# **HP OpenView Storage Data Protector Integration Guide**

# **for IBM Applications: Informix DB2 Lotus Notes/Domino**

**Manual Edition: July 2006**

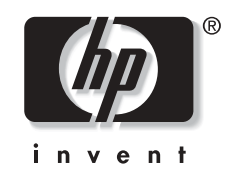

**Manufacturing Part Number: B6960-96009 Release A.06.00**

© Copyright 2006 Hewlett-Packard Development Company, L.P.

# **Legal Notices**

©Copyright 2006 Hewlett-Packard Development Company, L.P.

Hewlett-Packard Company makes no warranty of any kind with regard to this material, including, but not limited to, the implied warranties of merchantability and fitness for a particular purpose. Hewlett-Packard shall not be liable for errors contained herein or for incidental or consequential damages in connection with the furnishing, performance, or use of this material.

This document contains proprietary information, which is protected by copyright. No part of this document may be photocopied, reproduced, or translated into another language without the prior written consent of Hewlett-Packard. The information contained in this document is subject to change without notice.

Microsoft® and MS Windows®, Windows® and Windows NT® are U.S. registered trademarks of Microsoft Corporation.

Oracle® is a registered U.S. trademark of Oracle Corporation, Redwood City, California.

UNIX® is a registered trademark of The Open Group

Hewlett-Packard Company shall not be liable for technical or editorial errors or omissions contained herein. The information is provided "as is" without warranty of any kind and is subject to change without notice. The warranties for Hewlett-Packard Company products are set forth in the express limited warranty statements for such products. Nothing herein should be construed as constituting an additional warranty.

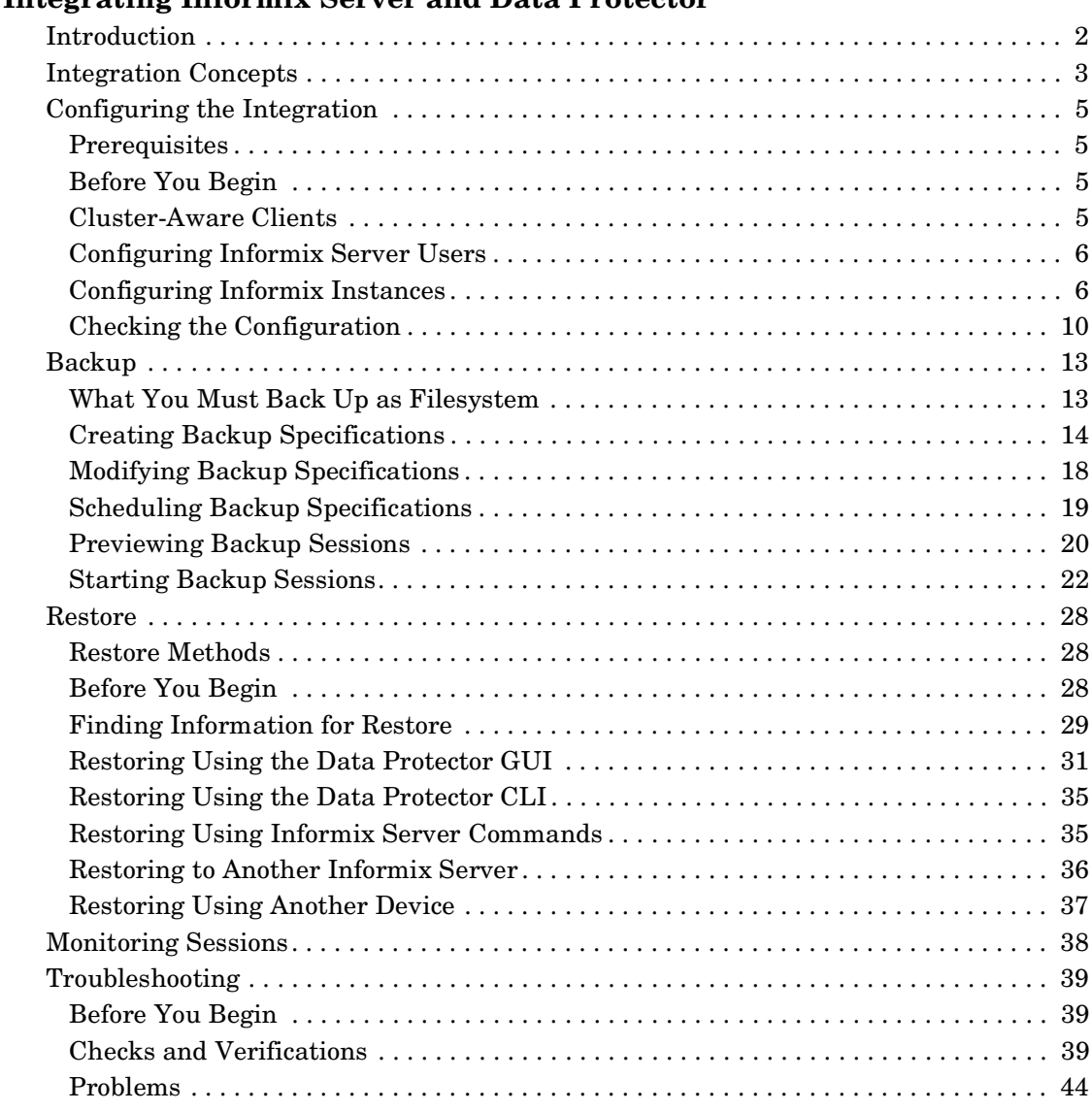

# **[1. Integrating Informix Server and Data Protector](#page-22-0)**

### **[2. Integrating IBM DB2 UDB and Data Protector](#page-66-0)**

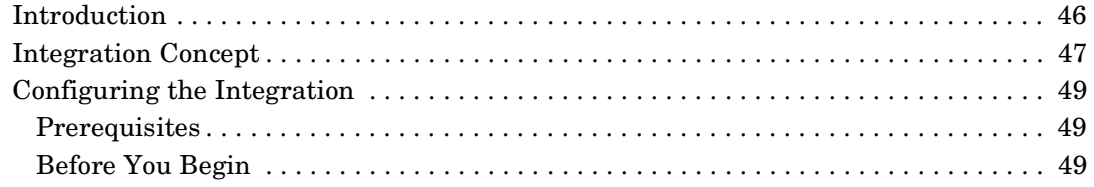

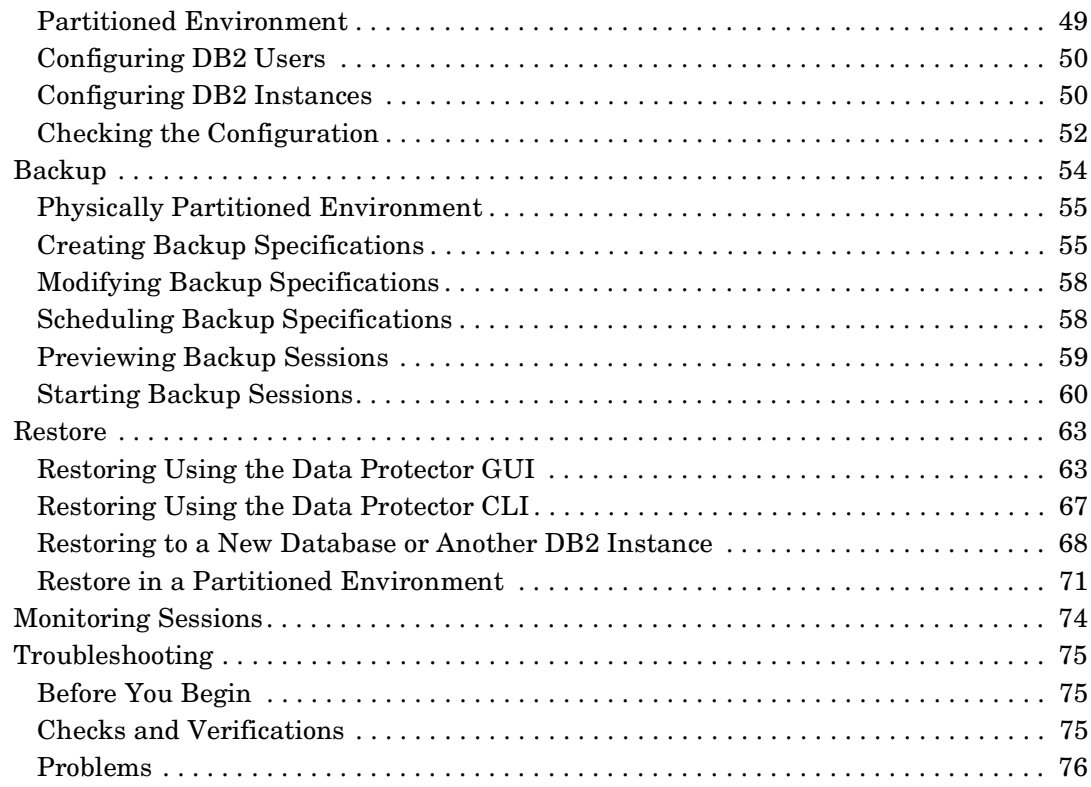

### **[3. Integrating Lotus Notes/Domino Server and Data Protector](#page-100-0)**

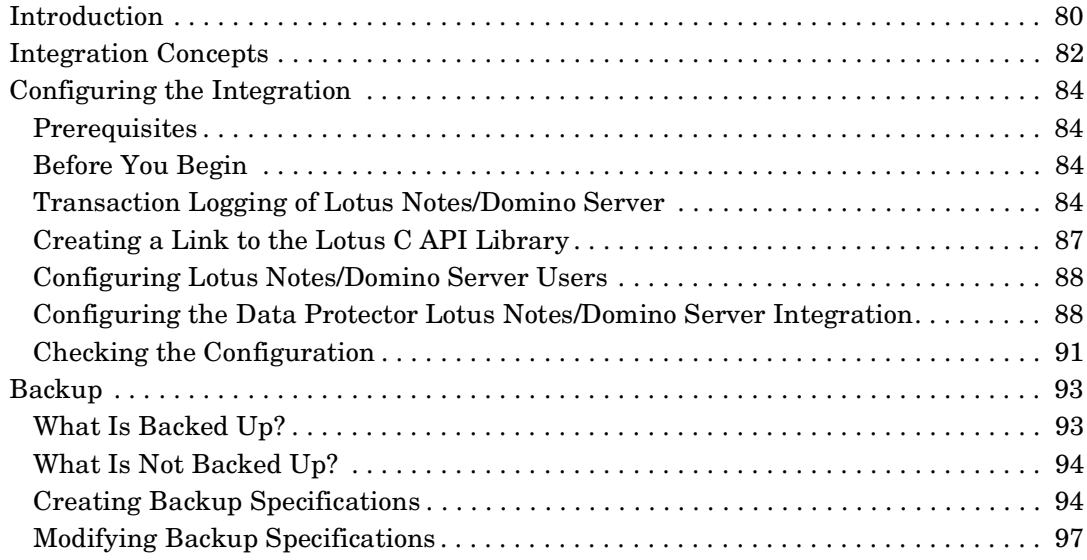

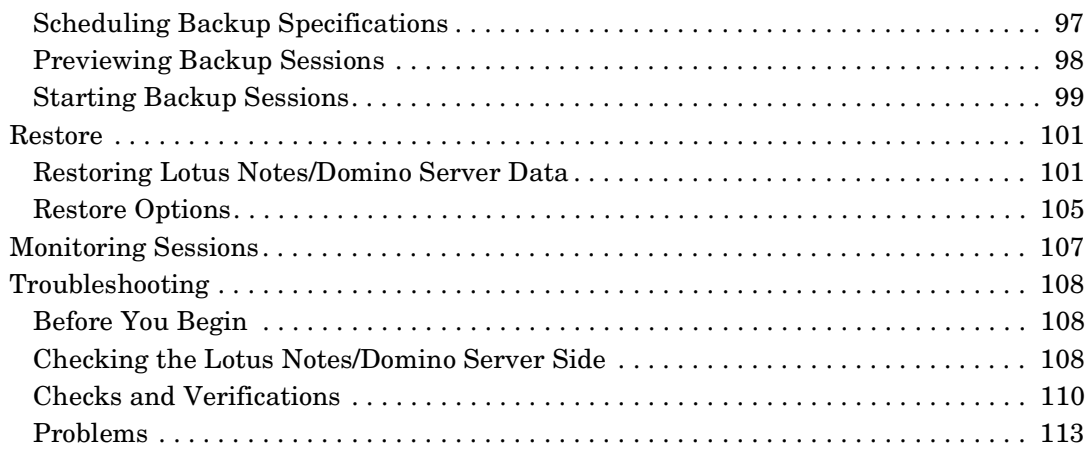

### **[Glossary](#page-138-0)**

### **[Index](#page-190-0)**

# **Printing History**

Manual updates may be issued between editions to correct errors or document product changes. To ensure that you receive updated or new editions, subscribe to the appropriate product support service. See your HP sales representative for details.

**Table 1 Edition History**

| <b>Part Number</b> | <b>Manual Edition</b> | Product                           |
|--------------------|-----------------------|-----------------------------------|
| B6960-90110        | October 2004          | Data Protector Release<br>A.05.50 |
| B6960-96009        | <b>July 2006</b>      | Data Protector Release<br>A.06.00 |

# **Conventions**

The following typographical conventions are used in this manual.

### **Table 2**

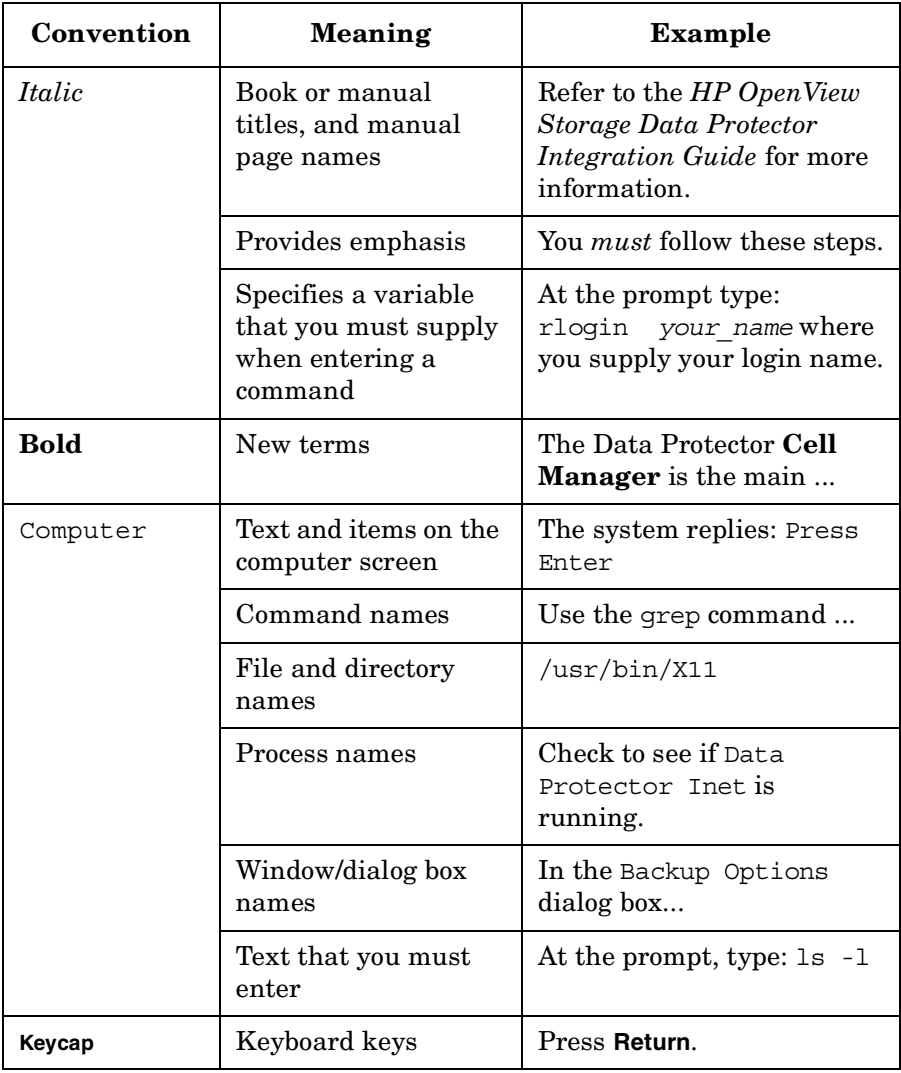

Data Protector provides a cross-platform (Windows and UNIX) graphical user interface. Refer to the online Help for information about the Data Protector graphical user interface.

#### **Figure 1 Data Protector Graphical User Interface**

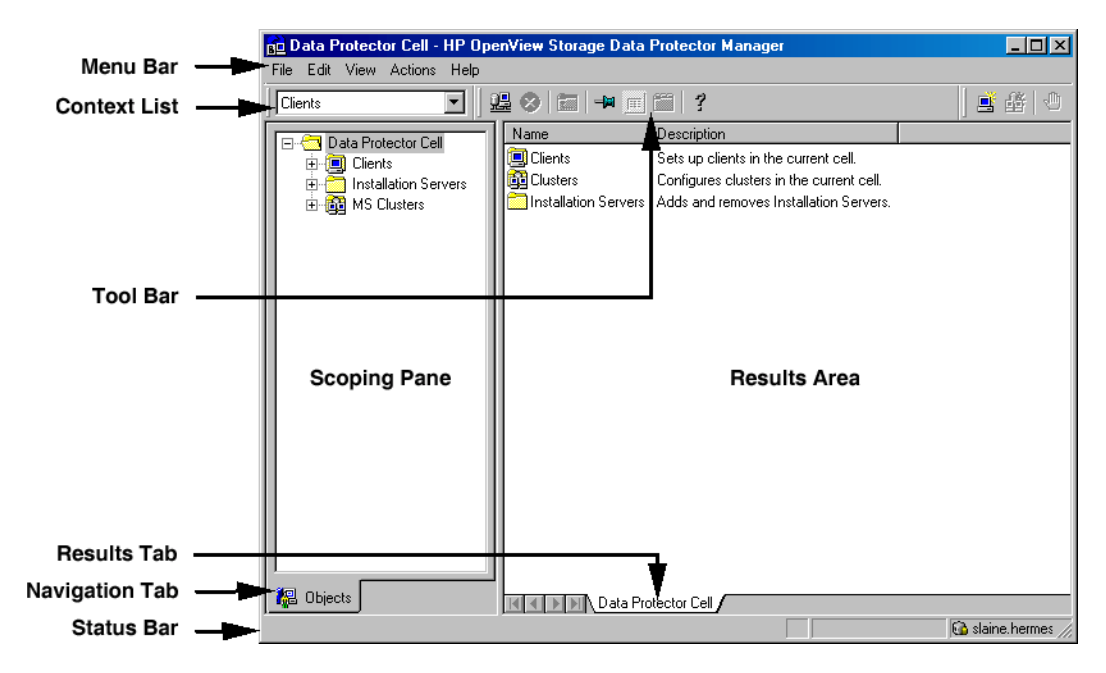

# **Contact Information**

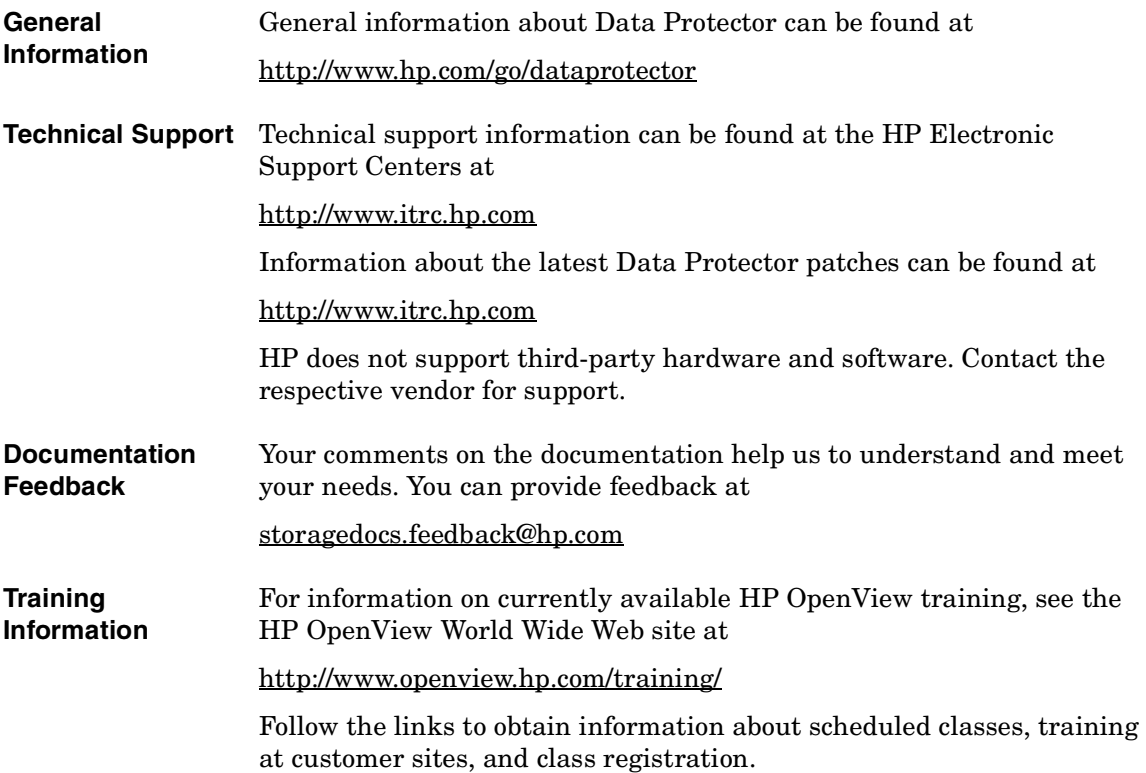

# **Data Protector Documentation**

Data Protector documentation comes in the form of manuals and online Help.

**Manuals** Data Protector manuals are available in printed format and in PDF format. Install the PDF files during the Data Protector setup procedure by selecting the User Interface component on Windows or the OB2-DOCS component on UNIX. Once installed, the manuals reside in the *<Data\_Protector\_home>*\docs directory on Windows and in the /opt/omni/doc/C/ directory on UNIX. You can also find the manuals in PDF format at http://www.hp.com/support/manuals

#### *HP OpenView Storage Data Protector Concepts Guide*

This manual describes Data Protector concepts and provides background information on how Data Protector works. It is intended to be used with the task-oriented online Help.

#### *HP OpenView Storage Data Protector Installation and Licensing Guide*

This manual describes how to install the Data Protector software, taking into account the operating system and architecture of your environment. This manual also gives details on how to upgrade Data Protector, as well as how to obtain the proper licenses for your environment.

#### *HP OpenView Storage Data Protector Troubleshooting Guide*

This manual describes how to troubleshoot problems you may encounter when using Data Protector.

#### *HP OpenView Storage Data Protector Disaster Recovery Guide*

This manual describes how to plan, prepare for, test and perform a disaster recovery.

#### *HP OpenView Storage Data Protector Integration Guide*

This manual describes how to configure and use Data Protector to back up and restore various databases and applications. It is intended for backup administrators or operators. There are four versions of this manual:

• *HP OpenView Storage Data Protector Integration Guide for Microsoft Applications: SQL Server, Exchange Server, and Volume Shadow Copy Service*

This manual describes the integrations of Data Protector with the following Microsoft applications: Microsoft Exchange Server 2000/2003, Microsoft SQL Server 7/2000/2005, and Volume Shadow Copy Service.

• *HP OpenView Storage Data Protector Integration Guide for Oracle and SAP*

This manual describes the integrations of Data Protector with Oracle, SAP R3, and SAP DB.

• *HP OpenView Storage Data Protector Integration Guide for IBM Applications: Informix, DB2, and Lotus Notes/Domino*

This manual describes the integrations of Data Protector with the following IBM applications: Informix Server, IBM DB2, and Lotus Notes/Domino Server.

• *HP OpenView Storage Data Protector Integration Guide for Sybase, Network Node Manager, and Network Data Management Protocol*

This manual describes the integrations of Data Protector with Sybase, Network Node Manager, Network Data Management Protocol, and VMware.

#### *HP OpenView Storage Data Protector Integration Guide for HP OpenView*

This manual describes how to install, configure, and use the integration of Data Protector with HP OpenView Service Information Portal, and HP OpenView Reporter. It is intended for backup administrators. It discusses how to use the OpenView applications for Data Protector service management.

#### *HP OpenView Storage Data Protector Integration Guide for HP OpenView Operations for UNIX*

This manual describes how to monitor and manage the health and performance of the Data Protector environment with HP OpenView Operations (OVO), HP OpenView Service Navigator, and HP OpenView Performance (OVP) on UNIX.

#### *HP OpenView Storage Data Protector Integration Guide for HP OpenView Operations for Windows*

This manual describes how to monitor and manage the health and performance of the Data Protector environment with HP OpenView Operations (OVO), HP OpenView Service Navigator, and HP OpenView Performance (OVP) on Windows.

There are two versions of the manual:

- for OVO 7.1x, 7.2x
- for OVO 7.5

#### *HP OpenView Storage Data Protector Zero Downtime Backup Concepts Guide*

This manual describes Data Protector zero downtime backup and instant recovery concepts and provides background information on how Data Protector works in a zero downtime backup environment. It is intended to be used with the task-oriented *HP OpenView Storage Data Protector Zero Downtime Backup Administrator's Guide* and the *HP OpenView Storage Data Protector Zero Downtime Backup Integration Guide*.

#### *HP OpenView Storage Data Protector Zero Downtime Backup Administrator's Guide*

This manual describes how to configure and use the integration of Data Protector with HP StorageWorks Virtual Array, HP StorageWorks Enterprise Virtual Array, EMC Symmetrix Remote Data Facility and TimeFinder, and HP StorageWorks Disk Array XP. It is intended for backup administrators or operators. It covers the zero downtime backup, instant recovery, and the restore of filesystems and disk images.

#### *HP OpenView Storage Data Protector Zero Downtime Backup Integration Guide*

This manual describes how to configure and use Data Protector to perform zero downtime backup, instant recovery, and standard restore of Oracle, SAP R/3, Microsoft Exchange Server 2000/2003, and Microsoft

SQL Server 2000 databases. The manual also describes how to configure and use Data Protector to perform backup and restore using the Microsoft Volume Shadow Copy Service.

#### *HP OpenView Storage Data Protector MPE/iX System User Guide*

This manual describes how to configure MPE/iX clients and how to back up and restore MPE/iX data.

#### *HP OpenView Storage Data Protector Media Operations User's Guide*

This manual provides tracking and management of offline storage media. It is intended for network administrators responsible for maintaining and backing up systems. It describes the tasks of installing and configuring the application, performing daily media operations and producing reports.

#### *HP OpenView Storage Data Protector Product Announcements, Software Notes, and References*

This manual gives a description of new features of HP OpenView Storage Data Protector A.06.00. It also provides information on supported configurations (devices, platforms and online database integrations, SAN, and ZDB), required patches, and limitations, as well as known problems and workarounds. An updated version of the supported configurations is available at http://www.hp.com/support/manual[s](http://www.hp.com/support/manuals)

There are also four other *Product Announcements, Software Notes and References*, which serve a similar purpose for the following:

- OVO UNIX integration
- OVO 7.1x/7.2x Windows integration
- OVO 7.5 Windows integration
- Media Operations

#### **Online Help** Data Protector provides context-sensitive (F1) Help and Help Topics for Windows and UNIX platforms.

# **Documentation Map**

### **Abbreviations**

Abbreviations in the documentation map that follows are explained below. The manual titles are all preceded by the words "HP OpenView Storage Data Protector"

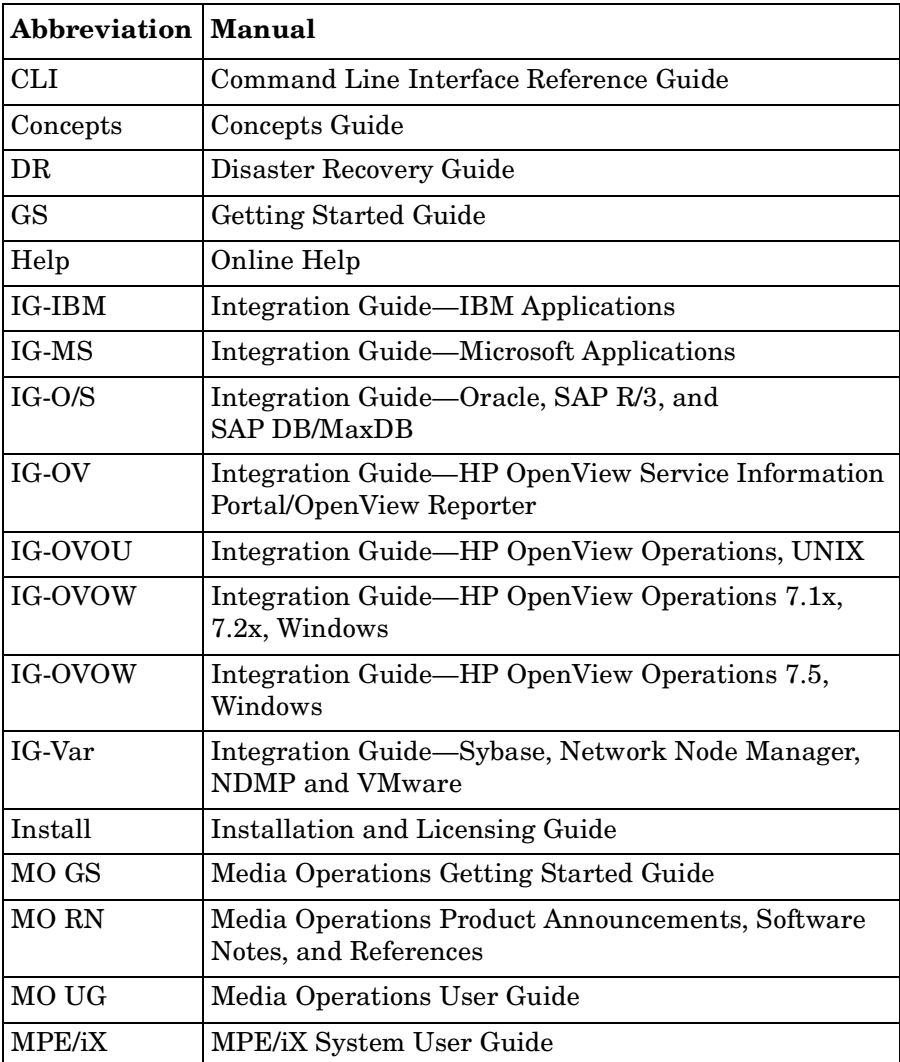

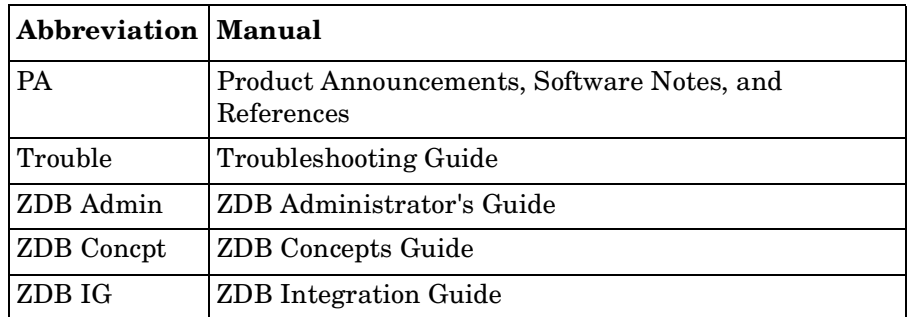

# **Map**

The following table shows where to find information of different kinds. Shaded squares are a good place to look first.

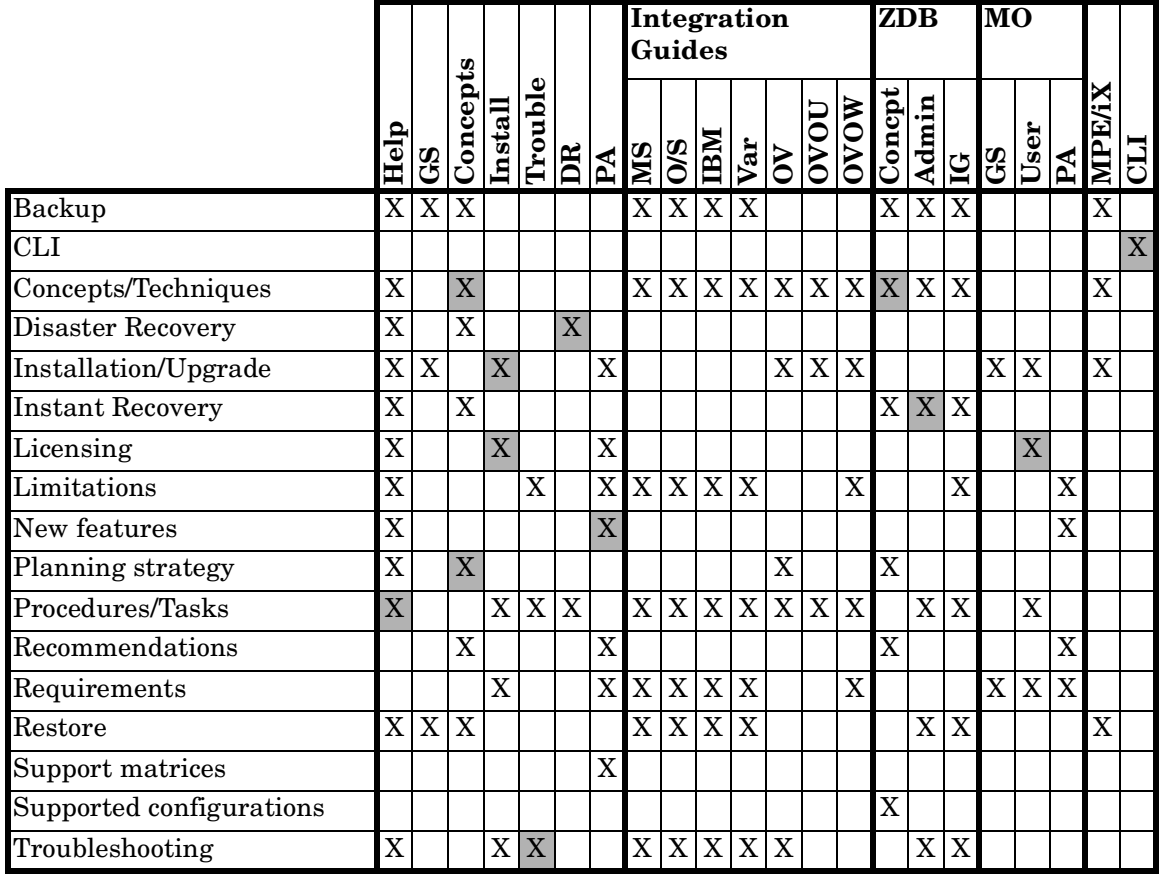

### **Integrations**

Look in these manuals for details of the following integrations:

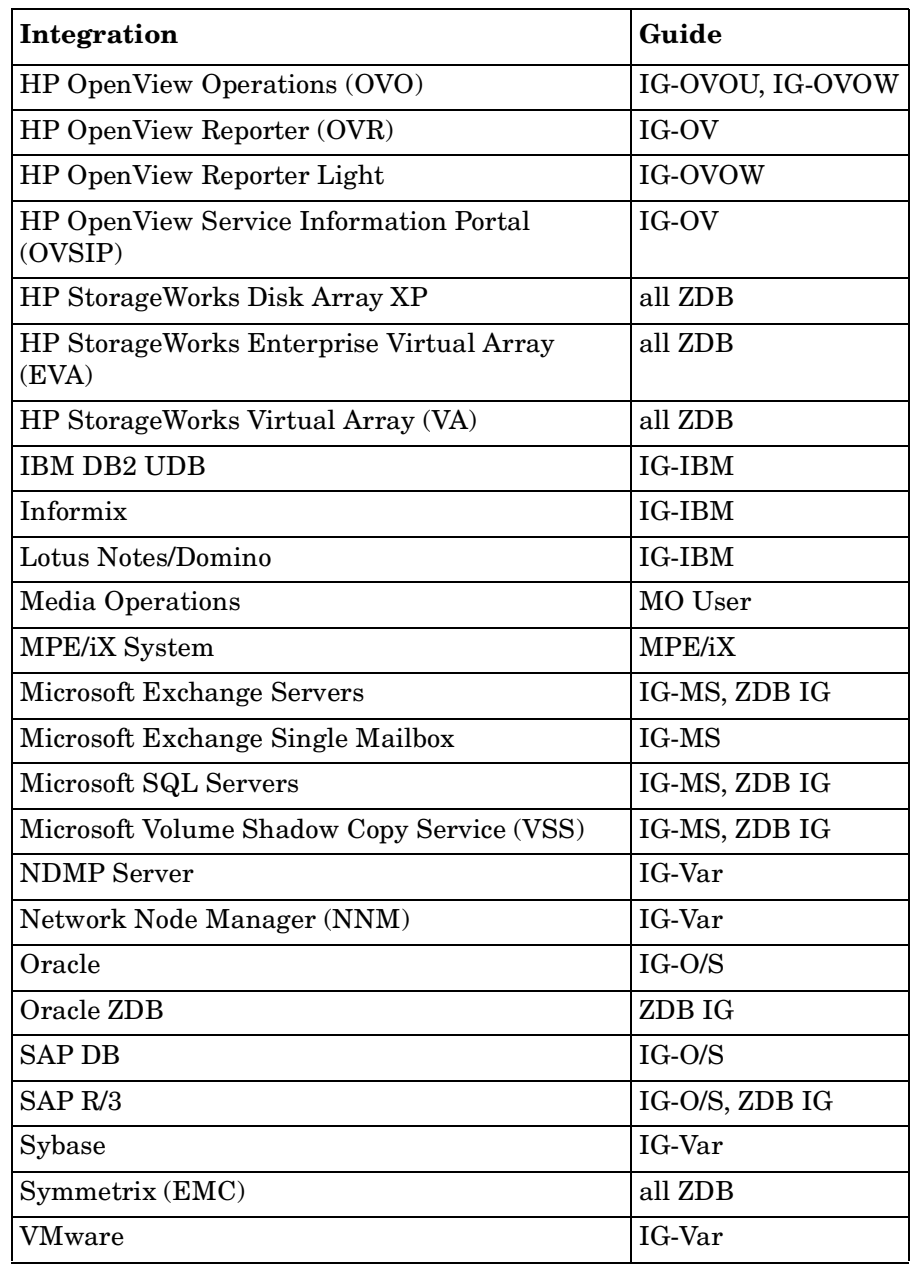

# **In This Book**

This guide describes how to configure and use Data Protector with IBM applications.

# **Audience**

It is intended for backup administrators responsible for planning, setting up, and maintaining network backups. It assumes you are familiar with:

- Basic Data Protector functionality
- Database administration

Conceptual information can be found in the *HP OpenView Storage Data Protector Concepts Guide,* which is recommended to fully understand the fundamentals and the model of Data Protector.

# **Organization**

The manual is organized as follows:

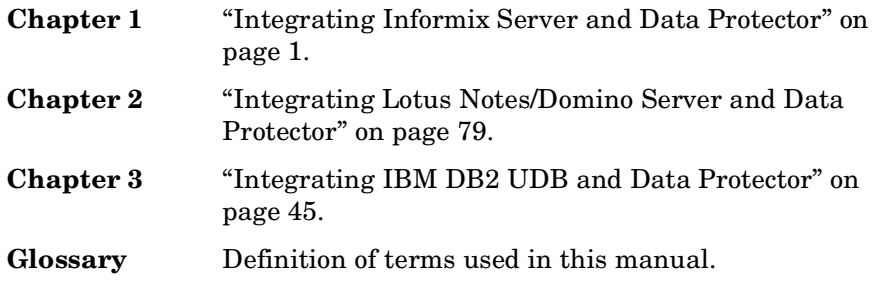

# <span id="page-22-0"></span>**1** Integrating Informix Server and **Data Protector**

## <span id="page-23-0"></span>**Introduction**

This chapter explains how to configure and use the Data Protector Informix Server integration. It describes the concepts and methods you need to understand to back up and restore Informix Server database objects (**dbobjects**).

Data Protector integrates with the Informix Dynamic Server (**Informix Server**) to back up dbobjects online. During backup, a database server (**Informix instance**) is online and actively used.

Data Protector offers interactive and scheduled backups of the following types:

#### **Table 1-1 Informix Server Backup Types**

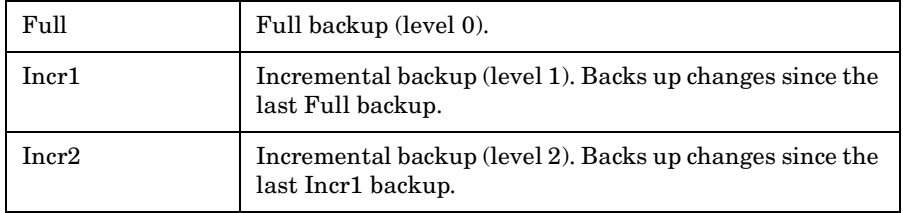

Data Protector offers two types of restore:

#### **Table 1-2 Informix Server Restore Types**

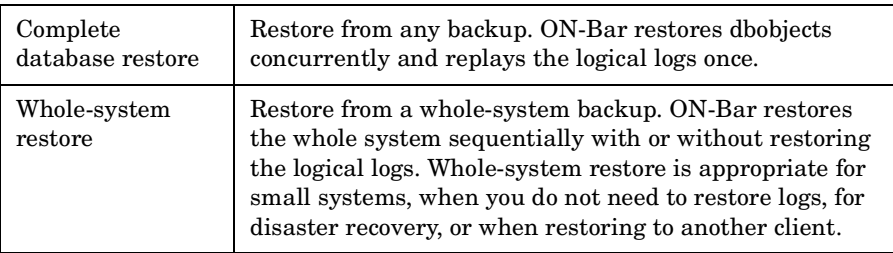

You can also back up and restore dbobjects using the Informix Server onbar command.

This chapter provides information specific to the Data Protector Informix Server integration. For general Data Protector procedures and options, see online Help.

## <span id="page-24-0"></span>**Integration Concepts**

Data Protector integrates with the Informix Server through the Data Protector Database Library based on a common library called Data Protector **BAR** (Backup And Restore). The Data Protector Database Library channels communication between the Data Protector Session Manager, and, via the **XBSA interface**, the Informix Server **ON-Bar utility**. Figure 1-1 shows the architecture of the Data Protector Informix Server integration.

#### **Figure 1-1 Data Protector Informix Server Integration Architecture**

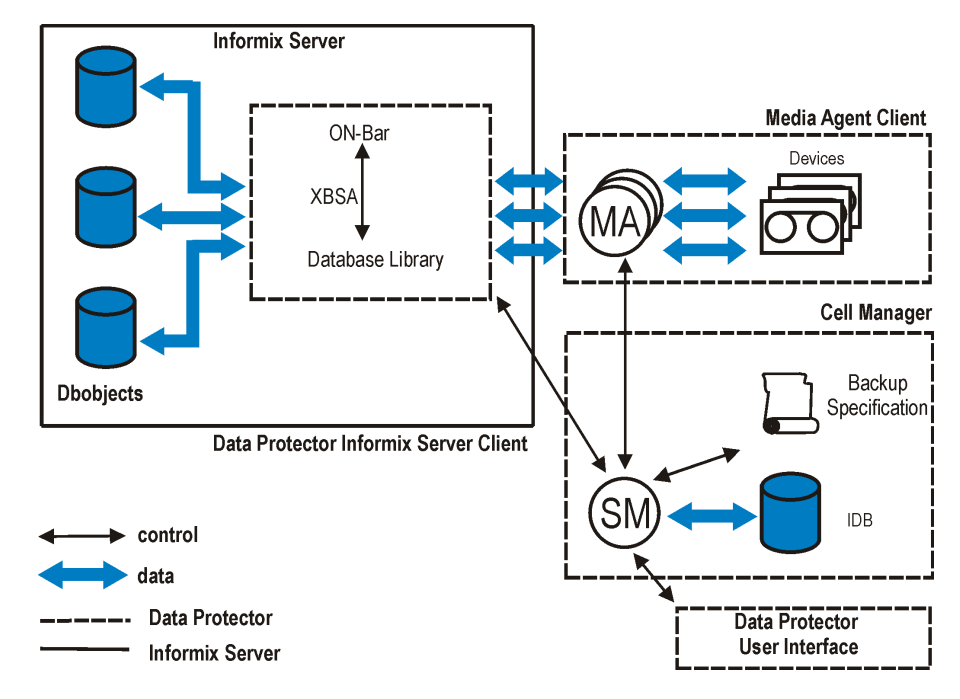

#### **Table 1-3 Legend**

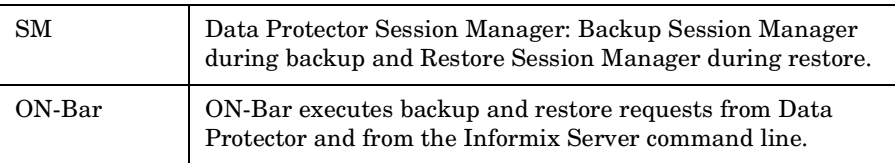

Integrating Informix Server and Data Protector **Integration Concepts**

**Table 1-3 Legend**

| <b>XBSA</b>             | X/Open Backup Services Application Programmer's Interface,<br>through which ON-Bar and Data Protector exchange control<br>and data. |
|-------------------------|----------------------------------------------------------------------------------------------------|
| Database<br>Library     | A set of Data Protector executables that enable data transfer<br>between an Informix instance and Data Protector.                   |
| МA                      | Data Protector General Media Agent.                                                                                                 |
| Backup<br>Specification | A list of objects to be backed up, backup devices, and options<br>to be used.                                                       |
| IDB                     | The Data Protector Internal Database.                                                                                               |

Backup is always executed on the Informix Server system via the Informix Server ON-Bar utility. ON-Bar communicates backup and restore requests to the Informix instance.

While an Informix instance is responsible for read/write operations to disk, Data Protector reads from and writes to devices and manages media.

## <span id="page-26-0"></span>**Configuring the Integration**

You need to configure an Informix Server user and every Informix instance you intend to back up or restore.

### <span id="page-26-1"></span>**Prerequisites**

- Ensure that you have correctly installed and configured Informix Server.
	- For supported versions, platforms, devices, and other information, see the *HP OpenView Storage Data Protector Product Announcements, Software Notes, and References* or [http://www.hp.com/support/manuals.](http://www.openview.hp.com/products/datapro/spec_0001.html)
	- For information on installing, configuring, and using Informix Server, see the Informix Server online documentation.
- Ensure that you have correctly installed Data Protector. On how to install Data Protector in various architectures, see the *HP OpenView Storage Data Protector Installation and Licensing Guide*.

Every Informix Server system you intend to back up from or restore to must have the Data Protector Informix Integration component installed.

### <span id="page-26-2"></span>**Before You Begin**

- ✓ Configure devices and media for use with Data Protector.
- ✓ To test whether the Informix Server system and the Cell Manager communicate properly, configure and run a Data Protector filesystem backup and restore on the Informix Server system.
- ✓ *Windows only:* Change the Data Protector Inet service account. Stop the service and restart it as user informix. For information, see the online Help index: "changing Data Protector Inet account".

### <span id="page-26-3"></span>**Cluster-Aware Clients**

Configure Informix instances only on one cluster node, since the configuration files reside on the Cell Manager.

#### Integrating Informix Server and Data Protector **Configuring the Integration**

If you intend to use the Data Protector CLI, set the Data Protector environment variable OB2BARHOSTNAME to the virtual server name as follows:

*Windows:* set OB2BARHOSTNAME=*<virtual\_server\_name>*

*UNIX:* export OB2BARHOSTNAME=*<virtual\_server\_name>*

### <span id="page-27-0"></span>**Configuring Informix Server Users**

On UNIX, add the Informix Server administrator to the Data Protector admin or operator user group. For information, see the online Help index: "adding users".

This user is typically informix or root in the group informix. To determine it, check the owner of the Informix Server onbar\_d file.

This chapter assumes that your Informix Server user is informix in the group informix.

### <span id="page-27-2"></span><span id="page-27-1"></span>**Configuring Informix Instances**

You need to provide Data Protector with configuration parameters for the Informix instance:

- Name of the Informix instance.
- Pathname of the Informix Server home directory.
- *Windows:* Name of the system with the sqlhosts entry in the Windows Registry.

*UNIX:* Pathname of the sqlhosts file.

• Name of the Informix instance ONCONFIG file.

Data Protector then creates the Informix instance configuration file on the Cell Manager and verifies the connection to the instance.

To configure an Informix instance, use the Data Protector GUI or CLI.

#### **Before You Begin**

 $\angle$  Ensure that the Informix instance is online.

#### **Using the Data Protector GUI**

1. In the Context List, click Backup.

- 2. In the Scoping Pane, expand Backup Specifications, right-click Informix Server, and click Add Backup.
- 3. In the Create New Backup dialog box, click OK.
- 4. In Client, select the Informix Server system. In a cluster environment, select the virtual server.

In Application database, type the Informix instance name.

*UNIX only:* Type informix in both Username and Group name.

#### **Figure 1-2 Specifying an Informix Instance**

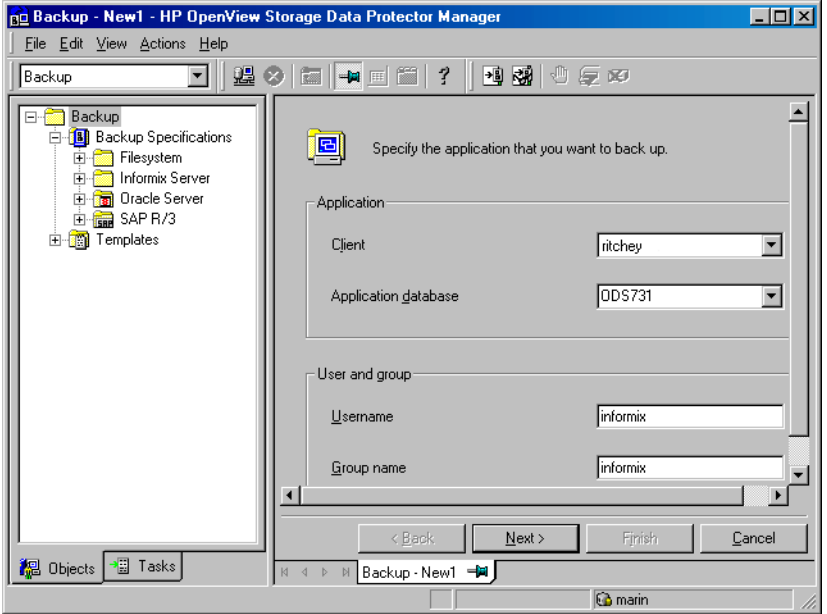

Click Next.

5. In Informix Server home directory, specify the pathname of the Informix Server home directory.

In Full pathname of sqlhosts file, type the following:

*Windows:* Name of the system with the sqlhosts entry in the Windows Registry. Use the UNC notation, for example: \\computer\_name.

*UNIX:* Pathname of the sqlhosts file.

#### Integrating Informix Server and Data Protector **Configuring the Integration**

In Name of ONCONFIG file, type the name of the Informix instance ONCONFIG file, located in the following directory:

*Windows: <INFORMIXDIR>*\etc

*UNIX: <INFORMIXDIR>*/etc

#### **Figure 1-3 Configuring an Informix Instance (Windows)**

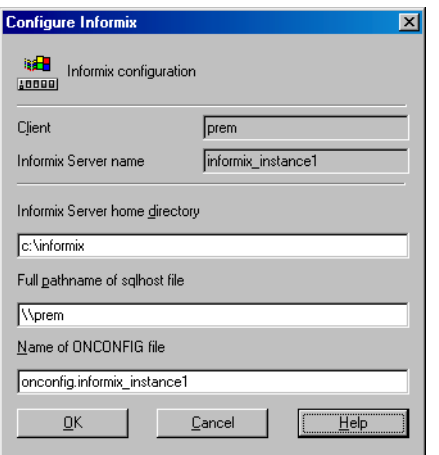

#### **Figure 1-4 Configuring an Informix Instance (UNIX)**

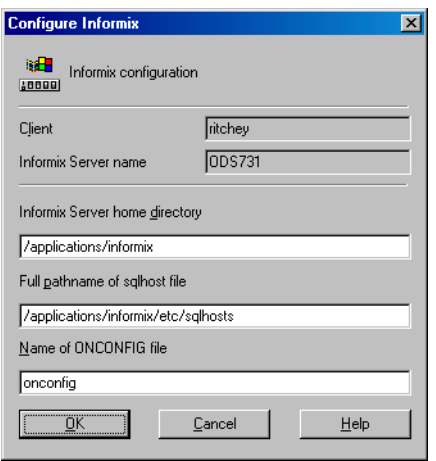

Click OK.

- 6. If an error occurs, click Details or see ["Troubleshooting" on page 39](#page-60-3).
- 7. The Informix instance is configured. Exit the GUI or proceed with creating the backup specification at step 6 on page 14.

#### **Using the Data Protector CLI**

Log in to the Informix Server system as user informix. From the directory:

*Windows: <Data\_Protector\_home>*\bin

*HP-UX and Solaris:* /opt/omni/lbin

*Other UNIX:* /usr/omni/bin/

run:

#### *On Windows:*

perl -I..\lib\perl util\_informix.pl -CONFIG *<INFORMIXSERVER> <INFORMIXDIR> <sqlhosts> <ONCONFIG>*

#### *On UNIX:*

```
util_informix.pl -CONFIG <INFORMIXSERVER> <INFORMIXDIR>
<sqlhosts> <ONCONFIG>
```
#### **Parameter Description**

*<INFORMIXSERVER>* Name of the Informix instance.

*<INFORMIXDIR>* Pathname of the Informix Server home directory.

*<sqlhosts> Windows:* Name of the system with the sqlhosts entry in the Windows Registry. Use the UNC notation, for example: \\computer\_name.

*UNIX:* Pathname of the sqlhosts file.

*<ONCONFIG>* Name of the Informix instance ONCONFIG file.

Successful configuration displays the message \*RETVAL\*0.

Integrating Informix Server and Data Protector **Configuring the Integration**

**Figure 1-5 Configuring an Informix Instance (Windows)**

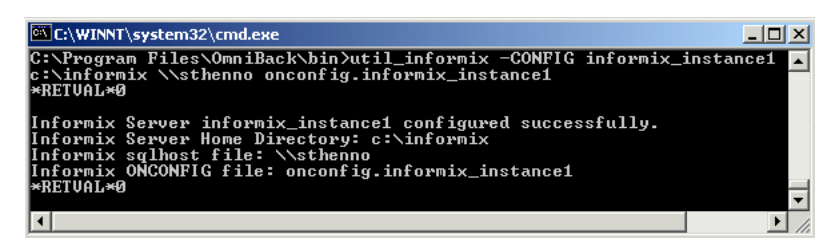

**Figure 1-6 Configuring an Informix Instance (HP-UX, Solaris)**

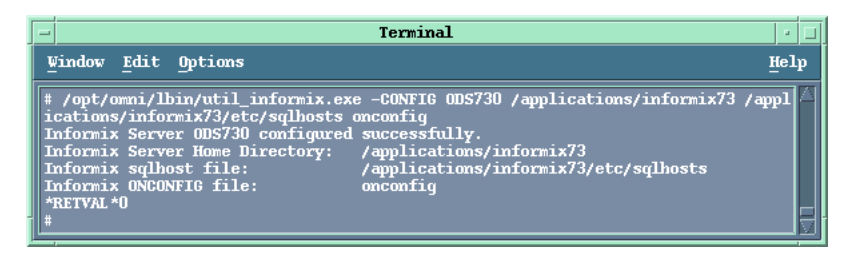

**Handling Errors** If an error occurs, the error number is displayed in the form \*RETVAL\**<error\_number>*.

To get the error description:

*Windows:* On the Cell Manager, see the file *<Data\_Protector\_home>*\help\enu\Trouble.txt

*HP-UX and Solaris:* Run:

/opt/omni/lbin/omnigetmsg 12 *<error\_number>*

#### *Other UNIX:* Run:

/usr/omni/bin/omnigetmsg 12 *<error\_number>*

### <span id="page-31-0"></span>**Checking the Configuration**

You can check the configuration of an Informix instance after you have created at least one backup specification for the Informix instance. Use the Data Protector GUI or CLI.

#### **Using the Data Protector GUI**

- 1. In the Context List, select Backup.
- 2. In the Scoping Pane, expand Backup Specifications and then Informix Server. Click the backup specification to display the Informix instance to be checked.
- 3. Right-click the Informix instance and click Check configuration.

#### **Using the Data Protector CLI**

Log in to the Informix Server system as user informix. From the directory:

*Windows: <Data\_Protector\_home>*\bin

*HP-UX and Solaris:* /opt/omni/lbin

*Other UNIX*: /usr/omni/bin/

run:

#### *On Windows:*

```
perl -I..\lib\perl util informix.pl -CHKCONF
<INFORMIXSERVER>
```
#### *On UNIX:*

util\_informix.pl -CHKCONF *<INFORMIXSERVER>*

where *<INFORMIXSERVER>* is the name of the Informix instance.

Integrating Informix Server and Data Protector **Configuring the Integration**

**Figure 1-7 Checking Configuration (Windows)**

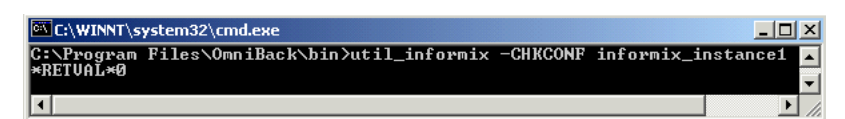

#### **Figure 1-8 Checking Configuration (UNIX)**

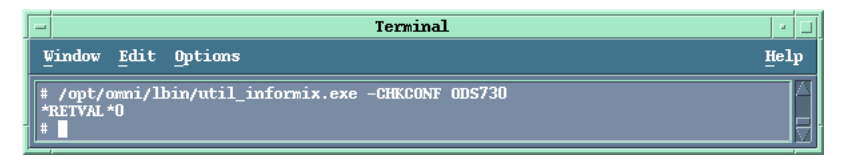

A successful configuration check displays the message \*RETVAL\*0.

If an error occurs, the error number is displayed in the form \*RETVAL\**<error\_number>*. On how to get the error description, see "Handling Errors" on page 10.

# <span id="page-34-0"></span>**Backup**

The integration provides online database backup of the following types:

**Table 1-4 Informix Server Backup Types**

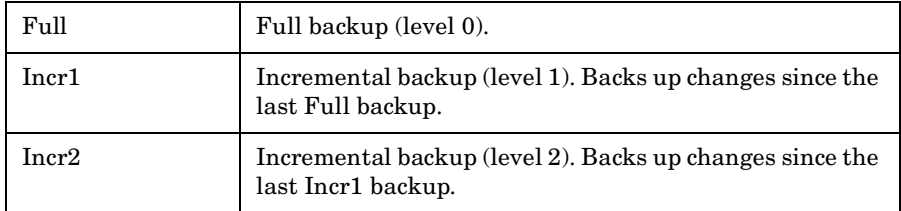

For details on these types and on ON-Bar, see the *Backup and Restore Guide* of Informix Server.

### <span id="page-34-1"></span>**What You Must Back Up as Filesystem**

ON-Bar backs up all dbobjects *except* the following, which you *must* back up using a filesystem backup:

#### **Table 1-5 What Needs to Be Backed Up as Filesystem**

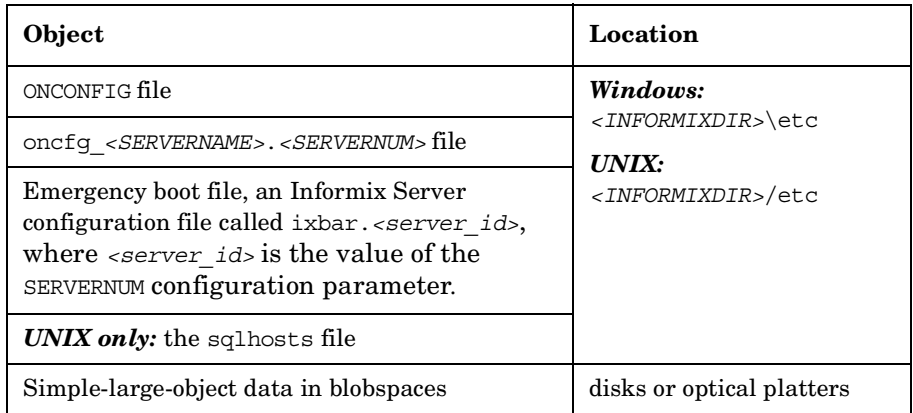

Integrating Informix Server and Data Protector **Backup**

**IMPORTANT** How often you need to back up these objects depends on how frequently they change. However, back up the emergency boot file at least daily and always after a critical dbspace backup.

#### **What Does Not Need to Be Backed Up?**

ON-Bar does not back up the following items because it automatically re-creates them during a restore:

- Dbspace pages allocated to the Informix instance but not yet allocated to a tblspace extent.
- Mirror chunks, if the corresponding primary chunks are accessible.
- Temporary dbspaces.

### <span id="page-35-0"></span>**Creating Backup Specifications**

Create a backup specification using the Data Protector Manager.

- 1. In the Context List, click Backup.
- 2. In the Scoping Pane, expand Backup Specifications, right-click Informix Server, and click Add Backup.
- 3. In the Create New Backup dialog box, click OK.
- 4. In Client, select the Informix Server system. In a cluster environment, select the virtual server.

In Application database, select the Informix instance to be backed up.

*UNIX only:* Type informix in both Username and Group name.

Click Next.

- 5. If the Informix instance is not configured yet for use with Data Protector, the Configure Informix dialog box is displayed. Configure it as described in ["Configuring Informix Instances" on](#page-27-2)  [page 6.](#page-27-2)
- 6. Select the dbobjects to be backed up. For a whole-system backup, select all dbobjects.
#### **Figure 1-9 Selecting Backup Objects**

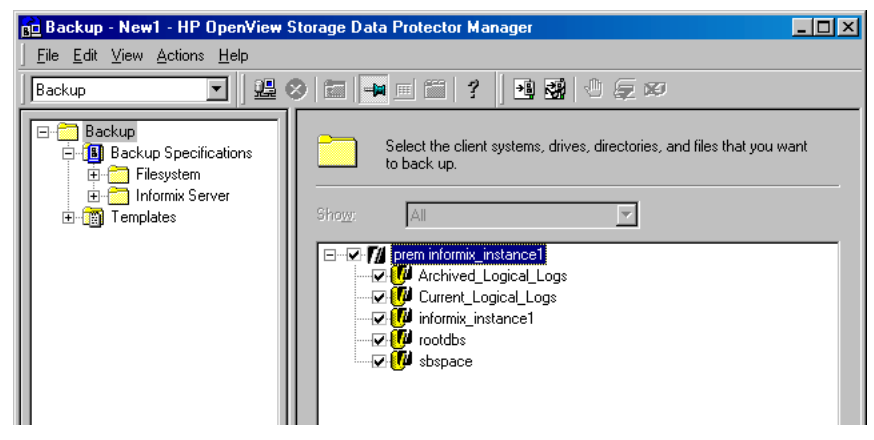

Click Next.

7. Select devices to use for the backup.

To specify device options, right-click the device and click Properties. Specify the number of parallel backup streams in the Concurrency tab and the media pool you will use.

**NOTE** Except for whole-system backups, ON-Bar backs up and restores dbobjects concurrently, creating a new process for each object. The number of processes is limited by the Informix Server BAR\_MAX\_BACKUP configuration parameter. Set the Informix configuration parameter BAR MAX BACKUP to the Data Protector concurrency.

> To specify which resource types can be backed up to the device, click the Informix tab, select the desired resource types, and click OK. See Figure 1-10 on page 16.

> Ensure that the selected devices cover all resource types specified for backup and are not locked when starting the backup. Ideally, back up each resource type to a separate device.

Integrating Informix Server and Data Protector **Backup**

**IMPORTANT** For a logical log backup, always use a separate device and ensure that the LTAPEDEV parameter in the ONCONFIG file is not set to /dev/null or ''.

#### **Figure 1-10 Specifying Informix Server Resource Types**

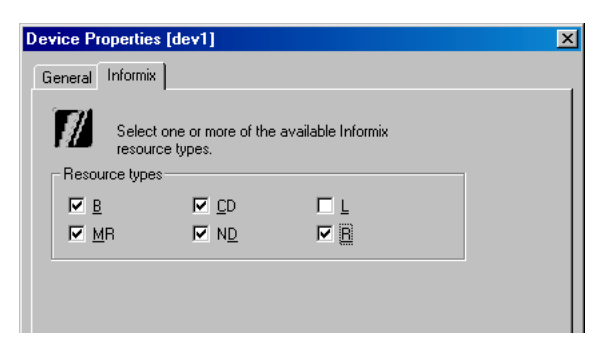

**Table 1-6 Informix Server Resource Types**

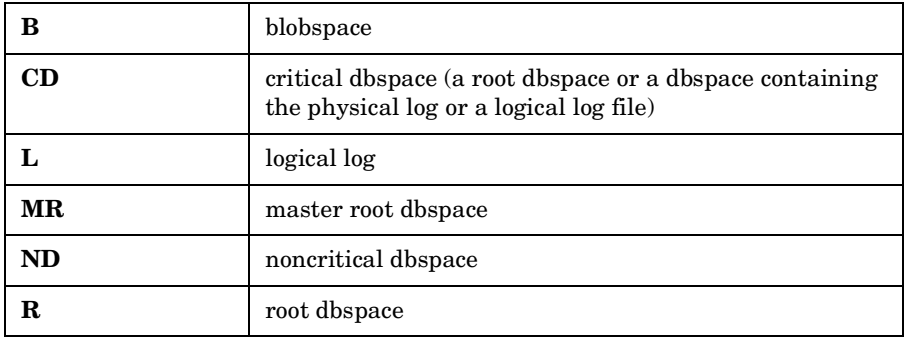

**TIP** Select an additional set of devices (covering all resource types specified for backup) so that they can take over if some devices in the primary group fail. Select the Load balancing option and set the Min and Max parameters to the number of primary devices.

Click Next.

8. Set backup options (Figure 1-11 and Figure 1-12). For information, see [Table 1-7 on page 18](#page-38-0).

#### **Figure 1-11 Informix Server Specific Backup Options (Windows)**

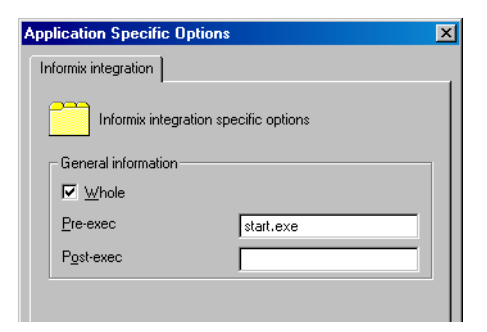

#### **Figure 1-12 Informix Server Specific Backup Options (UNIX)**

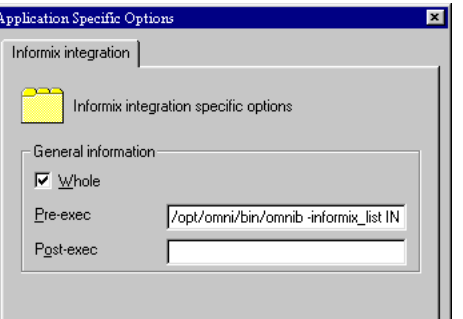

Click Next.

9. Optionally, schedule the backup. See ["Scheduling Backup](#page-40-0)  [Specifications" on page 19.](#page-40-0)

Click Next.

10.Save the backup specification, specifying a name and a backup specification group.

<span id="page-38-0"></span>**TIP** Preview your backup specification before using it for real. See ["Previewing Backup Sessions" on page 20](#page-41-0).

Integrating Informix Server and Data Protector **Backup**

### **Table 1-7 Informix Server Backup Options**

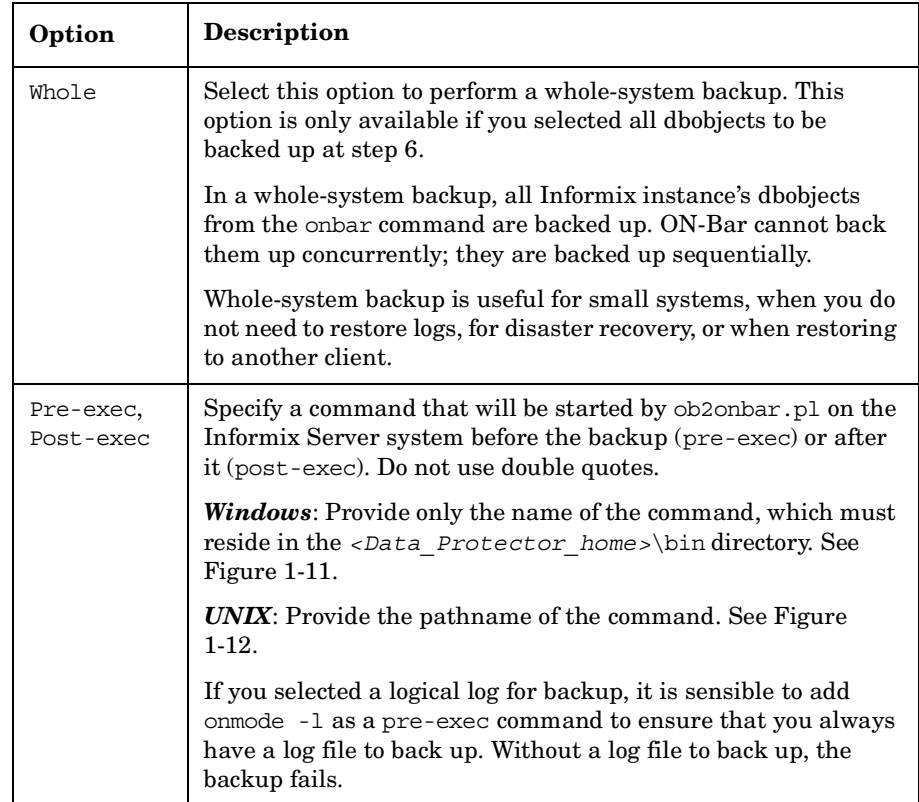

### **Modifying Backup Specifications**

To modify your backup specification, click its name in the Scoping Pane of the Backup context, then click the appropriate tab, and apply the changes. See Figure 1-13.

### **Figure 1-13 Modifying a Backup Specification**

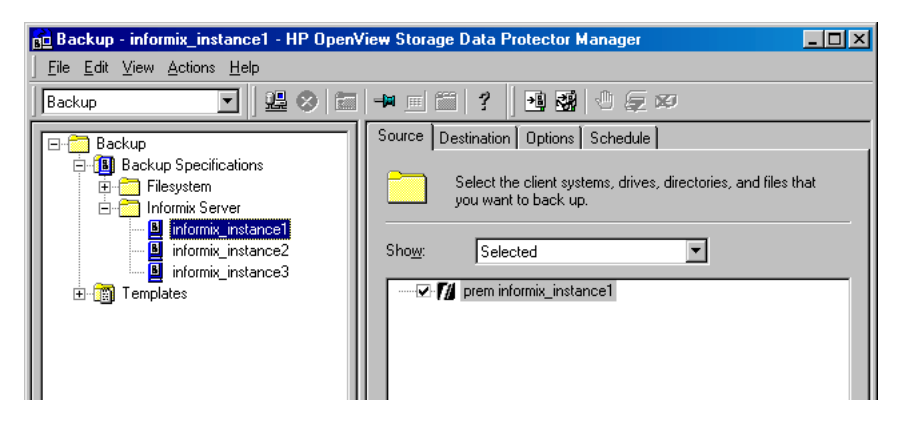

### <span id="page-40-0"></span>**Scheduling Backup Specifications**

You can run unattended backups at specific times or periodically. For details on scheduling, see the online Help index: "scheduled backups".

#### **Scheduling Example**

To back up logical logs at 8.00 a.m., 1.00 p.m., and 6.00 p.m. during week days:

- 1. In the Schedule property page, select the starting date in the calendar and click Add to open the Schedule Backup dialog box.
- 2. Under Recurring, select Weekly. Under Time options, select 8 AM. Under Recurring Options, select Mon, Tue, Wed, Thu, and Fri. See Figure 1-14.

Click OK.

- 3. Repeat steps 1 and 2 to schedule backups at 1 p.m. and 6 p.m.
- 4. Click Apply to save the changes.

Integrating Informix Server and Data Protector **Backup**

### **Figure 1-14 Scheduling a Backup Specification**

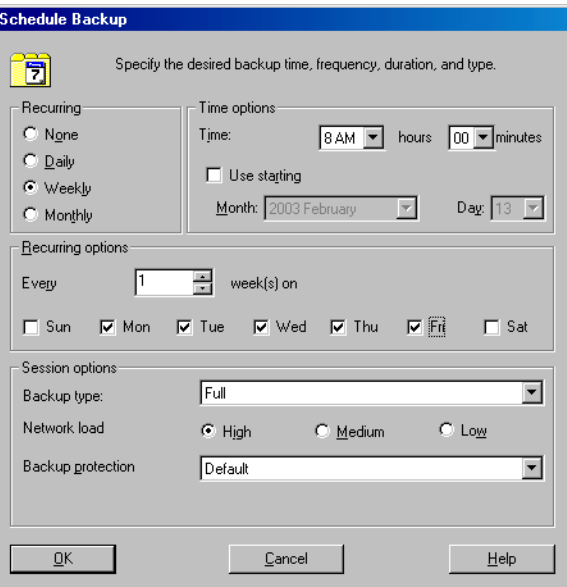

### <span id="page-41-0"></span>**Previewing Backup Sessions**

Preview the backup session to test it. You can use the Data Protector GUI or CLI.

#### **Using the Data Protector GUI**

- 1. In the Context List, click Backup.
- 2. In the Scoping Pane, expand Backup Specifications and then Informix Server. Right-click the backup specification you want to preview and click Preview Backup.
- 3. Specify the Backup type and Network load. Click OK.

The message Session completed successfully is displayed at the end of a successful preview.

#### **Using the Data Protector CLI**

From the directory:

*Windows: <Data\_Protector\_home>*\bin

*HP-UX and Solaris:* /opt/omni/bin/

*Other UNIX:* /usr/omni/bin/

run:

omnib -informix\_list *<backup\_specification\_name>* -test\_bar

#### **Figure 1-15 Previewing a Backup with Backup Specification ds\_street (Windows)**

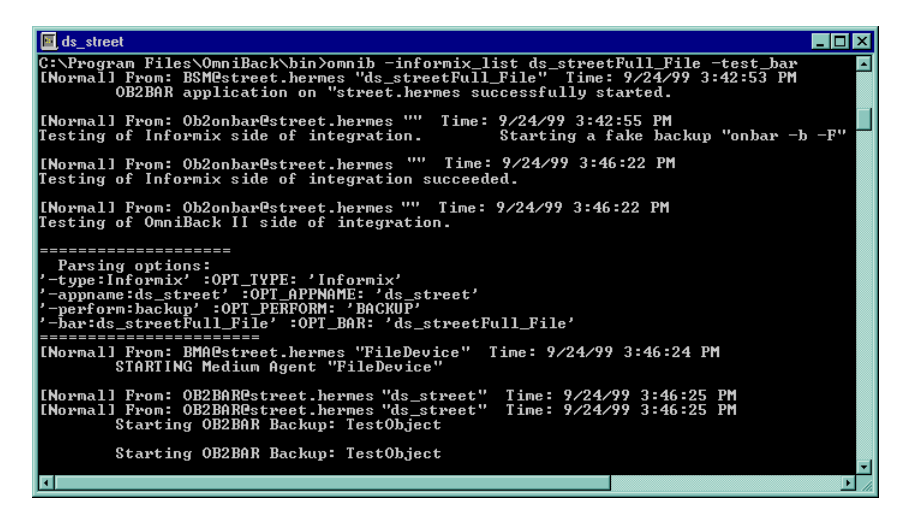

Integrating Informix Server and Data Protector **Backup**

#### **Figure 1-16 Previewing a Backup with Backup Specification IDS914 (UNIX)**

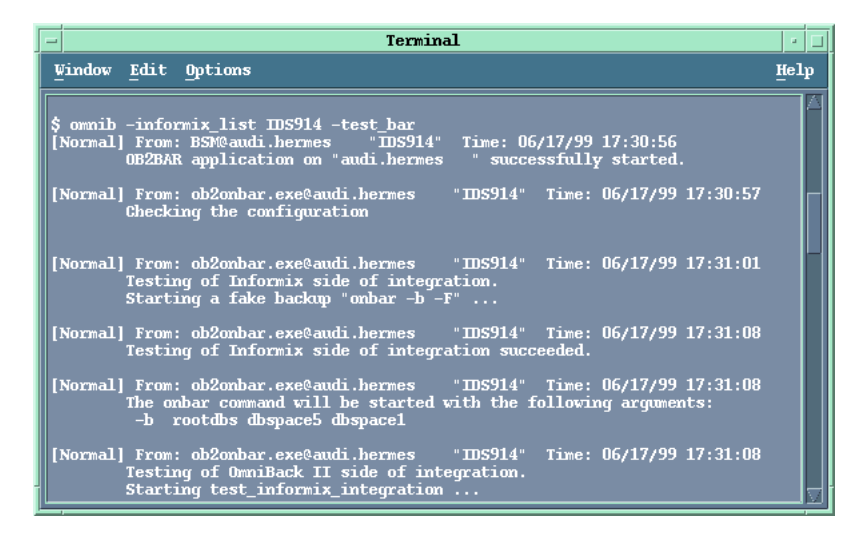

#### **What Happens During the Preview?**

- 1. The Informix Server onbar command is started with the -F option, which specifies a fake backup. This tests if the Informix instance is correctly configured for backup.
- 2. Data Protector tests the Data Protector part of the configuration. The following is tested:
	- Communication between the Informix instance and Data Protector
	- The syntax of the backup specification
	- If devices are correctly specified
	- If the necessary media are in the devices

### **Starting Backup Sessions**

Interactive backups are run on demand. They are useful for urgent backups or restarting failed backups.

#### **Backup Methods**

Start a backup of dbobjects in any of the following ways:

- Use the Data Protector GUI. See ["Using the Data Protector GUI" on](#page-44-0)  [page 23.](#page-44-0)
- Use the Data Protector CLI. See ["Using the Data Protector CLI" on](#page-44-1)  [page 23.](#page-44-1)
- Use the Informix Server onbar command. See ["Using Informix Server](#page-45-0)  [Commands" on page 24](#page-45-0).
- *UNIX only:* Use the Informix Server log full.sh script. See "Using [Informix Server log\\_full.sh on UNIX" on page 26](#page-47-0).

#### **Before You Begin**

 $\angle$  Ensure that you have sufficient logical log space to create a backup.

If the amount of free space in all logical log files is less than half a single log file, Informix Server does not create a backup.

- $\angle$  Before a Full backup, print or keep a copy of your ONCONFIG file, the emergency boot file, and on UNIX, also the sqlhosts file.
- ✓ Verify data consistency.

#### <span id="page-44-0"></span>**Using the Data Protector GUI**

- 1. In the Context List, click Backup.
- 2. In the Scoping Pane, expand Backup Specifications, and then Informix Server. Right-click the backup specification you want to start and click Start Backup.
- 3. Select the Backup type and Network load. Click OK.

The message Session completed successfully is displayed at the end of a successful backup session.

#### <span id="page-44-1"></span>**Using the Data Protector CLI**

From the directory:

*Windows: <Data\_Protector\_home>*\bin

*HP-UX and Solaris:* /opt/omni/bin/

*Other UNIX:* /usr/omni/bin/

<span id="page-45-0"></span>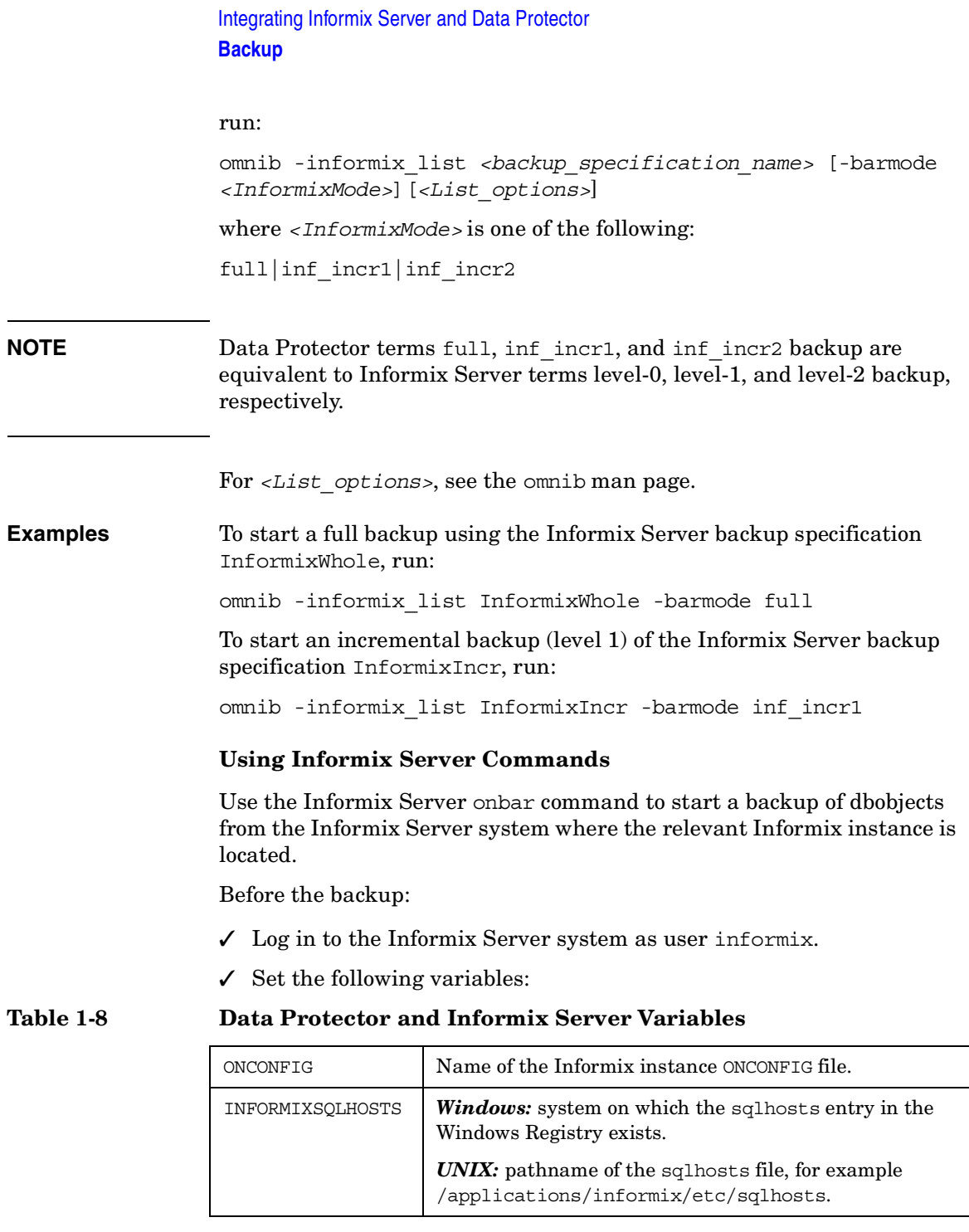

### **Table 1-8 Data Protector and Informix Server Variables**

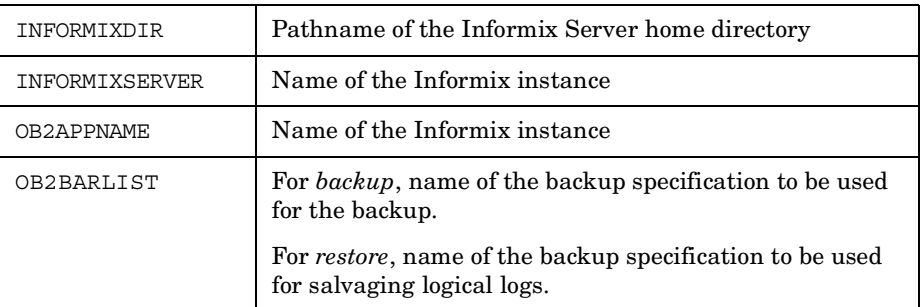

 $\checkmark$  Ensure that the Informix instance is in online or quiescent mode. Once you start a backup, do not change the mode until the backup finishes; changing the mode terminates the backup. Only online dbspaces and blobspaces are backed up. To list online dbobjects, run:

*Windows: <INFORMIXDIR>*\bin\onstat -d

*UNIX: <INFORMIXDIR>*/bin/onstat -d

#### **Table 1-9 Backup Modes**

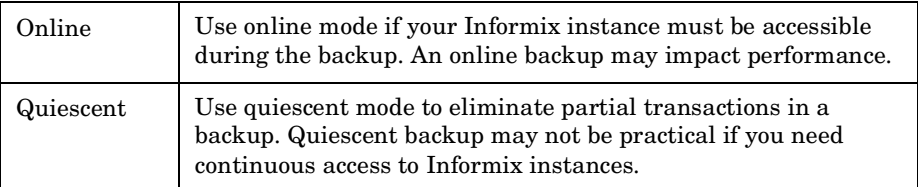

✓ Keep a copy of your ONCONFIG file, the emergency boot file, and on UNIX, also the sqlhosts file, after you create a full backup. You need this information to restore dbobjects.

To back up a list of dbspaces, run:

onbar -b *<dbspace\_list>*

For example, to back up dbspaces dbspace1 and dbspace3, run:

onbar -b dbspace1, dbspace3

To back up the current logical log file and switch to the next logical log file, run:

*Informix Server 7.3:* onbar -l -c

*Informix Server 9.4*: onbar -b -l -c

Integrating Informix Server and Data Protector **Backup**

For more information, see the *Backup and Restore Guide* of Informix Server.

#### <span id="page-47-0"></span>**Using Informix Server log\_full.sh on UNIX**

On UNIX,  $log$  full.sh is used to start a backup of logical log files when the Informix Server issues a log-full event alarm on the Informix Server. See ["Manual and Continuous Logical Log Backups" on page 26](#page-47-1) for information on logical log file backups.

To enable Informix Server backups from the log\_full.sh script:

1. Add the following line to the Informix instance ONCONFIG file:

ALARMPROGRAM *<INFORMIXDIR>*/etc/log\_full.sh.

2. If the Data Protector User Interface is not installed on the Informix Server system, create an Informix Server backup specification to back up only logical logs, and edit *<INFORMIXDIR>*/etc/log\_full.sh.

Add the following at the beginning of the file:

```
export OB2BARLIST=<backup_specification_name>
```
export OB2APPNAME=*<INFORMIXSERVER>*

3. If the Data Protector User Interface is installed on the Informix Server system, create an Informix Server backup specification to back up logical logs only.

#### <span id="page-47-1"></span>**Manual and Continuous Logical Log Backups**

To back up logical log files that are full and ready to be backed up, start

- a manual logical log backup to back up all full logical log files and stop at the current logical log file.
- a continuous logical log backup to back up each logical log file automatically as it becomes full. Use this backup if you do not want to monitor the logical log files.

By default, the ALARMPROGRAM configuration parameter is set so that ON-Bar performs continuous backups.

**IMPORTANT** If you use continuous backups, ensure that a device is always available for the logical log backup process.

To perform a manual logical log backup, set the OB2APPNAME and OB2BARLIST environment variables as described in Table 1-8 on page 24 and run:

onbar -l

To back up the current logical log file and switch to the next logical log file, run:

*Informix Server 7.3:* onbar -1 -c

*Informix Server 9.4:* onbar -b -l -c

For more information, see the *Backup and Restore Guide* of Informix Server.

## **Restore**

The Data Protector Informix Server integration provides two types of restore:

**Table 1-10 Informix Server Restore Types**

| Complete                | Restore from any backup. ON-Bar restores dbobjects                                                                                                    |
|-------------------------|----------------------------------------------------------------------------------------------------|
| database restore        | concurrently and replays the logical logs once.                                                                                                    |
| Whole-system<br>restore | Restore from a whole-system backup. ON-Bar restores<br>the whole system sequentially with or without restoring<br>the logical logs. Whole-system restore is appropriate for<br>small systems, when you do not need to restore logs, for<br>disaster recovery, or when restoring to another client. |

### **Restore Methods**

Restore dbobjects in any of the following ways:

- Use the Data Protector GUI. See ["Restoring Using the Data Protector](#page-52-0)  [GUI" on page 31](#page-52-0).
- Use the Data Protector CLI. See ["Restoring Using the Data Protector](#page-56-0)  [CLI" on page 35](#page-56-0).
- Use the Informix Server onbar command. See ["Restoring Using](#page-56-1)  [Informix Server Commands" on page 35](#page-56-1).

### **Before You Begin**

 $\angle$  Before restoring the root dbspace or performing a whole-system restore, shut down the Informix instance (**cold restore**). Log in to the Informix Server system as user informix and run:

*Windows: <INFORMIXDIR>*\bin\onmode -ky

*UNIX: <INFORMIXDIR>*/bin/onmode -ky

**NOTE** Once the Informix instance is offline, you cannot restore only non-critical (user) dbspaces. The root dbspace must also be selected for restore.

 $\checkmark$  To restore only non-critical dbspaces, ensure that the Informix instance is online or in a quiescent mode (**warm restore**), and that the non-critical dbspaces to be restored are offline.

To check whether dbspaces are offline, run:

*Windows: <INFORMIXDIR>*\bin\onstat -d

*UNIX: <INFORMIXDIR>*/bin/onstat -d

### **Finding Information for Restore**

To restore dbobjects, first find the needed media and the session ID of the last full backup session. Use the Data Protector GUI or CLI.

#### **Using the Data Protector GUI**

In the Internal Database context, expand Objects or Sessions. To view details on a session, right-click the session and click Properties.

#### **Figure 1-17 Example of Session Properties**

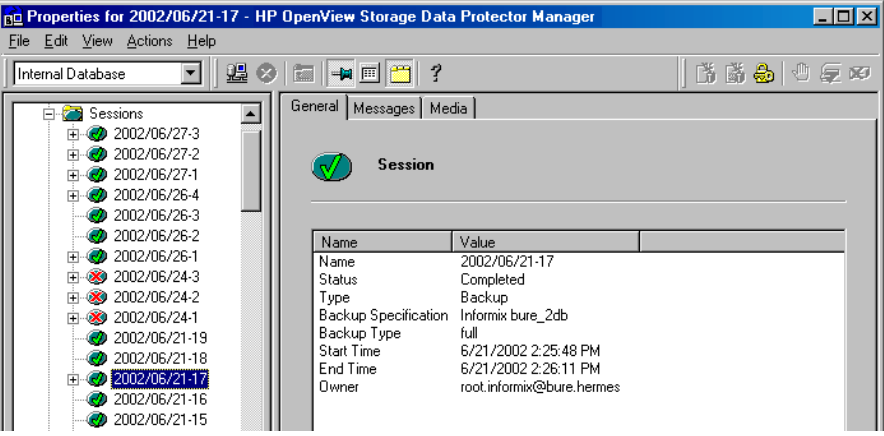

#### **Using the Data Protector CLI**

*Localized database names*: If the names of backed up objects contain characters from different Unicode language groups (for example, if you are using Japanese and latin characters), you must redirect the output of Data Protector utilities to use UTF-8 encoding:

 $\checkmark$  Set the environment variable OB2 CLI UTF8 to 1.

#### Integrating Informix Server and Data Protector **Restore**

 $\checkmark$  Set the encoding used on the terminal to UTF-8.

If you are using localized databases, and the system locale uses the same Unicode language group, no changes are required.

1. Go to the directory:

*Windows: <Data\_Protector\_home>*\bin *HP-UX and Solaris:* /opt/omni/bin/ *Other UNIX:* /usr/omni/bin/

2. Get a list of Informix Server backed up objects:

omnidb -informix

#### **Figure 1-18 Example of a List of Informix Server Backed Up Objects**

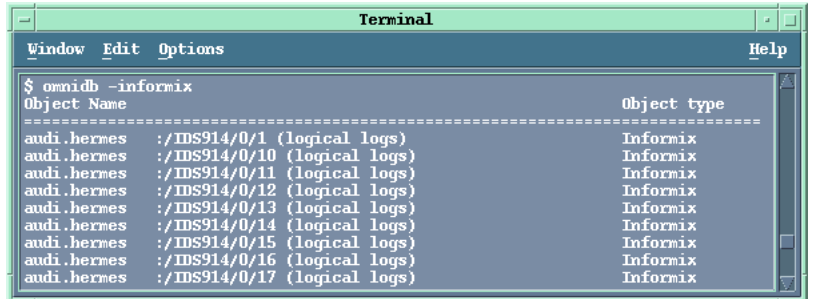

3. Get a list of backup sessions for a specific object, including the session ID:

omnidb -informix *object\_name*

**Figure 1-19 Example of a List of Backup Sessions for a Specific Object**

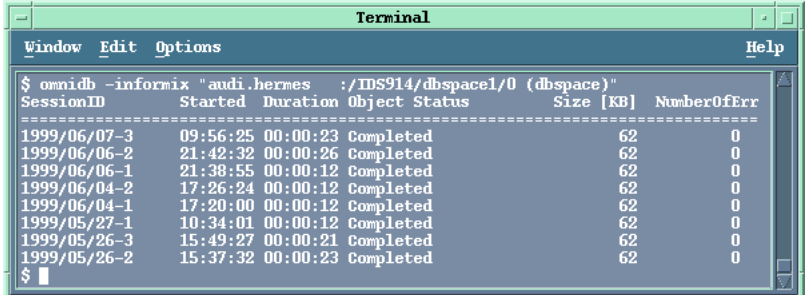

**IMPORTANT** For object copies, use the object's backup ID (which equals the object's backup session ID). Do not use the object's copy session ID.

To get information on the object's Backup ID, run:

omnidb -session *<session\_id>* -detail

4. Get a list of media needed for restore:

omnidb -session *<session\_id>* -media

**Figure 1-20 Example of Finding Media Needed for Restore**

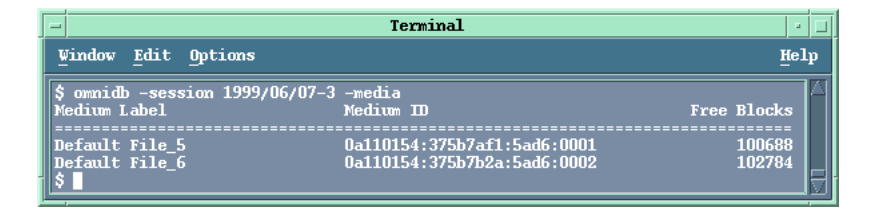

For details on the omnidb command, see the omnidb man page.

### <span id="page-52-0"></span>**Restoring Using the Data Protector GUI**

- 1. In the Context List, click Restore.
- 2. In the Scoping Pane, expand Informix Server, expand the client from which the data to be restored was backed up, and then click the Informix instance you want to restore.
- 3. In the Source page, select objects for restore. To restore the complete database or for a whole-system restore, select Restore complete database.

Integrating Informix Server and Data Protector **Restore**

#### **Figure 1-21 Selecting Objects for Restore**

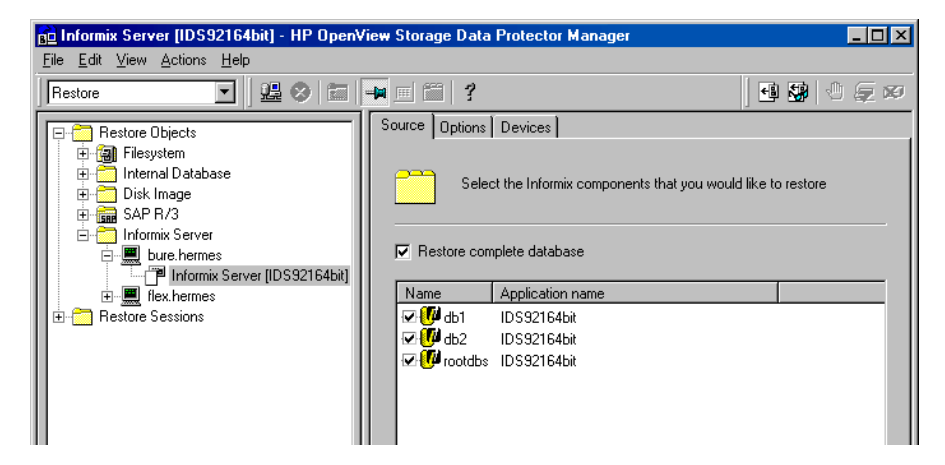

4. In the Options page, set the Informix Server specific restore options. For information, see [Table 1-11 on page 34](#page-55-0) or press **F1**.

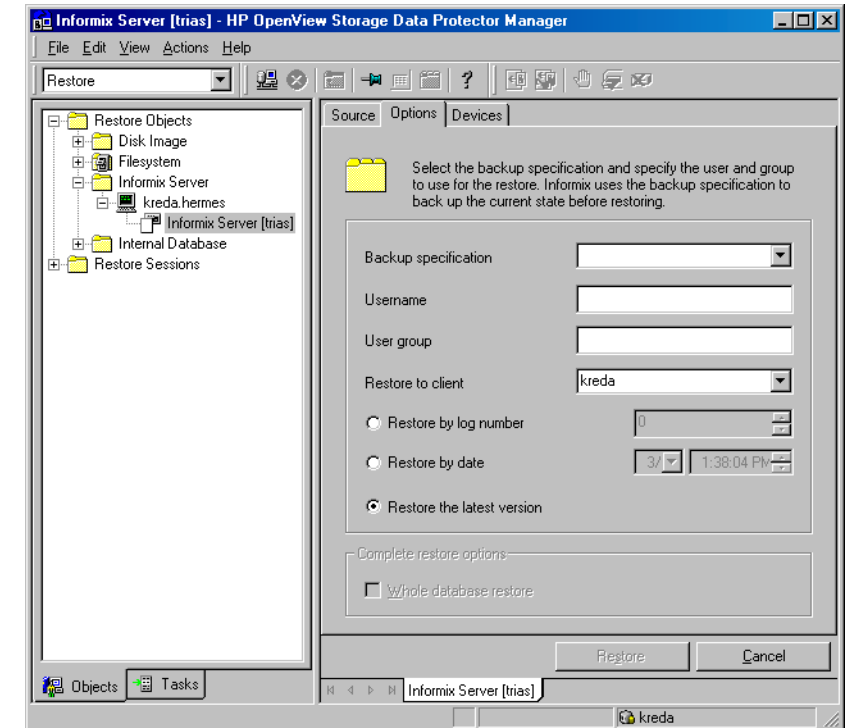

#### **Figure 1-22 Informix Server Restore Options**

- 5. In the Devices page, select devices to use for the restore.
- 6. If you perform a whole-system restore and the Informix instance is in online mode, take the Informix instance offline by running:

onmode -ky

- 7. Click Restore.
- 8. In the Start Restore Session dialog box, click Next.
- 9. Specify the Report level and Network load.

Click Finish to start the restore.

The message Session completed successfully is displayed at the end of a successful session.

Integrating Informix Server and Data Protector **Restore**

10.If you performed a whole-system restore, bring the Informix instance online by running:

<span id="page-55-0"></span>onmode -m

#### **Table 1-11 Informix Server Restore Options**

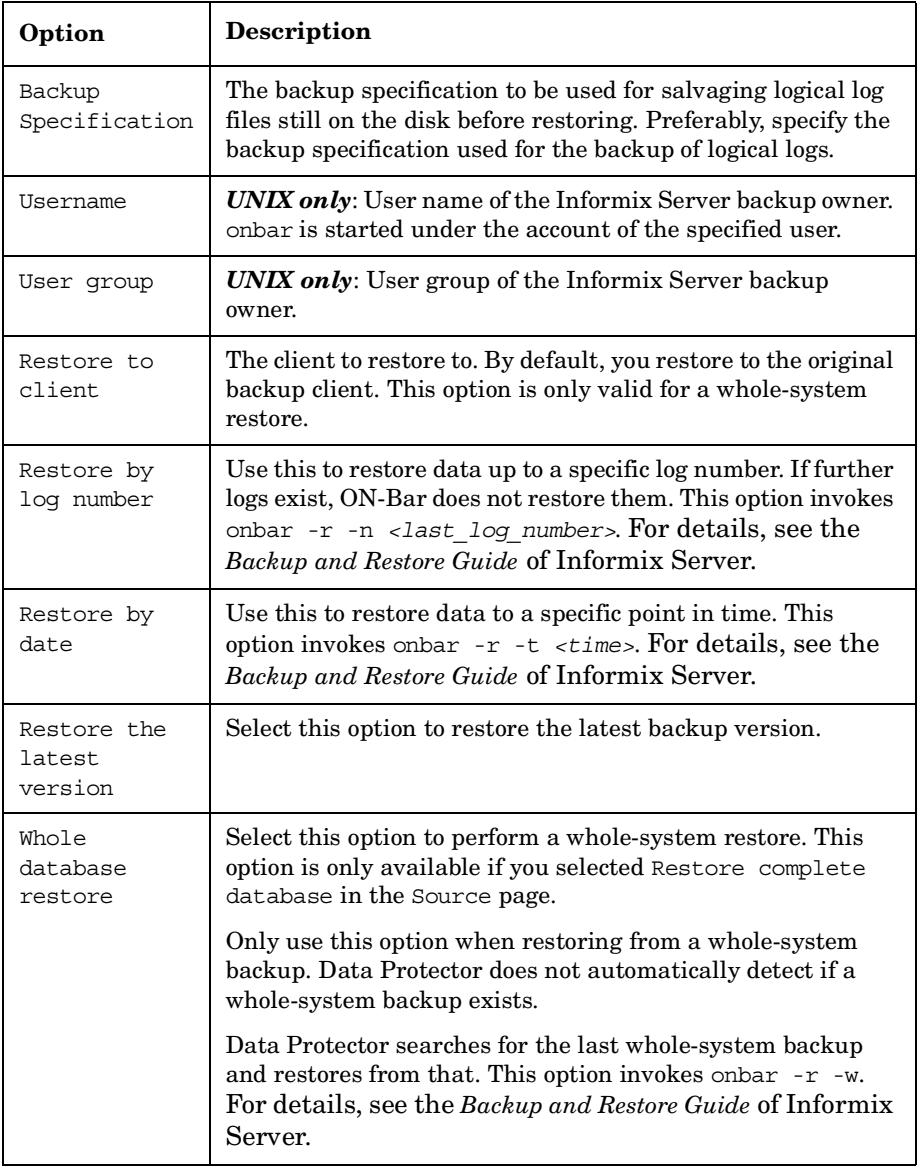

### <span id="page-56-0"></span>**Restoring Using the Data Protector CLI**

From the directory:

*Windows: <Data\_Protector\_home>*\bin

*HP-UX and Solaris:* /opt/omni/bin/

*Other UNIX*: /usr/omni/bin/

run:

omnir -informix -barhost *<ClientName>* -barcmnd ob2onbar.pl -user *<User>*:*<Group>* -appname *<INFORMIXSERVER>* -bararg *<OnBarRestoreArguments>* [*<INFORMIX\_OPTIONS>*]

*<ClientName>* Name of the Informix Server system. In a cluster environment, name of the virtual server.

*<INFORMIXSERVER>* Name of the Informix instance.

*<User>*, *<Group> UNIX only:* the user name and its group name.

*<OnBarRestoreArguments>* ON-Bar restore arguments. Put each argument in double quotes.

*<INFORMIX\_OPTIONS>* A subset of general restore options. For information, see the omnir man page.

**Example** To restore the Informix instance informix instance1 on the UNIX system computer with the bar argument -r rootdbs, run:

> omnir -informix -barhost computer -barcmnd ob2onbar.pl -user informix:informix -appname informix\_instance1 -bararg "-r rootdbs"

### <span id="page-56-1"></span>**Restoring Using Informix Server Commands**

Before restoring:

- $\angle$  Log in to the Informix Server system as user informix.
- ✓ Set Data Protector and Informix Server variables as described in Table 1-8 on page 24.
- $\checkmark$  If a disk failure occurs, salvage logical log files that are still on the disk by running:

onbar -l -s

The following are examples of the onbar command syntax for restore. For further options, see the *Backup and Restore Guide* of Informix Server.

#### **Restoring Dbspaces, Blobspaces, and Logical Logs**

1. If the Informix instance to be restored is in online mode, take it offline:

onmode -ky

2. Restore dbspaces, blobspaces, and appropriate logical logs:

Complete database restore: onbar -r

Whole-system restore: onbar -r -w

3. After the restore, bring the Informix instance online:

onmode -m

#### **Restoring Dbspaces and Blobspaces Only**

To restore dbspaces and blobspaces without the logical log, run:

```
onbar -r -p
```
#### **Restoring a Particular Dbspace or Blobspace**

To restore a specific dbspace, for example dbspace\_1, run:

```
onbar -r dbspace_1
```
### **Restoring to Another Informix Server**

To restore data to an Informix Server system other than that from which the backup was made:

- 1. Install the Data Protector Informix Integration software component on the client to which you want to restore (target client).
- 2. Create user informix on the target client.
- 3. Create an Informix instance with the same name and number as the original Informix instance by using the Informix Server ON-monitor utility on the target client.
- 4. Ensure that the Informix instance is online.
- 5. Configure the Informix instance as described in ["Configuring](#page-27-0)  [Informix Instances" on page 6](#page-27-0).
- 6. Take the Informix instance offline.
- 7. Copy the original Informix Server configuration files (ONCONFIG, the emergency boot file, oncfg\_*<SERVERNAME>*.*<SERVERNUM>*, and on UNIX, also the sqlhosts file) to the target client. Change the client name in the files to the target client name.
- 8. Start a whole-system restore of dbobjects as described in ["Restoring](#page-52-0)  [Using the Data Protector GUI" on page 31.](#page-52-0)

### **Restoring Using Another Device**

You can restore using a device other than that used for backup.

#### **Using the Data Protector GUI**

On how to specify another device for restore using the Data Protector GUI, see the online Help index: "restore, selecting devices for".

#### **Using the Data Protector CLI or Informix Server Commands**

If you are restoring using the Data Protector CLI or Informix Server commands, specify the new device in the file:

#### *Windows:*

*<Data\_Protector\_home>*\Config\Server\cell\restoredev

*UNIX:* /etc/opt/omni/server/cell/restoredev

Use the format:

"DEV 1" "DEV 2"

where DEV 1 is the original device and DEV 2 the new device.

**IMPORTANT** Delete this file after use.

On Windows, use the Unicode format for the file.

### **Monitoring Sessions**

You can monitor currently running sessions in the Data Protector GUI. When you run an interactive backup or a restore session, a monitor window shows you the progress of the session. Closing the GUI does not affect the session.

You can also monitor sessions from any Data Protector client with the User Interface component installed, using the Monitor context.

On how to monitor a session, see the online Help index: "viewing currently running sessions".

When ON-Bar encounters an error or a condition that warrants a warning, it writes a message to the Informix Server ON-Bar message file. The full pathname of this file is specified in the BAR\_ACT\_LOG configuration parameter. For more information on this file, see the Backup and Restore Guide of Informix Server.

To abort a backup or restore session successfully, set the ON-Bar BAR RETRY configuration parameter to 0. This parameter specifies how many times ON-Bar retries a backup or restore if the first attempt fails.

### **Troubleshooting**

This section lists general checks and verifications, plus problems you might encounter when using the Data Protector Informix Server integration. Start at ["Problems" on page 44](#page-65-0) and if you cannot find a solution there, perform general checks and verifications.

For general Data Protector troubleshooting information, see the *HP OpenView Storage Data Protector Troubleshooting Guide*.

### **Before You Begin**

- $\angle$  Ensure that the latest official Data Protector patches are installed. See the online Help index: "patches" on how to verify this.
- ✓ See the *HP OpenView Storage Data Protector Product Announcements, Software Notes, and References* for general Data Protector limitations, as well as recognized issues and workarounds.
- ✓ See [http://www.hp.com/support/manuals](http://www.openview.hp.com/products/datapro/spec_0001.html) for an up-to-date list of supported versions, platforms, and other information.

### **Checks and Verifications**

If your configuration, backup, or restore failed:

 $\checkmark$  On the Informix Server system, examine system errors reported in the debug.log and informix.log files, located in the directory:

*Windows: <Data\_Protector\_home>*\log

*HP-UX and Solaris:* /var/opt/omni/log/

*Other UNIX:* /usr/omni/log/

- $\checkmark$  Make a test backup and restore of any filesystem on the problematic client. For information, see online Help.
- ✓ *Windows only:* Ensure that the Data Protector Inet service is running under the account informix.
- $\checkmark$  *UNIX only:* Verify that the onbar d command has the switch ownership (s) bit set and that it is owned by the Informix Server user, for example, informix:informix or root:informix.

#### Integrating Informix Server and Data Protector **Troubleshooting**

Verify that this user is also the owner of the backup specification, or in the case of a restore failure, verify that this user is specified for the restore session, and that it is in the Data Protector operator or admin group.

If this user is in the Data Protector operator group, ensure that the See private objects user right of this group is selected. For information, see the online help index: "user rights, changing".

Now test if this user, for example user informix, has appropriate rights in Data Protector. Log in to the Informix Server system as user informix. From the directory:

*HP-UX and Solaris:* /opt/omni/bin/utilns/

*Other UNIX*: /usr/omni/bin/utilns/

run:

testbar -type:informix -perform:checkuser -bar:*<backup\_specification\_name>*

#### **Figure 1-23 Example of Checking the Informix Server User**

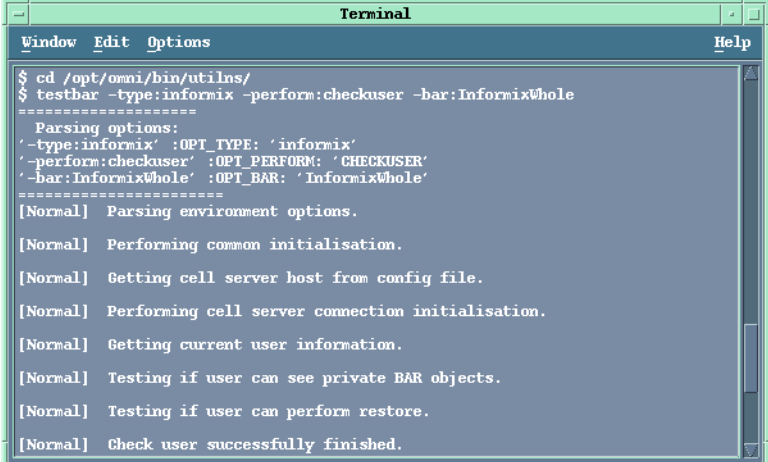

In this example, the user has all the necessary rights for the backup specification named InformixWhole.

If the user informix on the Informix Server system computer.hp.com does not have the necessary rights, an error similar to the following will be displayed:

```
[Critical] From: OB2BAR@computer.hp.com "" Time: 08/06/2005 
17:51:41
```

```
[131:53] User "informix.users@computer.hp.com" is not allowed to 
perform a restore.
```
 $\checkmark$  In a cluster environment, ensure that the environment variable OB2BARHOSTNAME is set to the virtual server name before performing procedures from the Data Protector CLI. When the Data Protector GUI is used, this is not required.

Additionally, if your configuration or backup failed:

 $\angle$  Ensure that the Informix instance is online.

Additionally, if your backup failed:

- $\checkmark$  Check the configuration of the Informix instance as described in ["Checking the Configuration" on page 10](#page-31-0).
- $\checkmark$  Test the backup specification as described in "Previewing Backup" [Sessions" on page 20.](#page-41-0)
	- If this fails, check if the Informix Server part of the test failed:

Run the onbar -b -F command. If the test fails, see the Informix Server documentation for further instructions.

— If the Data Protector part of the test failed, create an Informix Server backup specification to back up to a null or file device.

If the backup succeeds, the problem is probably related to devices. For information on troubleshooting devices, see online Help.

— If the test succeeds, start the backup directly from the Informix Server system using Informix Server commands. For information, see ["Using Informix Server Commands" on page 24.](#page-45-0)

If this backup succeeds, the problem may be that the client on which the Data Protector User Interface is running does not have enough memory, disk space, or other operating system resources.

Integrating Informix Server and Data Protector **Troubleshooting**

Additionally, if your backup or restore failed:

 $\checkmark$  Test the Data Protector data transfer using the testbar utility. Log in to the Informix Server system as user informix. From the directory:

*Windows: <Data\_Protector\_home>*\bin

*HP-UX and Solaris:* /opt/omni/bin/utilns/

*Other UNIX*: /usr/omni/bin/utilns/

— if your backup failed, run:

testbar -type:Informix -appname:*<INFORMIXSERVER>* -bar:*<backup\_specification\_name>* -perform:backup

where *<INFORMIXSERVER>* is the name of the Informix instance.

— if your restore failed, run:

testbar -type:Informix -appname:*<INFORMIXSERVER>* -bar:*<backup\_specification\_name>* -perform:restore -object:*<OBJECT\_NAME>* -version:*<OBJECT\_VERSION>*

where *<INFORMIXSERVER>* is the name of the Informix instance, *<OBJECT\_NAME>* is the name of the object to be restored, *<OBJECT\_VERSION>* is the object version.

If the test fails:

1. Troubleshoot errors reported by the testbar utility using the Data Protector troubleshooting file, located on the Cell Manager in:

*Windows: <Data\_Protector\_home>*\help\enu\Trouble.txt

*UNIX:* /opt/omni/gui/help/C/Trouble.txt

2. On the Informix Server system, examine system errors reported in the file:

*Windows: <Data\_Protector\_home>*\log\debug.log

*HP-UX and Solaris:* /var/opt/omni/log/debug.log

*Other UNIX:* /usr/omni/log/debug.log

Additionally, if your restore failed:

 $\angle$  Ensure that the backup specification used for salvaging logical logs is properly configured.

#### **Checking the Informix Server Side**

The following checks may help you solve some Informix Server related problems.

If your backup or restore failed:

 $\checkmark$  Check the following Informix Server files for error descriptions:

```
bar_act.log
bar_dbg.log
online.log
```
Locations of these files are specified in the Informix Server ONCONFIG file.

Additionally, if your backup failed:

- ✓ Start a backup, not using Data Protector:
	- 1. Set the BAR\_BSALIB\_PATH shell variable to:

*Windows: <ISMDIR>*\bin\libbsa.dll

where *<ISMDIR>* is the path to the ISM.

*UNIX: <INFORMIXDIR>*/lib/ibsad001.sl

where *<INFORMIXDIR>* is the home directory of Informix Server.

2. Use the onbar command to start the backup.

Additionally, if your restore failed:

- $\checkmark$  For a cold restore, verify if the dbspaces you want to restore are offline:
	- 1. Log in to the Informix Server system as user informix.
	- 2. Run:

*Windows: <INFORMIXDIR>*\bin\onstat -d

*UNIX: <INFORMIXDIR>*/bin/onstat -d

where *<INFORMIXDIR>* is the home directory of Informix Server.

 $\checkmark$  Ensure that the Informix Server configuration files (ONCONFIG, the emergency boot file, oncfg\_*<INFORMIXSERVER>*.*<SERVERNUM>*, and on UNIX, also the sqlhosts file) are not corrupt. If they are corrupt, restore them manually.

Integrating Informix Server and Data Protector **Troubleshooting**

### <span id="page-65-0"></span>**Problems**

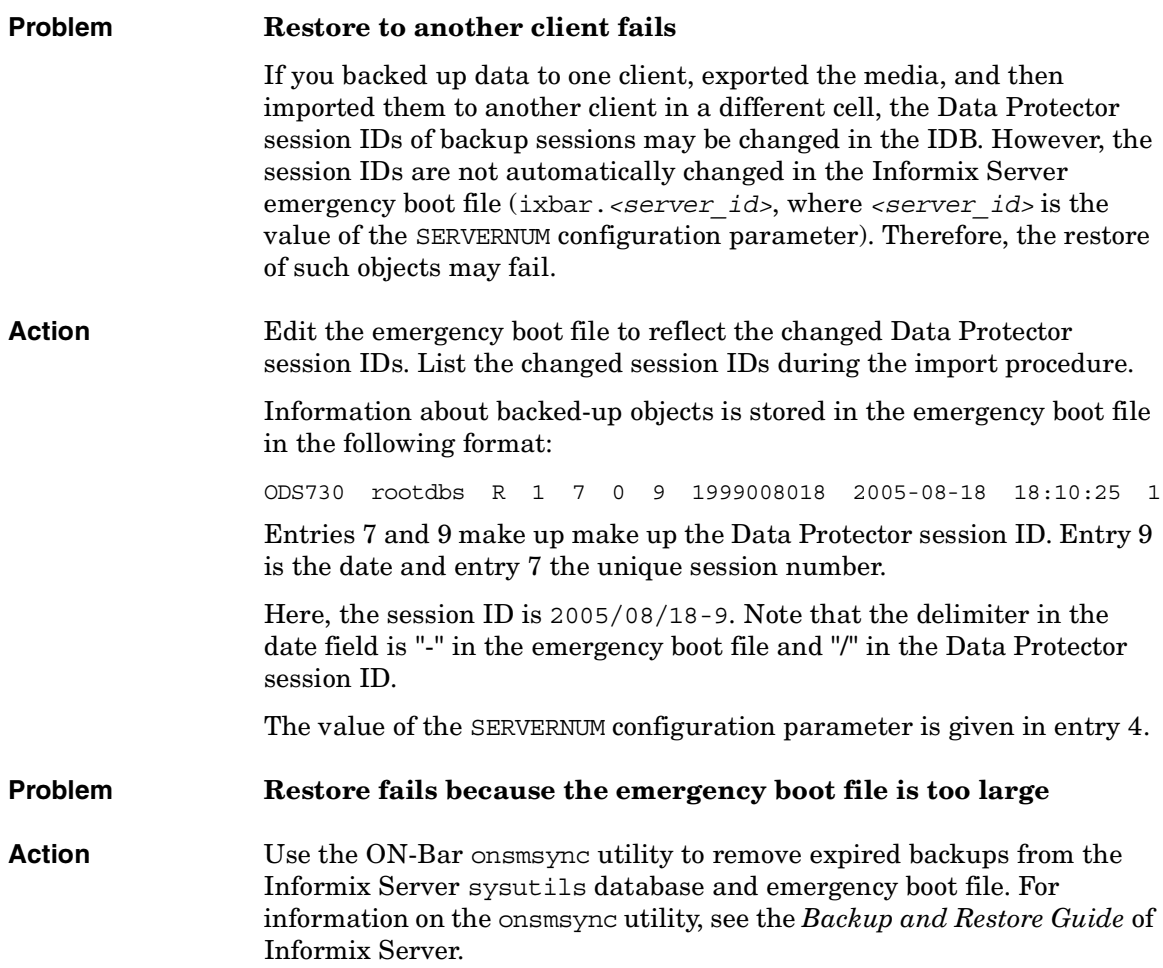

# **2 Integrating IBM DB2 UDB and Data Protector**

### **Introduction**

This chapter explains how to configure and use the Data Protector IBM DB2 UDB (**DB2**) integration. It describes concepts and methods you need to understand to back up and restore DB2 databases.

Data Protector integrates with IBM DB2 Universal Database Server (**DB2 Server**) to back up DB2 database objects online and offline.

Data Protector offers interactive and scheduled backups of the following types:

#### **Table 2-1 Backup Types**

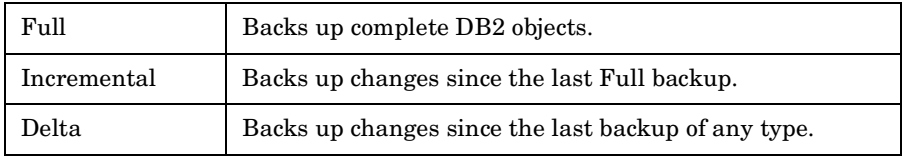

The basic backup unit is a table space. Only table spaces or databases (**DB2 objects**) can be selected for backup.

When restoring a database or table space, you can specify restore options to perform:

- Rollforward recovery
- Version recovery
- Restore to a new database (database only)
- Restore to another instance (database only)
- Restore to another system (database only)
- Automatic restore from incremental or delta backups

Databases are restored offline, table spaces online.

#### **Limitations** Table or datafile backup and restore are not supported. Neither are backup or restore using Data Protector media with the DB2 Command Line Processor or the DB2 Control Center.

This chapter provides information specific to the Data Protector DB2 Server integration. For general Data Protector procedures and options, see online Help.

### **Integration Concept**

Data Protector integrates with the DB2 Server through a set of modules responsible for data backup and restore. Figure 2-1 shows the architecture of the Data Protector DB2 integration.

**Figure 2-1 DB2 Integration Architecture**

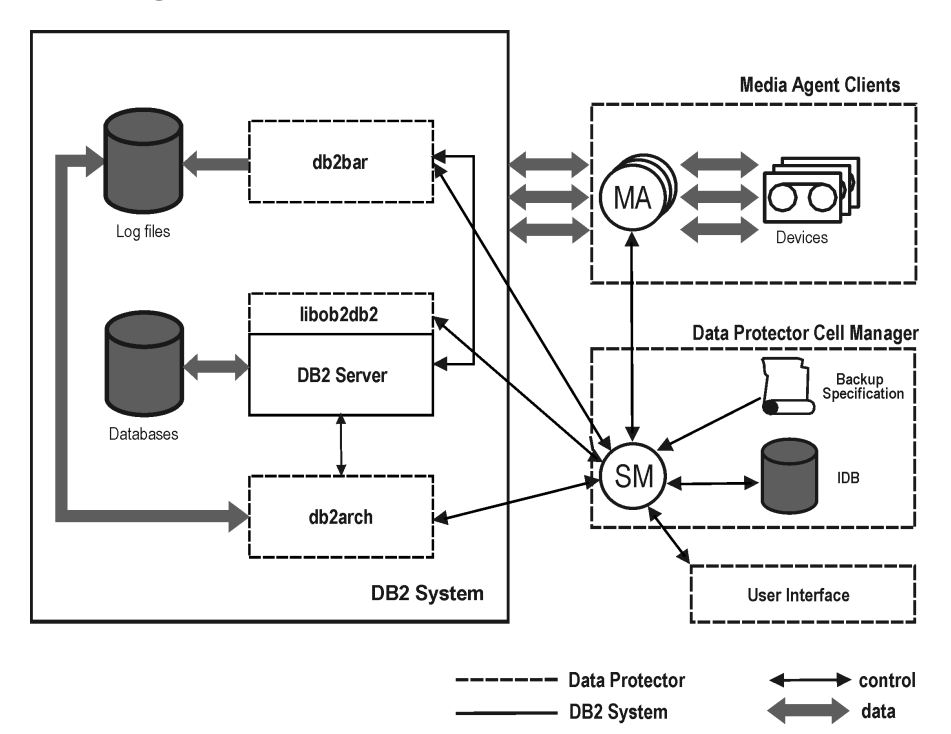

#### **Table 2-2 Legend**

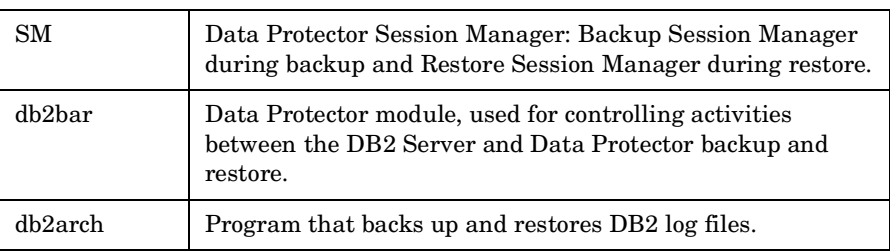

Integrating IBM DB2 UDB and Data Protector **Integration Concept**

**Table 2-2 Legend**

| libob2db2               | Data transferring module, called by DB2 Server.                               |
|-------------------------|-------------------------------------------------------------------------------|
| MA                      | Data Protector General Media Agent.                                           |
| Backup<br>Specification | A list of objects to be backed up, backup devices, and options<br>to be used. |
| IDB                     | The Data Protector Internal Database.                                         |

While the DB2 Server is responsible for read/write operations to disk, Data Protector reads from and writes to devices and manages media.

### **Configuring the Integration**

You need to configure DB2 users and every DB2 instance you intend to back up or restore to.

### **Prerequisites**

- Ensure you have correctly installed and configured DB2 Server.
	- For supported versions, platforms, devices, and other information, see the *HP OpenView Storage Data Protector Product Announcements, Software Notes, and References* or [http://www.hp.com/support/manuals.](http://www.openview.hp.com/products/datapro/spec_0001.html)
	- For information on DB2 Server, see the *DB2 Administration Guide* and *DB2 Server Books Online*.
- Ensure you have correctly installed Data Protector. On how to install the Data Protector IBM DB2 UDB integration in various architectures, see the *HP OpenView Storage Data Protector Installation and Licensing Guide*.

Every DB2 Server system you intend to back up from or restore to must have the Data Protector DB2 Integration and Disk Agent components installed.

In a partitioned environment, ensure that the DB2 Integration and Disk Agent components are installed on all the physical nodes on which the DB2 database resides.

### **Before You Begin**

- ✓ Configure devices and media for use with Data Protector.
- $\checkmark$  To test whether the DB2 Server system and the Cell Manager communicate properly, configure and run a Data Protector filesystem backup and restore on the DB2 Server system.

### **Partitioned Environment**

In a physically partitioned environment, configure the integration on every physical node separately.

Ensure that the configuration parameter MaxBSession in the Data Protector global options file is set to at least twice the number of nodes of the partitioned database.

### **Configuring DB2 Users**

Ensure the DB2 user has appropriate authorities to perform DB2 backups and restores (either SYSADM, SYSCTRL, or SYSMAINT).

Add user root (UNIX only) and the DB2 user to both the Data Protector and DB2 admin user groups. For more information, see the online Help index: "user groups" and "adding users".

Provide this user in configuration and restore procedures. This user is needed by Data Protector to start the Data Protector Inet service (Windows) or process (UNIX).

### **Configuring DB2 Instances**

Provide Data Protector with the DB2 instance's configuration parameters:

- DB<sub>2</sub> user
- DB2 user's password
- DB2 instance's home directory (only in a partitioned environment)

Data Protector then creates a DB2 instance configuration file on the Cell Manager and verifies the connection to the instance.

These parameters are used for connecting to the DB2 Server system to perform backups, restores, and other operations, such as listing objects for backup.

To configure a DB2 instance, use the Data Protector GUI or CLI.

#### **Before You Begin**

 $\angle$  Ensure the DB2 instance is online.

#### **Using the Data Protector GUI**

- 1. In the Context List, click Backup.
- 2. In the Scoping Pane, expand Backup Specifications, right-click DB2 Integration, and click Add Backup.
- 3. In the Create New Backup dialog box, click OK.
- 4. In Client, select the DB2 Server system. In a cluster environment, select the virtual server.

In Application database, type the DB2 instance's name.

*UNIX only:* Type a username and its group name.

#### **Figure 2-2 Specifying a DB2 Instance**

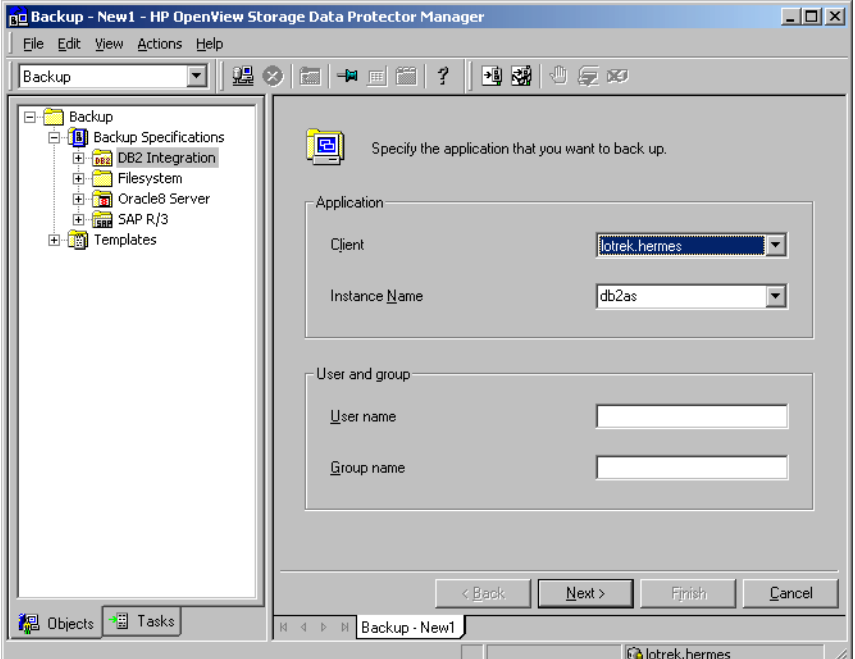

Click Next. The Configure DB2 dialog box is displayed.

5. Type the name of the DB2 user and its password. This user must be configured as described in ["Configuring DB2 Users" on page 50](#page-71-0).

In a partitioned environment, select DB2 EEE and specify the pathname of the DB2 instance's home directory.

Click OK.

6. The DB2 instance is configured. Exit the GUI or proceed with creating a backup specification at step 6 on page 56.

Integrating IBM DB2 UDB and Data Protector **Configuring the Integration**

#### **Using the Data Protector CLI**

From the directory:

*Windows: <Data\_Protector\_home>*\bin

*HP-UX:* /opt/omni/lbin

*Other UNIX:* /usr/omni/bin/

run:

```
util_db2 -CONFIG <DB2_instance> <username> <password> [<DB2 
_instance's_home>]
```
#### **Parameter Description**

*<DB2\_instance>* Name of the DB2 instance.

*<username>* DB2 user.

*<password>* DB2 user's password.

*<DB2\_instance's\_home>* Home directory (pathname) of the DB2 instance (only in a partitioned environment).

### **Checking the Configuration**

You can check the configuration of a DB2 instance after you have created at least one backup specification for the DB2 instance. Use the Data Protector GUI or CLI.

#### **Using the Data Protector GUI**

- 1. In the Context List, select Backup.
- 2. In the Scoping Pane, expand Backup Specifications and then DB2 Integration. Click a backup specification for the DB2 instance.
- 3. In the Results Area, right-click the DB2 instance and click Check configuration.

#### **Using the Data Protector CLI**

From the directory:

*Windows: <Data\_Protector\_home>*\bin

*HP-UX:* /opt/omni/lbin

*Other UNIX:* /usr/omni/bin/

run:

util\_db2.exe -CHKCONF *<DB2\_instance>*

## **Backup**

The Data Protector DB2 integration provides three backup types and two backup modes.

#### **Table 2-3 Backup Types**

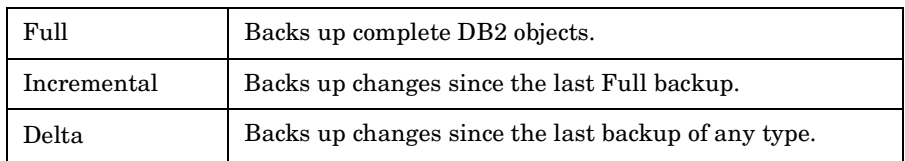

#### **Table 2-4 Backup Modes**

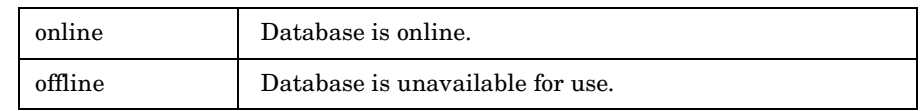

To configure a DB2 backup:

- 1. Create a backup specification for DB2 objects, using the DB2 Database Backup template.
- 2. To back up archived logs, create a backup specification for the archived logs, using the Archived\_Logs\_Backup template. Specify a different device than the one for backing up DB2 objects.Otherwise, archived logs cannot be backed up because the device is locked by the online backup session of DB2 objects.

**IMPORTANT** Archived logs are automatically backed up whenever a new offline redo log appears, for example, after the online backup of DB2 objects completes. Therefore, do not start an online backup of DB2 objects before creating an archived logs backup specification.

> Delete any old archived logs backup specification before creating a new one.

### **Physically Partitioned Environment**

In a physically partitioned environment, create one backup specification for DB2 database objects and one for archived logs for each physical node (system) on which the DB2 objects reside.

Ensure that the same DB2 database objects are selected for backup on all the physical nodes.

Since two devices are required to back up DB2 objects and archived logs from a single system, the total number of devices (drives) required is twice the number of physical nodes.

On how to run these backup specifications, see ["Starting Backups of](#page-83-0)  [Physically Partitioned DB2 Objects" on page 62](#page-83-0).

### **Creating Backup Specifications**

Create a backup specification using the Data Protector Manager.

- 1. In the Context List, click Backup.
- 2. In the Scoping Pane, expand Backup Specifications, right-click DB2 Integration, and click Add Backup.
- 3. Select a template.

**Table 2-5 Backup Templates**

| DB2 Database Backup  | Used for backing up only DB2 database objects.                                                                                                    |
|----------------------|----------------------------------------------------------------------------------------------------|
| Archived Logs Backup | Used for backing up only archived logs. This<br>type of backup specification can be saved, but<br>not started or scheduled. It is used every time<br>the User Exit program starts the backup of<br>archived logs. |

Click OK.

4. In Client, select the DB2 Server system. In a cluster environment, select the virtual server.

In Application database, select the DB2 instance to be backed up.

*UNIX only:* Type a username and its group name. This user will be the backup owner.

Click Next.

### Integrating IBM DB2 UDB and Data Protector **Backup**

- 5. If the DB2 Instance is not configured for use with Data Protector, the Configure DB2 dialog box is displayed. Configure it as described in ["Configuring DB2 Instances" on page 50.](#page-71-1)
- 6. Select the DB2 objects you want to back up. The basic backup unit is a table space. Only table spaces and databases can be selected for backup. See Figure 2-3.

### **Figure 2-3 Selecting DB2 Objects**

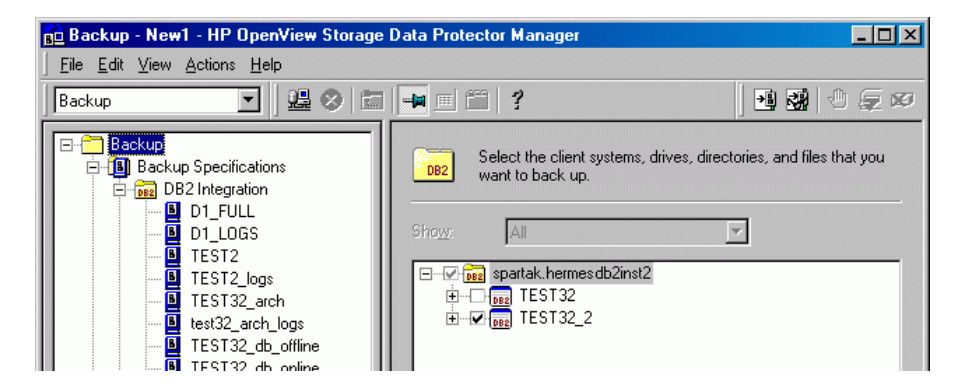

If you select only DB2 temporary table spaces, the backup fails. To back up DB2 temporary table spaces, select the whole database.

**IMPORTANT** In a physically partitioned environment, select only one database or table spaces of the same database.

Click Next.

7. Select devices to use for the backup.

To specify device options, right-click the device and click Properties. Click Next.

8. Set backup options.

For information on application specific options, see [Table 2-6 on](#page-79-0)  [page 58.](#page-79-0)

Click Next.

9. Optionally, schedule the backup. For more information, see ["Scheduling Backup Specifications" on page 58.](#page-79-1)

Click Next.

10.To perform an offline backup of a particular DB2 object, right-click the object and click Properties. In the Object Properties dialog box, select Offline Backup and click OK. See Figure 2-4.

#### **Figure 2-4 Selecting Offline Backup**

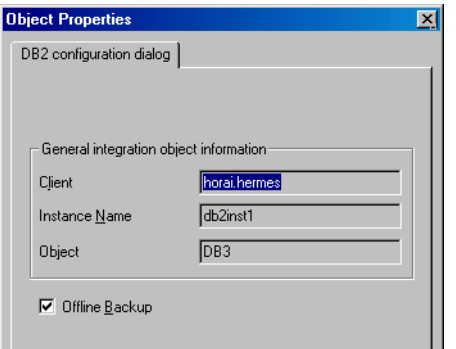

11.Save the backup specification, specifying a name and a backup specification group.

**TIP** Use consistent names for the backup specifications of a physically partitioned DB2 object. For example, MyObject1, MyObject2 and so on. <span id="page-79-0"></span>**TIP** Preview your backup specification before using it for real. See ["Previewing Backup Sessions" on page 59](#page-80-0).

### **Table 2-6 DB2 Backup Options**

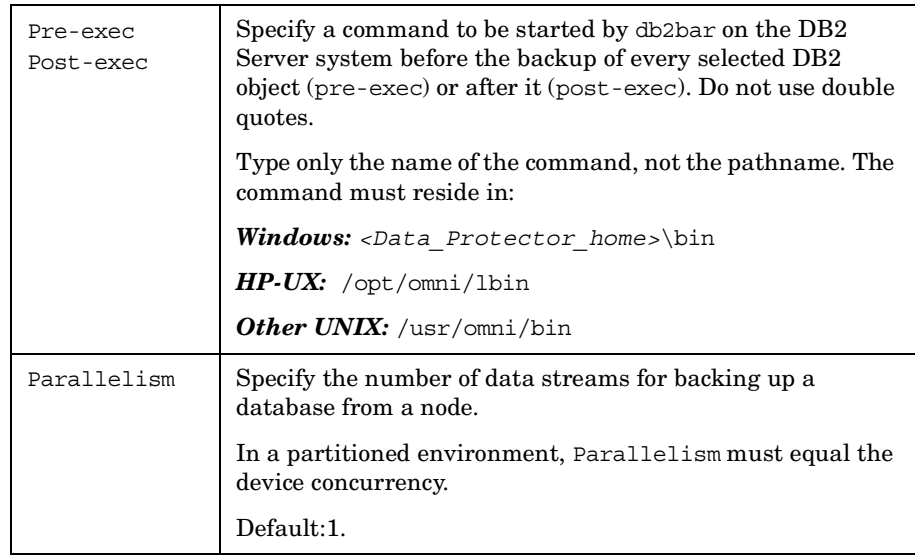

### **Modifying Backup Specifications**

To modify your backup specification, click its name in the Scoping Pane of the Backup context, then click the appropriate tab, and apply the changes.

### <span id="page-79-1"></span>**Scheduling Backup Specifications**

You can run unattended backups at specific times or periodically. For details on scheduling, see the online Help index: "scheduled backups".

**Example** To back up table spaces at 8.00 a.m., 1.00 p.m., and 6.00 p.m. during week days:

> 1. In the Schedule property page, select the starting date in the calendar and click Add to open the Schedule Backup dialog box.

- 2. Under Recurring, select Weekly. Under Time options, select 8 AM. Under Recurring Options, select Mon, Tue, Wed, Thu, and Fri. See Figure 2-5. Click OK.
- 3. Repeat steps 1 and 2 to schedule another backup at 1 p.m., and another one at 6 p.m.
- 4. Click Apply to save the changes.

#### **Figure 2-5 Scheduling a Backup Specification**

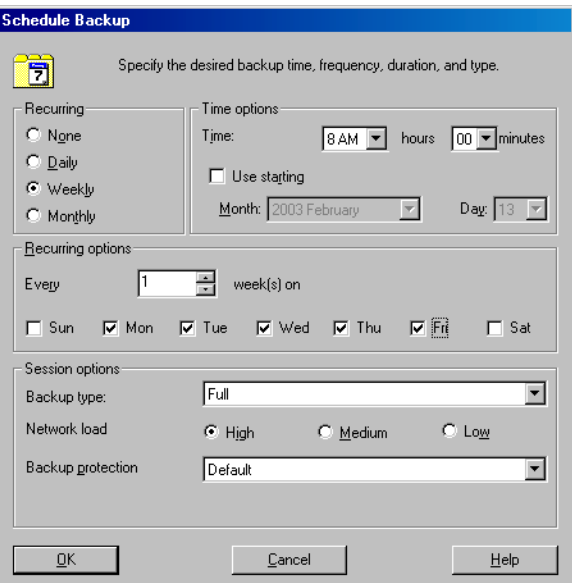

### <span id="page-80-0"></span>**Previewing Backup Sessions**

Preview the backup session to test it. Use the Data Protector GUI or CLI.

The preview creates a file *<backup\_specification\_name>\_TEST\_FILE*  in the *<Data\_Protector\_home>*\tmp\ directory on the DB2 Server system. Delete it after the test.

#### **Using the Data Protector GUI**

1. In the Context List, click Backup.

#### Integrating IBM DB2 UDB and Data Protector **Backup**

- 2. In the Scoping Pane, expand Backup Specifications and then DB2 Integration. Right-click the backup specification you want to preview and click Preview Backup.
- 3. Specify the Backup type and Network load. Click OK.

The message Session completed successfully is displayed at the end of a successful preview.

#### **Using the Data Protector CLI**

From the directory:

*Windows: <Data\_Protector\_home>*\bin

*HP-UX and Solaris:* /opt/omni/bin/

*Other UNIX:* /usr/omni/bin/

run:

omnib -db2\_list *<backup\_specification\_name>* -test\_bar

#### **What Happens During the Preview?**

The db2bar command is started, which starts the Data Protector testbar2 command to test:

- Communication within the Data Protector cell
- The syntax of the backup specification
- If devices are correctly specified
- If necessary media are in the devices

Then, the DB2 instance is checked for the presence of selected DB2 objects and whether they are in an appropriate state for backup.

### **Starting Backup Sessions**

Interactive backups are run on demand. They are useful for urgent backups or for restarting failed backups.

You can start a backup of DB2 objects using the Data Protector GUI or CLI.

#### **Before You Begin**

- $\checkmark$  To enable online backups of DB2 objects, set the DB2 logretain and userexit parameters to ON (in a partitioned environment, on every node on which the object resides). Then restart the database for the new parameters to take effect and perform a full offline database backup.
- $\checkmark$  To enable incremental or delta backups of DB2 objects, set the DB2 trackmod parameter to ON:
	- 1. Run:

db2 update db cfg for *<db\_name>* USING TRACKMOD ON

In a partitioned environment, run the command on every node on which the DB2 object resides.

- 2. Restart the database.
- 3. Perform a full offline database backup to non-Data Protector media by running:

backup db *<db\_name>*

 $\checkmark$  To enable offline backups of one or several DB2 table spaces (not the whole database), set the DB2 logretain parameter to ON.

#### **Using the Data Protector GUI**

- 1. In the Context List, click Backup.
- 2. In the Scoping Pane, expand Backup Specifications and then DB2 Integration. Right-click the backup specification you want to start and click Start Backup.
- 3. Select the Backup type and Network load. Click OK.

Successful backup displays the message Session completed successfully, providing the backup size, which is the size of full and incremental/delta backups together.

#### **Using the Data Protector CLI**

From the directory:

*Windows:* <*Data Protector home>*\bin

*HP-UX and Solaris:* /opt/omni/bin/

### Integrating IBM DB2 UDB and Data Protector **Backup**

<span id="page-83-0"></span>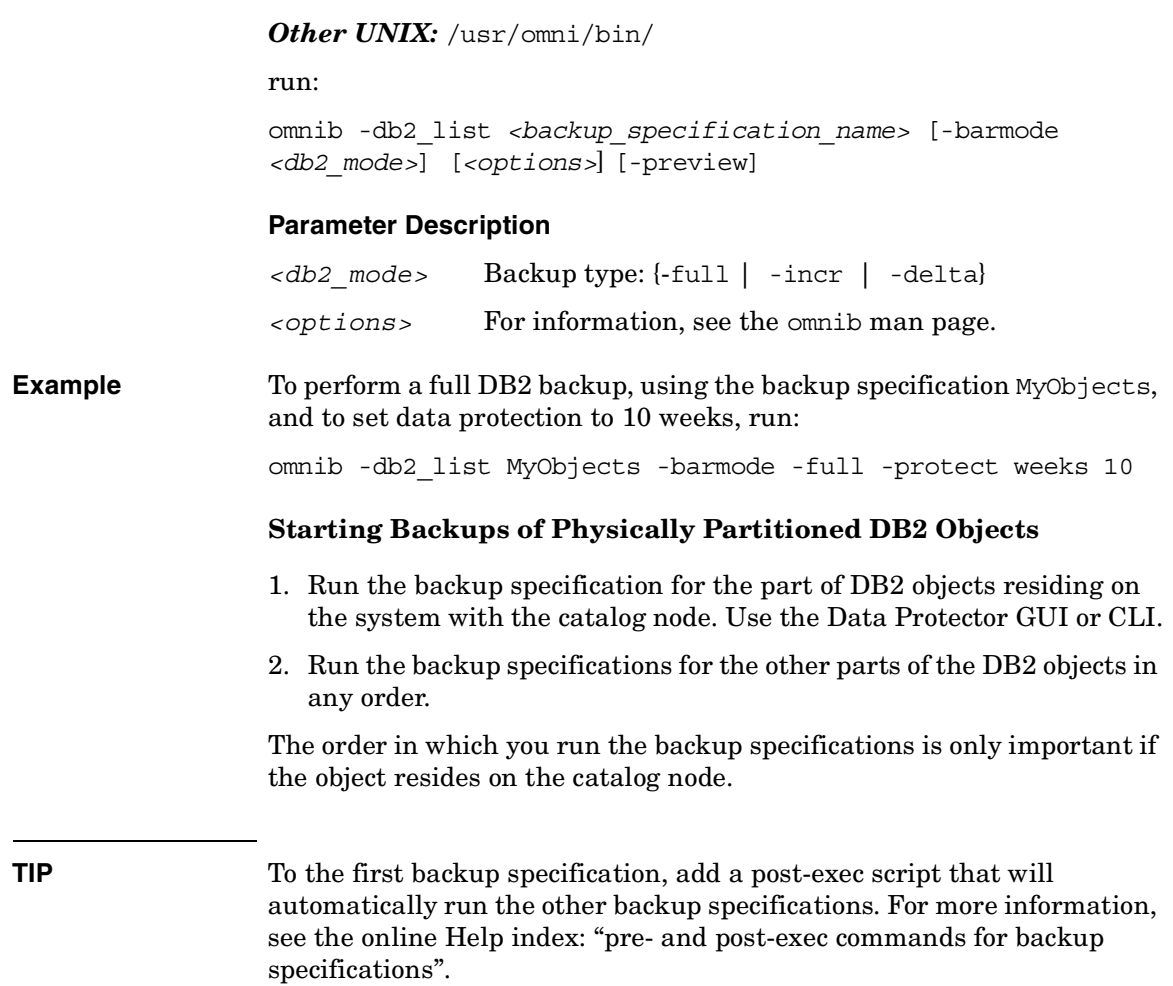

### **Restore**

Restore DB2 objects using the Data Protector GUI or CLI.

**IMPORTANT** Databases are restored offline.

Table spaces are restored online. Only table spaces that are not being restored are available for use.

A dropped table space can only be restored from a full database backup.

On how to restore a DB2 database to a new database, see ["Restoring to a](#page-89-0)  [New Database or Another DB2 Instance" on page 68.](#page-89-0)

On how to restore partitioned DB2 objects, see ["Restore in a Partitioned](#page-92-0)  [Environment" on page 71](#page-92-0).

### **Restoring Using the Data Protector GUI**

- 1. In the Context List, select Restore.
- 2. In the Scoping Pane, expand DB2 Integration, expand the client from which the data to be restored was backed up, and then click the DB2 instance you want to restore.
- 3. In the Source page, specify whether you want to restore database/tablespaces or archived logs and then browse for and select desired DB2 objects. See Figure 2-6.

Integrating IBM DB2 UDB and Data Protector **Restore**

#### **Figure 2-6 Selecting Objects for Restore**

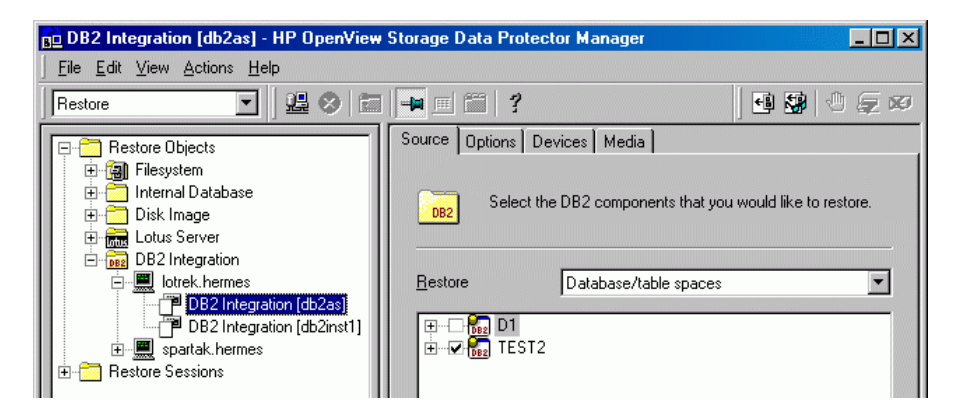

#### **IMPORTANT** In a physically partitioned environment, select only one database or several table spaces of the same database.

By default, the latest backup version is restored. To restore a DB2 object from a specific backup version, right-click the object, click Properties, and specify Backup version in the Properties for *<DB2\_object>* dialog box. See Figure 2-7.

#### **Figure 2-7 Selecting a Version**

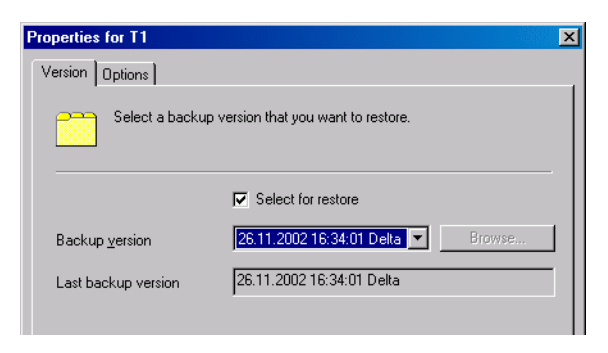

To restore a database to a new database, right-click the database, click Properties, and then click the Options tab. Select Restore to a new database and specify a name for the new database. See Figure 2-8.

**Figure 2-8 Restoring to a New Database**

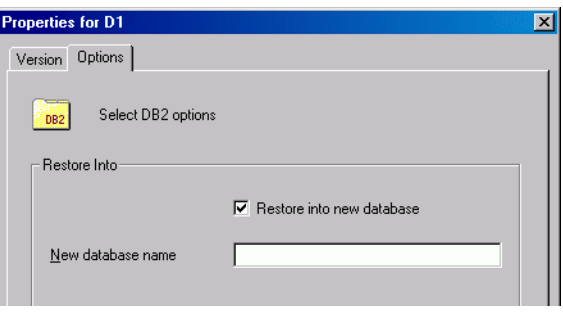

4. In the Options page, set the DB2 restore options. For information, see [Table 2-7 on page 65](#page-86-0) or press **F1**.

**NOTE** For rollforward, the latest backup version of log files is used. To perform a rollforward using an older version of log files, first restore the desired log files and then restore the databases/tablespaces with the Rollforward option cleared. In a partitioned environment, connect to the catalog node. Finally, perform a rollforward, using DB2 tools.

- 5. In the Devices page, select devices you want to use for the restore.
- 6. Click Restore.
- 7. In the Start Restore Session dialog box, click Next
- 8. Specify the Report level and Network load.
- <span id="page-86-0"></span>9. Click Finish to start the restore.

#### **Table 2-7 DB2 Restore Options**

Restore to client  $\Box$  The client to restore to. By default, DB2 objects are restored to the source client. This option is only valid when restoring the whole database.

Integrating IBM DB2 UDB and Data Protector **Restore**

**Table 2-7 DB2 Restore Options**

| Username<br>User group<br>Password | DB2 user of the target DB2 instance, its group, and<br>password.                                                                                                    |
|------------------------------------|----------------------------------------------------------------------------------------------------|
| Restore to<br>instance             | The DB2 instance to restore to. By default, DB2 objects<br>are restored to the source DB2 instance. The instance<br>must be configured for use with Data Protector as<br>described in "Configuring DB2 Instances" on page 50.<br>For details, see "Restoring to a New Database or<br>Another DB2 Instance" on page 68.                                                                                                    |
| Rollforward                        | Select this option to perform a rollforward recovery.<br>The database/tablespace is restored to its state at a<br>specific time. During a rollforward recovery, both<br>databases/tablespaces and archived logs are restored,<br>and then the changes recorded in the archived logs are<br>applied to the database/tablespace. The latest backup<br>version of log files is used for this purpose. Specify the<br>rollforward by selecting Rollforward to the end of<br>the logs or Rollforward to date. When specifying<br>Rollforward to date, use local time (as set on the<br>DB2 target server), not coordinated universal time<br>(UTC). |
|                                    | Rollforward recovery of the system catalog can only be<br>performed to the end of the logs. You cannot restore<br>other table spaces of the same database from the same<br>session simultaneously.                                                                                                    |
|                                    | To perform a rollforward recovery in a physically<br>partitioned environment, restore all the parts with<br>Rollforward cleared (see "Restore in a Partitioned<br>Environment" on page 71), connect to the catalog node,<br>and then start a rollforward using the DB2 Command<br>Line Processor.                                                                                                    |
|                                    | To perform a version recovery, clear this option. The<br>database/tablespace is restored to its state at the time<br>of the backup. For a version recovery, you need a full<br>offline database backup. When restoring from an<br>online backup with Rollforward cleared, the database<br>enters the rollforward pending state and becomes<br>unavailable for use. To make it available, start a<br>rollforward using the DB2 Command Line Processor or<br>Command Center (in a partitioned environment, the<br>rollforward must be started from the catalog node).                                                                            |

### **Restoring Using the Data Protector CLI**

From the directory:

*Windows: <Data\_Protector\_home>*\bin

*HP-UX and Solaris:* /opt/omni/bin/

*Other UNIX:* /usr/omni/bin/

run:

```
omnir -db2 -barhost <source_client> [-destination 
<target_client>]
-instance <target_instance> -dbname <source_db> [-session 
<session_ID>] [-newdbname <new_db>] [-frominstance 
<source_instance>]
-tsname <table space> [-session <session ID>]
-logfile <log_file> [-session <session_ID>]
[-rollforward [-time <YYYY-MM-DD.hh.mm.ss>]]
```
#### **Parameter Description**

- *<source\_client>* The DB2 Server system from which DB2 objects were backed up. In a cluster environment, the name of the virtual server.
- *<target\_client>* The target DB2 Server system (only if you are not restoring to the source client).
- *<source\_instance>* The DB2 instance whose DB2 objects were backed up.
- *<target\_instance>* The target DB2 instance.
- *<source\_db>* The database you want to restore.
- *<new\_db>* The target database (specify only if not the source database).
- *<table\_space>* The table space you want to restore.
- *<log\_file>* The log file you want to restore.
- *<session\_ID>* Backup version ID. For object copies, use the object's backup ID (which equals the object's backup session ID). Do not use the object's copy session ID.

For more information, see the omnir man page.

<span id="page-89-0"></span>Integrating IBM DB2 UDB and Data Protector **Restore Example** To restore the DB2 database TEMP from the instance DB2Inst on the DB2 Server system degas, and to roll it forward until the 10th of January 2006, 9:15 a.m., run: omnir -db2 -barhost degas -instance DB2Inst -dbname TEMP -rollforward time: 2006-01-10.09.15.00 **Restoring to a New Database or Another DB2 Instance** To restore a database to a new database in the source DB2 instance or another instance: 1. Find the containers of the source database: • To list table spaces of a particular database that reside on a particular node, connect to that node, then connect to the database, and run: db2 list tablespaces • To list the containers for a particular table space, run: db2 list tablespace containers for *<table\_space\_number>* **NOTE** When restoring a crashed database, you cannot use these commands because the data is lost. 2. Define new table space containers for the non-system table spaces by adding options for redirection to the DB2 configuration file. From the directory: *Windows: <Data\_Protector\_home>*\bin *HP-UX:* /opt/omni/lbin/ *Other UNIX:* /usr/omni/bin/ run: util\_cmd -putopt DB2 *<target\_instance>* "<*old\_container*>" "*<new\_container>*" -sublist Redirection/*<source\_db>* for every pair of table space containers.

#### **Parameter Description**

*<target\_instance>* The target instance.

*<source\_db>* The backed up database.

The DB2 user of the target instance must have read and write permissions for the new containers.

- 3. In a physically partitioned environment, repeat steps 1 and 2 on every system.
- 4. Restore the source database to the new database without specifying rollforward. Use the Data Protector GUI or CLI.

In a physically partitioned environment, first restore the part of the database that resided on the system with the catalog node and then restore the other parts in any order.

After the restore, the new database enters the rollforward pending state.

- 5. If you have restored from an offline backup, perform a rollforward using DB2 tools:
	- In a non-partitioned environment, run:

db2 rollforward db *<db\_name>* stop

• In a partitioned environment, run:

db2 terminate export DB2NODE=*<catalog\_node\_number>* db2 rollforward db *<db\_name>* stop

If you have restored from an online backup, restore the archived logs, using the Data Protector GUI, and then perform a rollforward, using DB<sub>2</sub> tools:

- a. Log in to the source instance.
- b. Ensure that you have permissions to write to the archived logs directory and restore the archived logs, using the Data Protector GUI.

The archived logs are restored to the same directory from which they were backed up.

#### Integrating IBM DB2 UDB and Data Protector **Restore**

c. Copy the archived and redo logs of the source database to the corresponding log path directories of the new database (in a partitioned environment, to every node of the target instance).

If the SQLLPATH.TAG file exists in the target log file directory, delete it to avoid possible database inconsistencies.

- d. If you are restoring to another instance, grant the ownership of the copied logs to the DB2 user of the target instance and log in to the target instance.
- e. Perform a rollforward using DB2 tools:
	- In a non-partitioned environment, run:

```
db2 rollforward db <db_name> [to <time> | to end of 
logs] [and complete]
```
• In a partitioned environment, run:

db2 terminate export DB2NODE=*<catalog\_node\_number>* db2 rollforward db *<db\_name>* [to *<time>* | to end of logs] [and complete]

The following examples are from a non-partitioned environment.

**Example 1** To restore the db2db old database to the db2db new database from an online backup (both databases reside in the db2inst instance, the log files of db2db\_old are located in the /db2\_db/db2inst/NODE0000/SQL00003/SQLLOGDIR directory and "/tmp/db2cont1" is the container for one of the table spaces:

> 1. Define a new container,  $\frac{m}{\tanh(\frac{1}{\tanh(\theta)})}$ , for the table space, using the Data Protector CLI:

/util cmd -putopt DB2 db2inst "/tmp/db2cont1" \ "tmp/db2cont2" -sublist Redirection/db2db\_old

2. Restore the db2db\_old database to the db2db\_new database, using the Data Protector CLI:

omnir -db2 -barhost *<source\_client>* -instance db2inst -dbname db2db\_old -newdbname db2db\_new

3. Restore all archived logs needed for rollforward, using the Data Protector GUI.

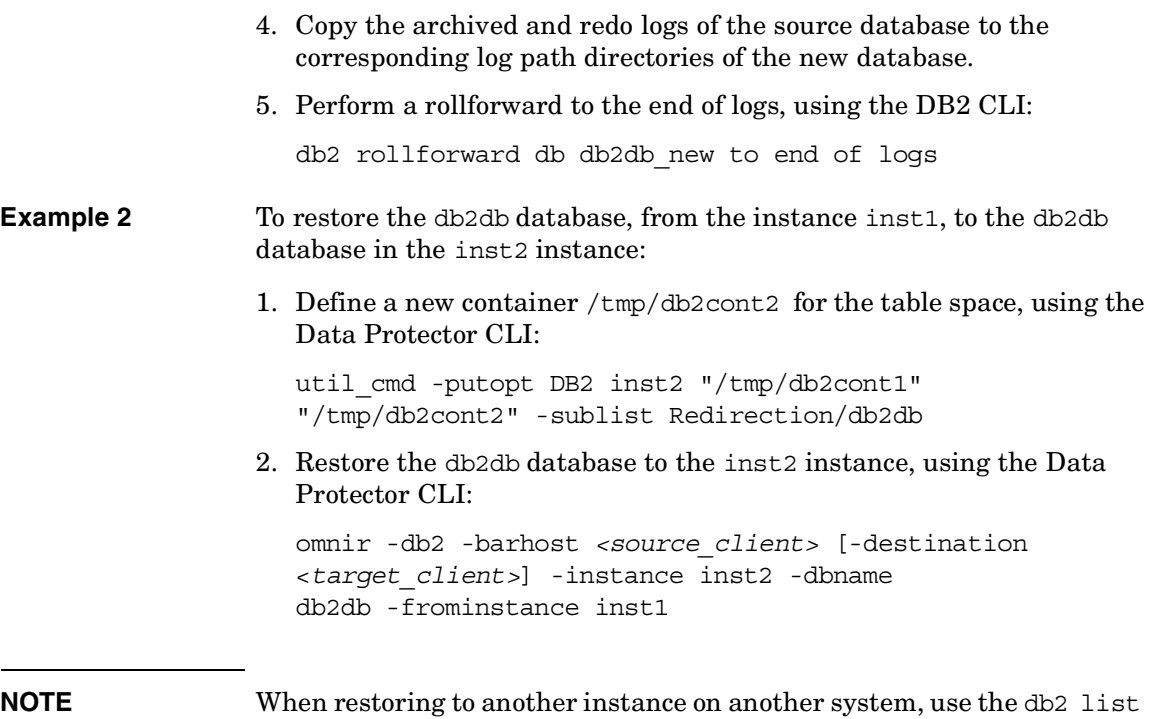

### <span id="page-92-0"></span>**Restore in a Partitioned Environment**

tables for all command to list tables.

You can restore a partitioned DB2 object to the original database or to a new database (on another DB2 instance).

#### **Limitations** • You can restore an object from a non-partitioned environment to a partitioned environment (or the reverse), only if the partitioned environment has only one node (single partition).

• In a physically partitioned environment, automatic recovery is not possible.

#### **Restoring to the Original Database**

**Crashed Database** To restore a crashed database:

#### Integrating IBM DB2 UDB and Data Protector **Restore**

- 1. Connect to the node that was the catalog node of the crashed database.
- 2. Create a new database with the same name.
- 3. Continue with the restore as described in ["Restoring to a New](#page-89-0)  [Database or Another DB2 Instance" on page 68](#page-89-0).

**Physically Partitioned Environment** To restore a physically partitioned DB2 object (residing on more than one system):

- 1. Restore the part of the DB2 object that resided on the system with the catalog node, without specifying rollforward. Use the Data Protector GUI or CLI.
- 2. Restore all other parts of the DB2 object to the corresponding systems in any order, without specifying rollforward.
- 3. Connect to the catalog node and perform a rollforward, using DB2 tools:

```
db2 terminate
export DB2NODE=<catalog_node_number>
db2 rollforward db <db_name> [[stop]|[to <time>|to end of 
logs] [and complete]]
```
**NOTE** The order in which you restore the parts of a DB2 object is only important if the object resides on the catalog node.

> **Logically Partitioned Environment** To restore a logically partitioned DB2 object (residing on only one system):

- For a version recovery:
	- 1. Restore the object, without specifying rollforward. Use the Data Protector GUI or CLI.
	- 2. Connect to the catalog node and perform a rollforward:

db2 terminate export DB2NODE=*<catalog\_node\_number>* db2 rollforward db *<db\_name>* stop

• For a rollforward recovery, restore the object, specifying rollforward. Use the Data Protector GUI or CLI.

#### **Restoring to a New Database or Another Instance**

To restore a database to a new database in the original DB2 instance, see ["Restoring to a New Database or Another DB2 Instance" on page 68](#page-89-0).

To restore a database to a new database in another DB2 instance:

- 1. Log in to the target instance.
- 2. Ensure that the instance has the same node structure (number of nodes, node groups) as the source instance.
- 3. Connect to the node with the same node number as the catalog node of the source database:

EXPORT DB2NODE=*<catalog\_node\_of\_the\_source\_database>*

4. Create a database with the same name as the source database:

db2 create db *<source\_db>*

5. Continue with the restore as described in ["Restoring to a New](#page-89-0)  [Database or Another DB2 Instance" on page 68](#page-89-0).

### **Monitoring Sessions**

You can monitor currently running sessions in the Data Protector GUI. When you run an interactive backup or restore session, a monitor window shows you the progress of the session. Closing the GUI does not affect the session.

You can also monitor sessions from any Data Protector client with the User Interface component installed, using the Monitor context.

On how to monitor a session, see the online Help index: "viewing currently running sessions".

**NOTE** All DB2 timestamps in messages displayed during rollforward recovery are by DB2 design in Universal Coordinated Time (UCT) format.

### **Troubleshooting**

This section lists general checks and verifications plus problems you might encounter when using the Data Protector DB2 integration. Start at ["Problems" on page 76](#page-97-0) and if you cannot find a solution there, perform general checks and verifications.

For general Data Protector troubleshooting information, see the *HP OpenView Storage Data Protector Troubleshooting Guide*.

### **Before You Begin**

- $\checkmark$  Ensure that the latest official Data Protector patches are installed. See the online Help index: "patches" on how to verify this.
- ✓ See the *HP OpenView Storage Data Protector Product Announcements, Software Notes, and References* for general Data Protector limitations, as well as recognized issues and workarounds.
- ✓ See [http://www.hp.com/support/manuals](http://www.openview.hp.com/products/datapro/spec_0001.html) for an up-to-date list of supported versions, platforms, and other information.

### **Checks and Verifications**

If your configuration, backup, or restore failed:

 $\angle$  Examine system errors reported in the debug. log and db2. log files, located in the directory:

*Windows: <Data\_Protector\_home>*\log

*HP-UX and Solaris:* /var/opt/omni/log/

*Other UNIX:* /usr/omni/log/

Additionally, if your backup failed:

- ✓ Test the backup specification as described in ["Previewing Backup](#page-80-0)  [Sessions" on page 59.](#page-80-0)
	- If the DB2 part of the preview fails, see the DB2 documentation.

<span id="page-97-0"></span>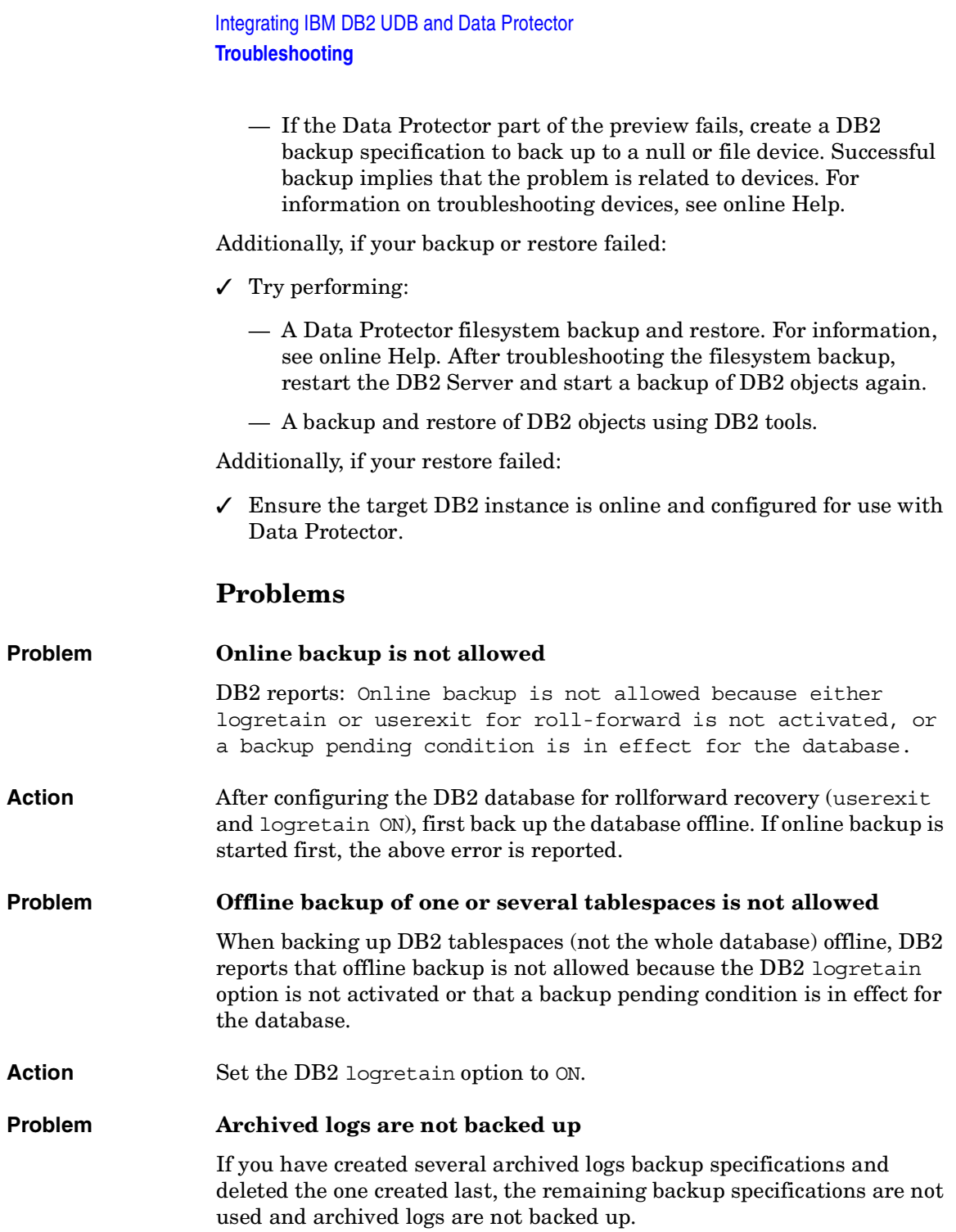

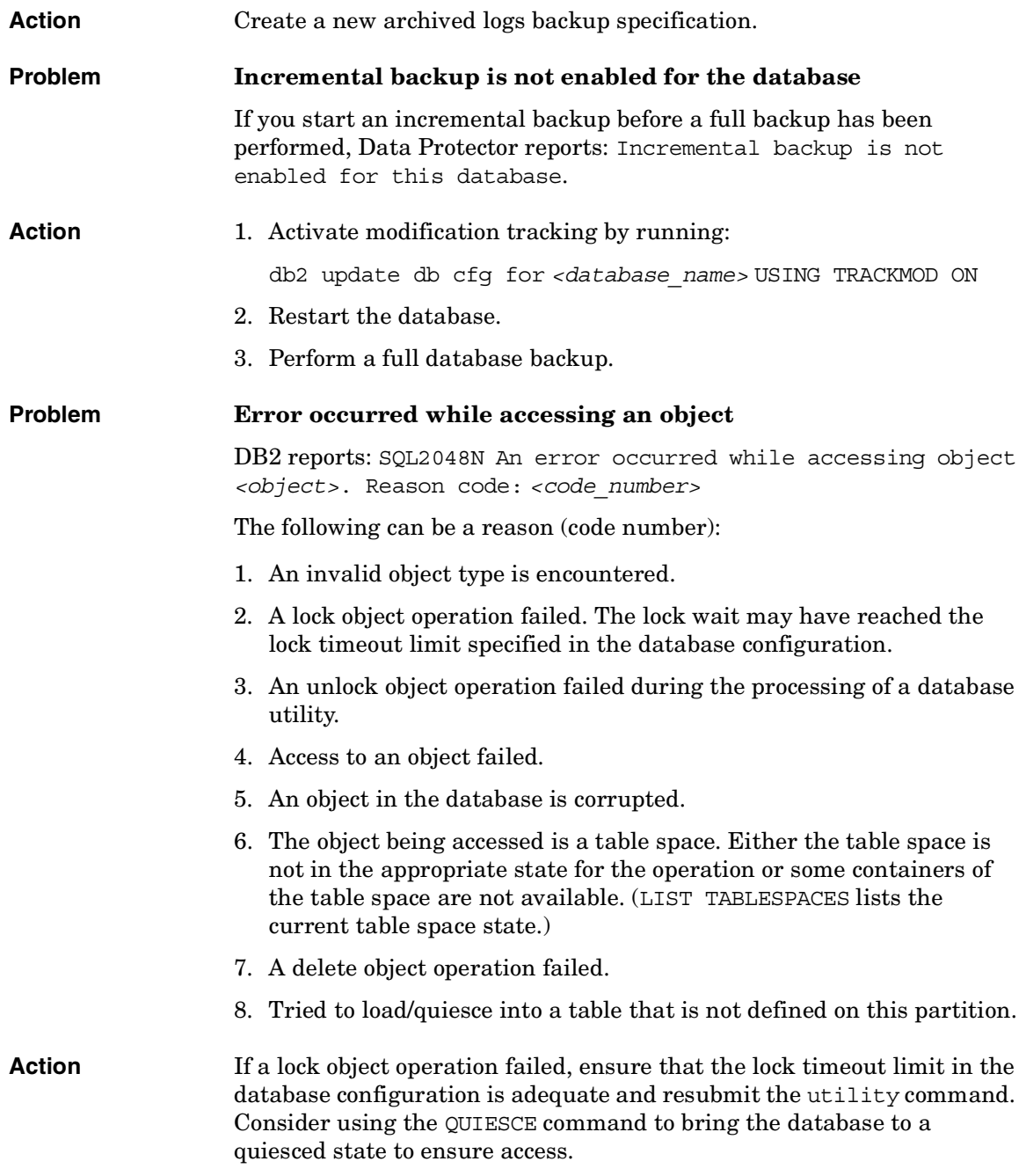

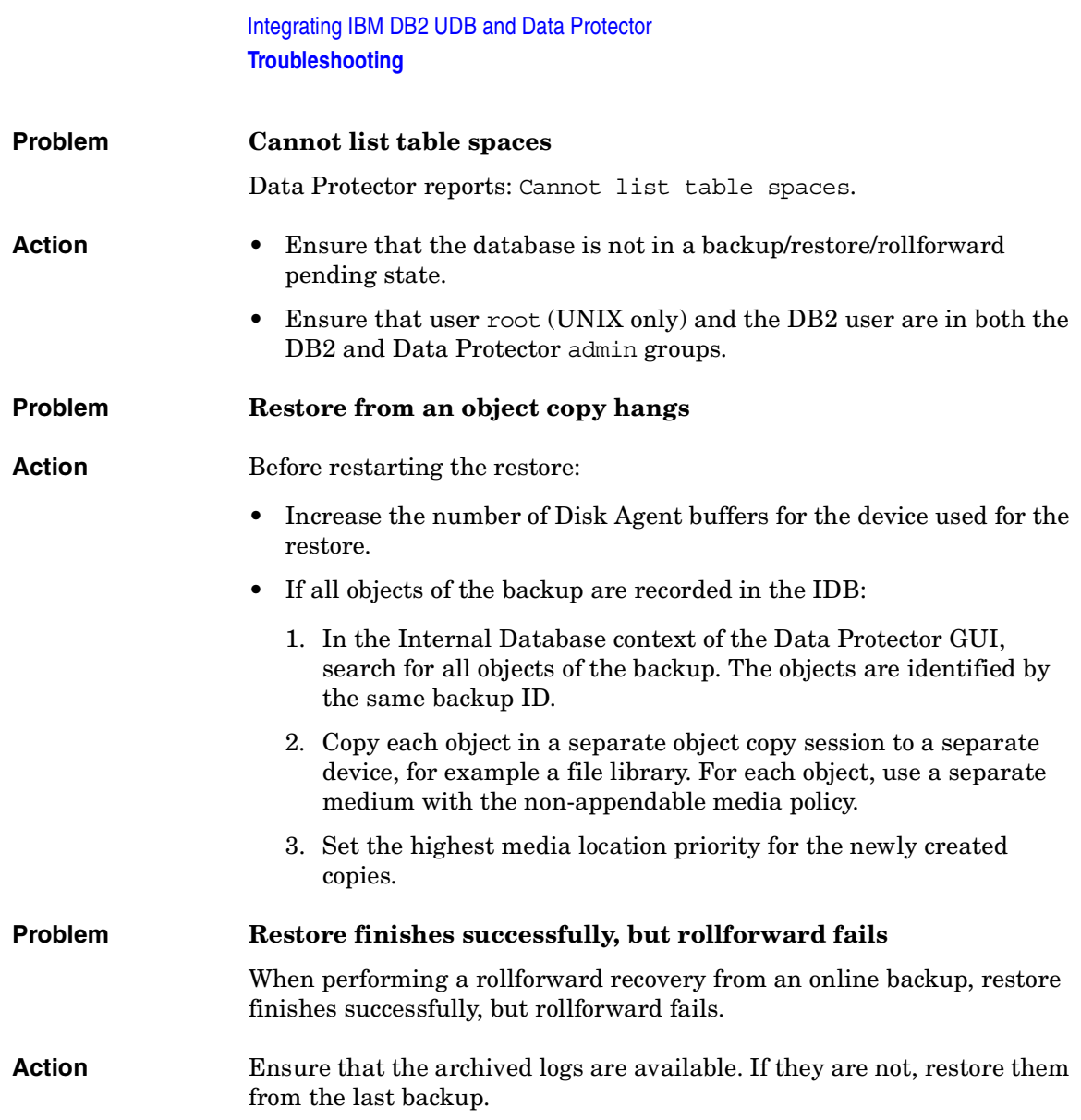

# **3 Integrating Lotus Notes/Domino Server and Data Protector**

### **Introduction**

This chapter explains how to configure and use the Data Protector Lotus Notes/Domino Server integration. It describes the concepts and methods you need to understand to back up and restore Lotus Notes/Domino Server.

Data Protector integrates with Lotus Notes/Domino Server to back up databases and transaction logs online. During backup, the database can be actively used.

Data Protector backs up all types of databases (NSF, NTF, and BOX). You can back up and restore specific databases or the whole server (all databases under Lotus Notes/Domino Server).

You can also back up:

- Archived transaction logs when archived logging is in effect.
- The current transaction log if Lotus Notes/Domino Server 5.0.4 or later is installed.

Data Protector offers interactive and scheduled backups of the following types:

#### **Table 3-1 Lotus Notes/Domino Server Backup Types**

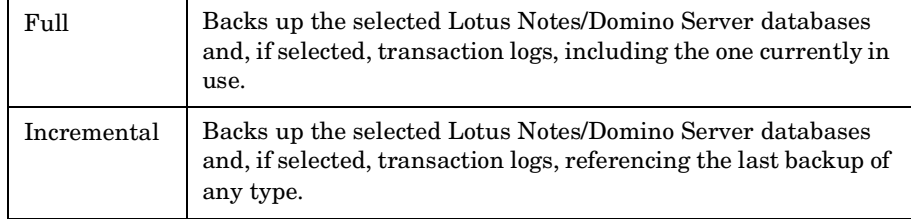

Data Protector offers the following restore options:

- Restore without recovery.
- Restore of a specific backup version of a Lotus Notes/Domino Server database and the possibility of applying changes made since the backup from the transaction log.
- Recovery of Lotus Notes/Domino Server databases to a specific point in time or to the latest possible consistent state.
- Restore to the same or a different Lotus Notes/Domino Server.
- Restore of databases to a Lotus Notes/Domino Server location other than originally backed up from.
- Automatic restore of archived transaction logs in the case of recovery.

A database restore is possible even while Lotus Notes/Domino Server is running, with no impact on other databases currently in use. To enable a recovery using the logs from an online backup, Lotus Notes/Domino Server must be set to use archived transaction logging.

This chapter provides information specific to the Data Protector Lotus Notes/Domino Server integration. For general Data Protector procedures and options, see online Help.

## **Integration Concepts**

The Data Protector Lotus Notes/Domino Server integration provides online backup, restore, and recovery of Lotus Notes/Domino Server, using the Lotus C API. Figure 3-1 shows the architecture of the integration.

#### **Figure 3-1 Data Protector Lotus Notes/Domino Server Integration Architecture**

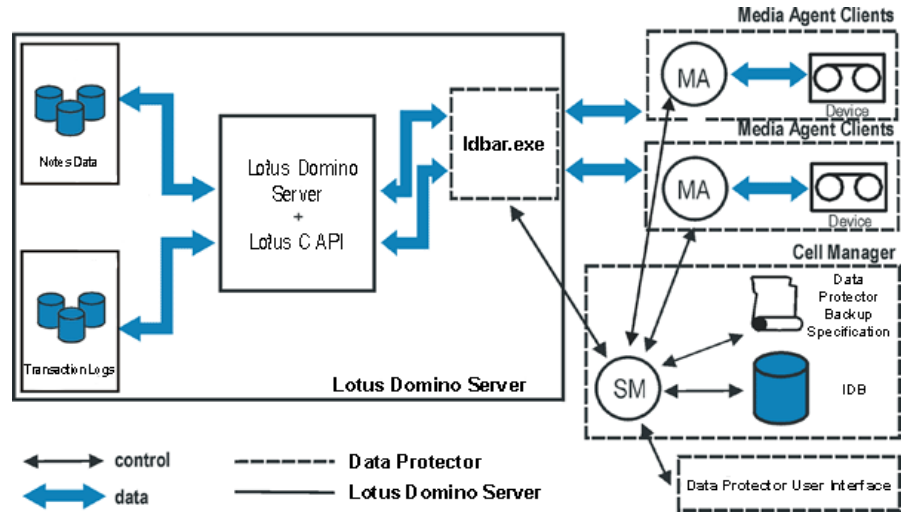

#### **Table 3-2 Legend**

| <b>SM</b>   | Data Protector Session Manager: Backup Session Manager<br>during backup and Restore Session Manager during restore.                                                                                                |
|-------------|----------------------------------------------------------------------------------------------------|
| ldbar.exe   | The central component of the integration, installed on the<br>Lotus Notes/Domino Server system, which controls activities<br>between Lotus Notes/Domino Server and Data Protector<br>backup and restore processes. |
| Lotus C API | The Lotus-defined interface that enables data transfer<br>between Data Protector and the Lotus Notes/Domino Server.                                                                                                |
| Notes Data  | A set of Lotus Notes/Domino Server databases, where users<br>create, update, store, and track documents in various<br>formats.                                                                                     |

#### **Table 3-2 Legend**

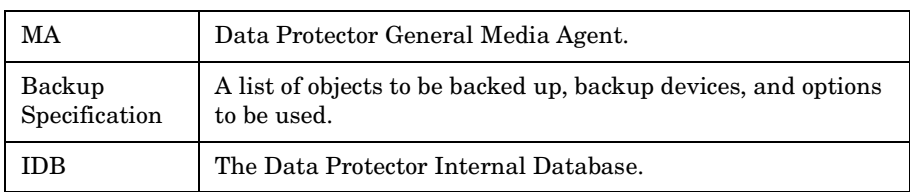

Lotus Notes/Domino Server databases are backed up in parallel. The number of streams equals the sum of concurrencies of all the devices used. The concurrency is defined in the backup specification.

### **Configuring the Integration**

You need to configure a Lotus Notes/Domino Server user and every Lotus Notes/Domino Server you intend to back up or restore.

### **Prerequisites**

- Ensure that you have correctly installed and configured Lotus Notes/Domino Server.
	- For supported versions, platforms, devices, and other information, see the *HP OpenView Storage Data Protector Product Announcements, Software Notes, and References* or [http://www.hp.com/support/manuals.](http://www.openview.hp.com/products/datapro/spec_0001.html)
	- For information on installing, configuring, and using Lotus Notes/Domino Server, see the Lotus Notes/Domino Server documentation.
- Ensure that you have correctly installed Data Protector. On how to install Data Protector in various architectures, see the *HP OpenView Storage Data Protector Installation and Licensing Guide*.

Every Lotus Notes/Domino Server system you intend to back up from or restore to must have the Data Protector Lotus Integration component installed.

### **Before You Begin**

- ✓ Configure devices and media for use with Data Protector.
- ✓ To test whether the Lotus Notes/Domino Server system and the Cell Manager communicate properly, configure and run a Data Protector filesystem backup and restore on the Lotus Notes/Domino Server system.

### **Transaction Logging of Lotus Notes/Domino Server**

To enable recovery from an online backup, Lotus Notes/Domino Server must be set to use transaction logging. This way, transactions are stored to the transaction log directory and can be used to apply or undo database transactions during database recovery.

You can perform daily full backups of transaction logs instead of full database backups.

Transaction logging works with databases in Domino Release 5 format or later. After enabling transaction logging, all databases are automatically logged.

With transaction logging enabled, multiple S0000000.TXN files may appear in the log directory.

#### **Table 3-3 Transaction Logging Styles**

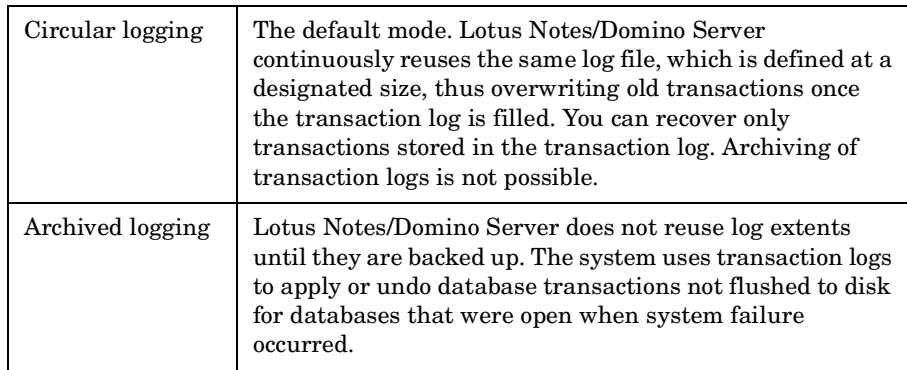

**IMPORTANT** To back up log files in an incremental backup, transaction logging must be set to archived logging.

#### **Enabling Transaction Logging**

Use Lotus Domino Administrator on the Lotus Notes/Domino Server system. Alternatively, use Web Administrator or edit the notes.ini file.

In a cluster environment, enable transaction logging on all cluster nodes.

To enable transaction logging and set archived logging:

- 1. Start Lotus Domino Administrator.
- 2. Log on to Lotus Notes/Domino Server and select the Configuration tab.
- 3. Expand Server, select All Server Documents, and select the desired Lotus Notes/Domino Server. See Figure 3-2.

Integrating Lotus Notes/Domino Server and Data Protector **Configuring the Integration**

**Figure 3-2 Browsing Lotus Notes/Domino Server**

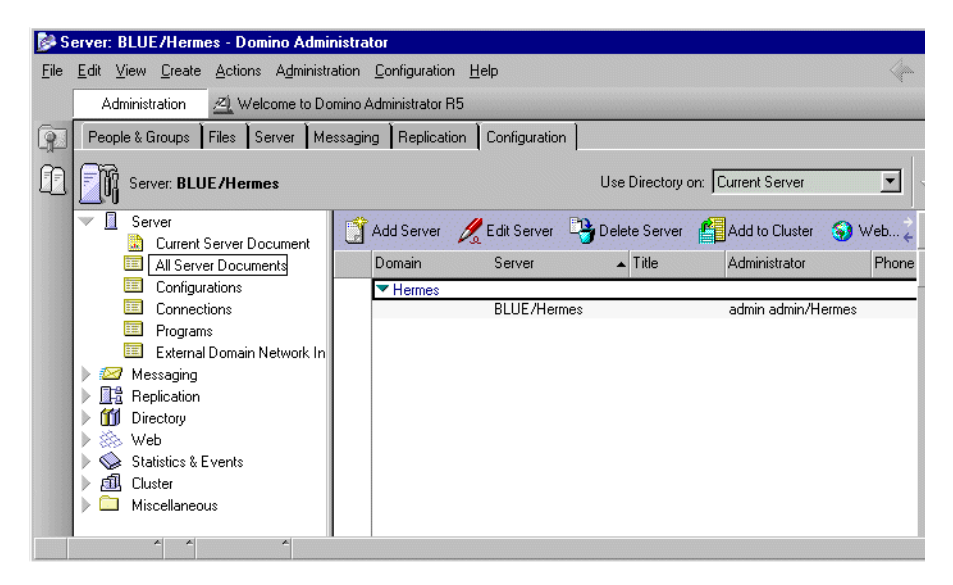

4. Select the Transactional Logging tab and set appropriate values. See Figure 3-3.
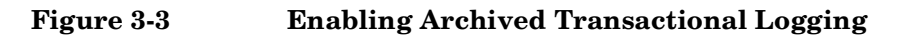

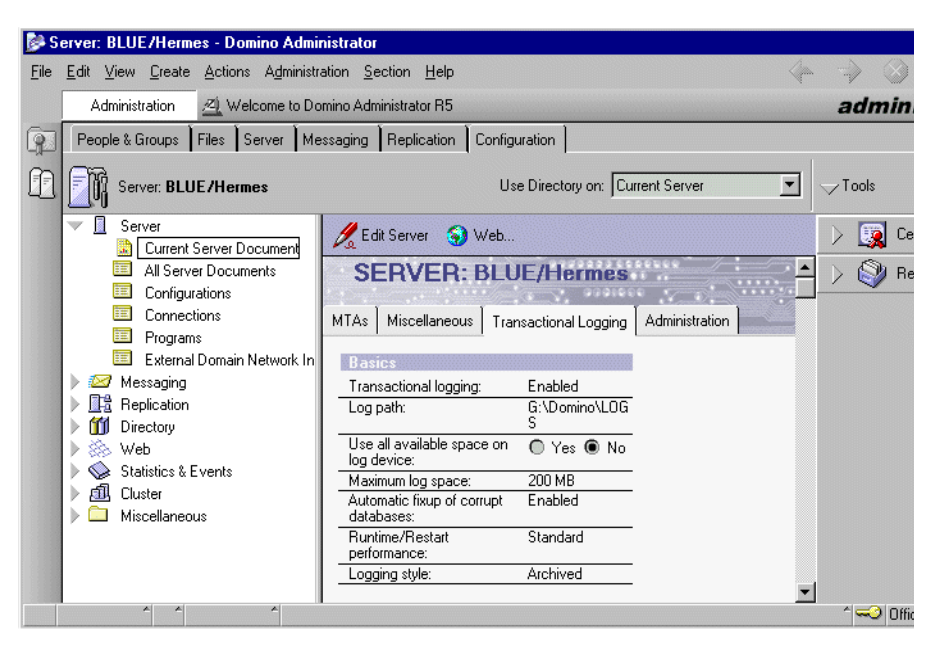

5. Save the settings and restart Lotus Notes/Domino Server for the changes to take effect.

# **Creating a Link to the Lotus C API Library**

On UNIX systems, create a link to the Lotus C API library to run the Lotus Integration Agent:

- 1. Logged in as user root, connect to the Lotus Notes/Domino Server system.
- 2. Change to the directory:

*HP-UX and Solaris:* /opt/omni/lib

*AIX:* /usr/omni/lib

3. Create a soft link to the library:

*HP-UX:* ln -s *<DOMINO\_EXEC>*/libnotes.sl libnotes.sl

*Solaris:* ln -s *<DOMINO\_EXEC>*/libnotes.so libnotes.so

```
AIX: ln -s <DOMINO_EXEC>/libnotes_r.a libnotes_r.a
```
Integrating Lotus Notes/Domino Server and Data Protector **Configuring the Integration**

### **Examples** *HP-UX:*

ln -s /opt/lotus/notes/latest/hppa/libnotes.sl libnotes.sl

### *Solaris:*

ln -s /opt/lotus/notes/latest/sunspa/libnotes.so libnotes.so

#### *AIX:*

ln -s /opt/lotus/notes/latest/ibmpow/libnotes\_r.a libnotes\_r.a

# **Configuring Lotus Notes/Domino Server Users**

On UNIX, add the Lotus Notes/Domino Server administrator to the Data Protector admin or operator user group. You need to specify this user in backup specifications. By default, this user is notes in the group notes.

Additionally, add the operating system user root on the Lotus Notes/Domino Server system to the Data Protector admin or operator user group.

For information, see the online Help index: "adding users".

# <span id="page-109-0"></span>**Configuring the Data Protector Lotus Notes/Domino Server Integration**

### **Using the Data Protector GUI**

- 1. In the Context list, click Backup.
- 2. In the Scoping Pane, expand Backup Specifications, right-click Lotus Server, and click Add Backup.
- 3. In the Create New Backup dialog box, click OK.
- 4. In Client, select the Lotus Notes/Domino Server system. In a cluster environment, select the virtual server.

In Application database, select the name of the Lotus Notes/Domino Server to be backed up.

*UNIX only:* Type the username and user group of the Lotus Notes/Domino Server administrator. This user will be the owner of the backup.

See [Figure 3-4.](#page-110-0)

### <span id="page-110-0"></span>**Figure 3-4 Specifying the Lotus Notes/Domino Server System**

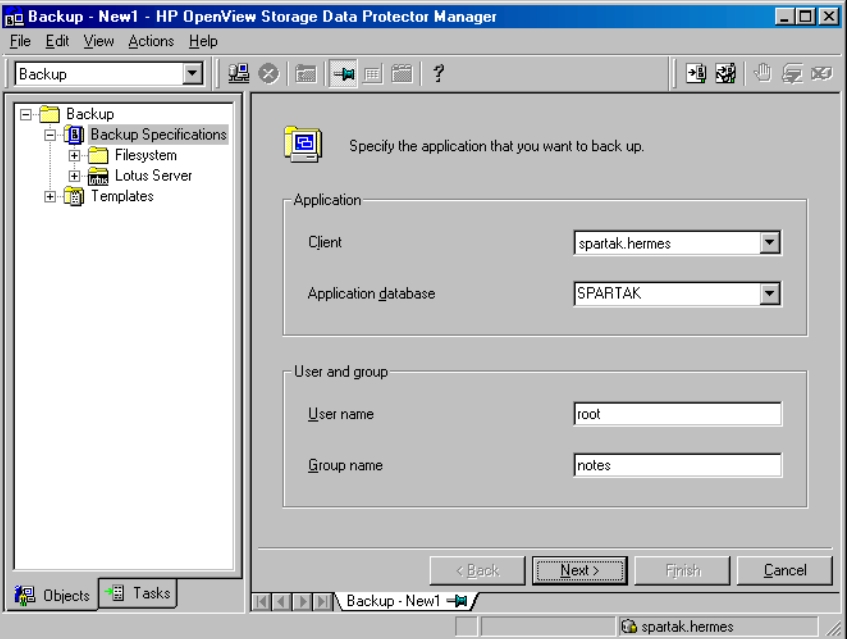

Click Next.

5. In the Configure Lotus dialog box, specify the pathname of the notes.ini file on the Lotus Notes/Domino Server system.

Review and – if necessary – update other automatically determined options.

See Figure 3-5.

Integrating Lotus Notes/Domino Server and Data Protector **Configuring the Integration**

### **Figure 3-5 Specifying Lotus Notes/Domino Server Data**

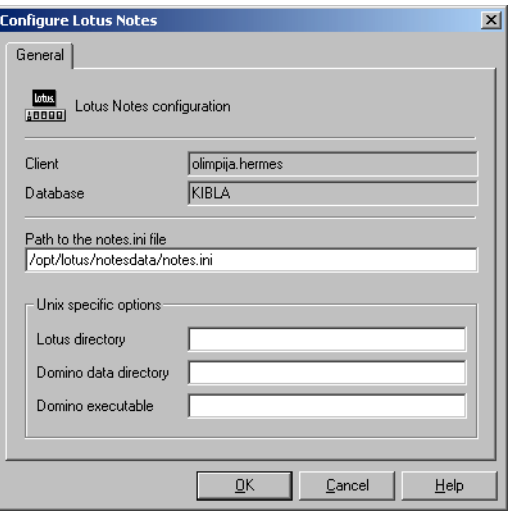

Click OK.

If an error occurs, click Details or see ["Troubleshooting" on](#page-129-0)  [page 108](#page-129-0).

6. The integration is configured. Exit the GUI or proceed with creating the backup specification at step 6 on page 95.

# **Using the Data Protector CLI**

On the Lotus Notes/Domino Server system, run:

### *Windows:*

```
<Data_Protector_home>\bin\util_notes.exe -CONFIG 
-SERVER:<SRV_NAME> -INI:<notes.ini_file>
```
### *HP-UX and Solaris:*

```
/opt/omni/lbin/util_notes.exe -CONFIG -SERVER:<SRV_NAME>
-INI:<notes.ini_file> -HOMEDIR:<Lotus_home_directory>
-DATADIR:<Domino_data_directory>
-EXECDIR:<Domino_executables_directory>
```
### *AIX:*

```
/usr/omni/bin/util_notes.exe -CONFIG -SERVER:<SRV_NAME>
-INI:<notes.ini_file> -HOMEDIR:<Lotus_home_directory>
-DATADIR:<Domino_data_directory>
-EXECDIR:<Domino_executables_directory>
```
### **Parameter Description**

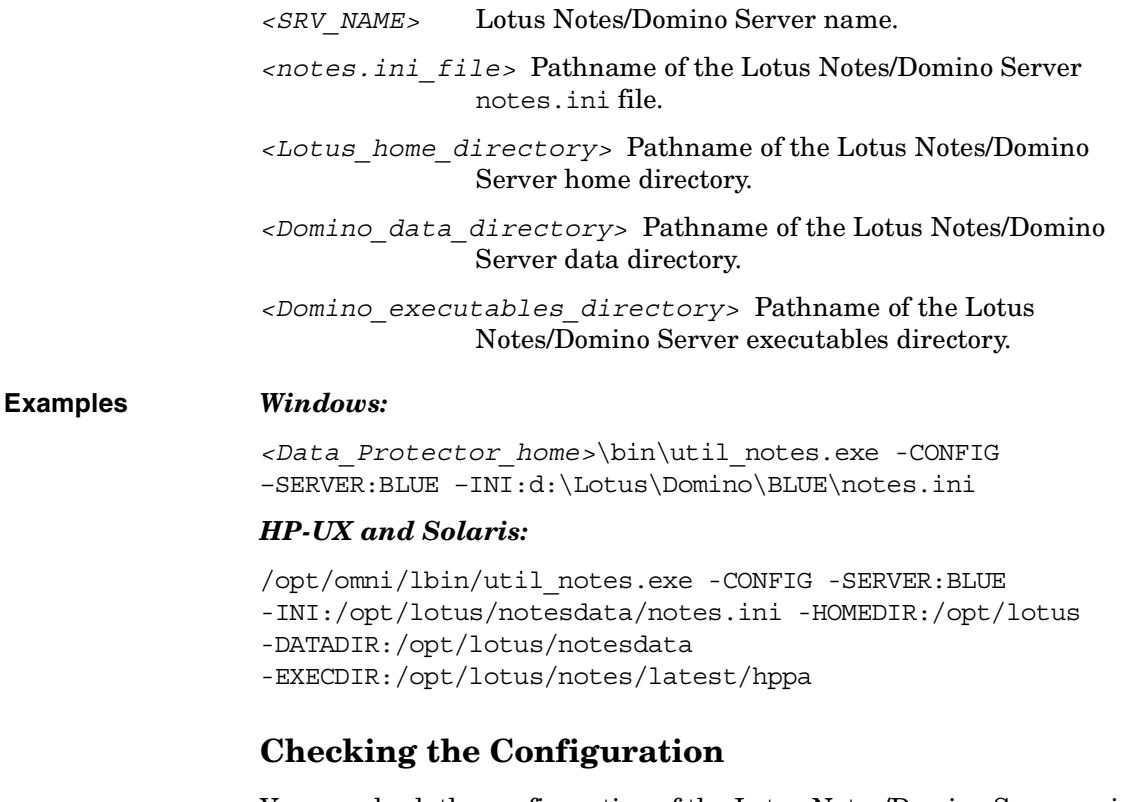

<span id="page-112-0"></span>You can check the configuration of the Lotus Notes/Domino Server using the Data Protector GUI after you have created at least one backup specification for the Lotus Notes/Domino Server. If you use the Data Protector CLI, a backup specification is not needed.

# **Using the Data Protector GUI**

1. In the Context List, click Backup.

Integrating Lotus Notes/Domino Server and Data Protector **Configuring the Integration**

- 2. In the Scoping Pane, expand Backup Specifications and then Lotus Server. Click the backup specification to display the server to be checked.
- 3. Right-click the server and click Check Configuration.

### **Using the Data Protector CLI**

On the Lotus Notes/Domino Server system, from the directory:

*Windows: <Data\_Protector\_home>*\bin

*HP-UX and Solaris:* /opt/omni/lbin

*AIX:* /usr/omni/bin/

run:

util\_notes.exe -CHKCONF -SERVER:*<SRV\_NAME>*

Data Protector checks the path to the specified directories and files.

Successful configuration displays the message \*RETVAL\*0.

**Handling Errors** If an error occurs, the error number is displayed in the form \*RETVAL\**<error\_number>*.

To view the error description:

*Windows:* On the Cell Manager, see the file *<Data\_Protector\_home>*\help\enu\Trouble.txt

### *HP-UX and Solaris:* Run:

/opt/omni/lbin/omnigetmsg 12 *<error\_number>*

### *AIX:* Run:

/usr/omni/bin/omnigetmsg 12 *<error\_number>*

# **Backup**

The integration provides backup of the following types:

### **Table 3-4 Lotus Notes/Domino Server Backup Types**

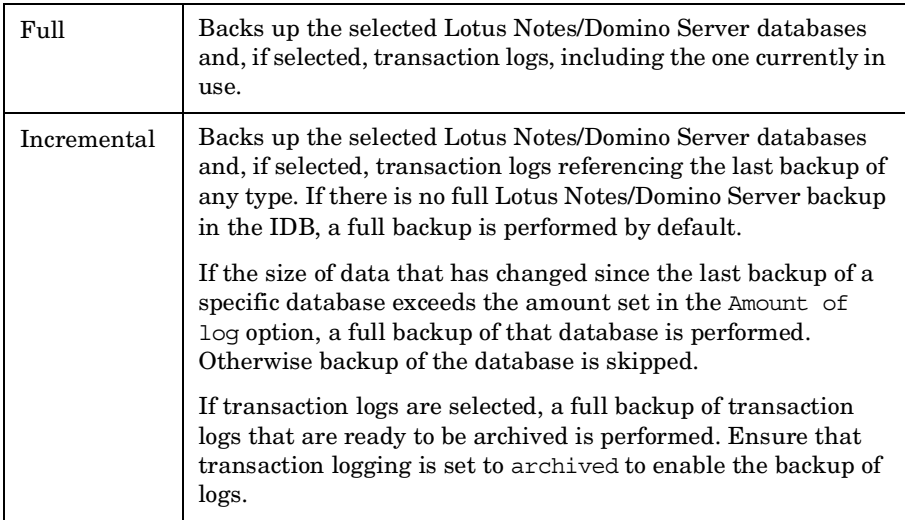

# **What Is Backed Up?**

Lotus Notes/Domino Server databases consist of the following files:

- NSF (Notes Storage Facility) files.
- NTF (Notes Template Facility) files templates for creating new NSF databases.
- BOX files files used by the mail router.
- Transaction log files, named SXXXXXXX.TXN, where XXXXXXX is a 7 digit number that is automatically incremented for every new transaction file.

Lotus Notes/Domino Server automatically recycles archived transaction logs after backup.

Integrating Lotus Notes/Domino Server and Data Protector **Backup**

**IMPORTANT** Archived transaction log files must be backed up frequently, so that log files do not exceed the defined amount of disk space.

**TIP** To speed up a Lotus Notes/Domino Server backup, exclude NTF files from the backup specification. Create a separate backup specification to back up NTF files. These files do not need to be backed up frequently because they do not change.

# **What Is Not Backed Up?**

You *must* back up the following non-database files using a filesystem backup:

- notes.ini
- desktop.dsk
- all \*.id files

# **Creating Backup Specifications**

Create a backup specification using the Data Protector Manager.

- 1. In the Context list, click Backup.
- 2. In the Scoping Pane, expand Backup Specifications, right-click Lotus Server, and click Add Backup.
- 3. In the Create New Backup dialog box, click OK.
- 4. In Client, select the Lotus Notes/Domino Server system. In a cluster environment, select the virtual server.

In Application database, select the Lotus Notes/Domino Server to be backed up.

*UNIX only:* Type the username and user group of the Lotus Notes/Domino Server administrator, who will be the owner of the backup.

Click Next.

- 5. If Lotus Notes/Domino Server is not configured yet for use with Data Protector, the Configure Lotus dialog box is displayed. Configure the integration as described in ["Configuring the Data Protector Lotus](#page-109-0)  [Notes/Domino Server Integration" on page 88](#page-109-0).
- 6. Select the Lotus Notes/Domino Server objects to be backed up. See Figure 3-6.

# **Figure 3-6 Selecting Backup Objects**

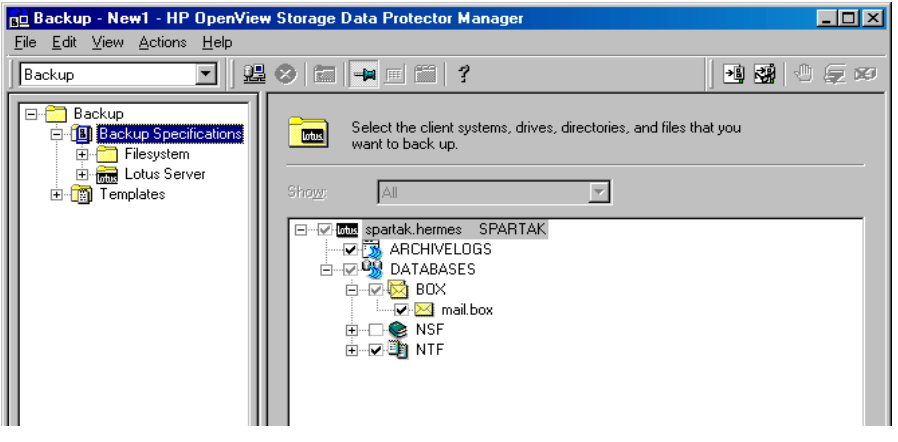

Click Next.

7. Select devices to use for the backup.

To specify device options, right-click the device and click Properties.

Click Next.

8. Set backup options. For information on the application specific options (Figure 3-7), see Table 3-5 on page 96 or press **F1**.

Integrating Lotus Notes/Domino Server and Data Protector **Backup**

**Figure 3-7 Application Specific Options**

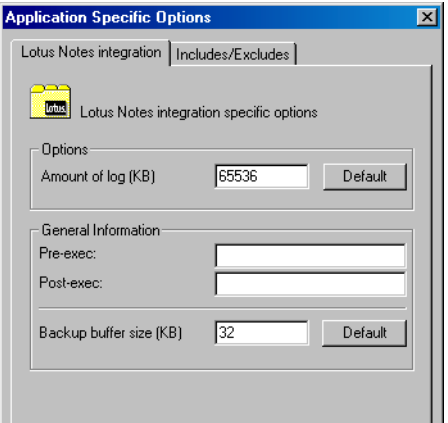

Click Next.

9. Optionally, schedule the backup. See ["Scheduling Backup](#page-118-0)  [Specifications" on page 97.](#page-118-0)

Click Next.

10.Save the backup specification, specifying a name and a backup specification group.

**TIP** Preview your backup specification before using it for real. See ["Previewing Backup Sessions" on page 98](#page-119-0).

### **Table 3-5 Lotus Notes/Domino Server Backup Options**

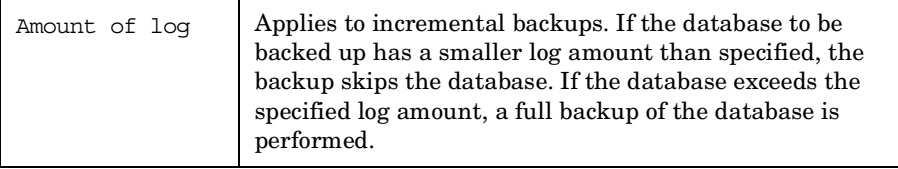

### **Table 3-5 Lotus Notes/Domino Server Backup Options**

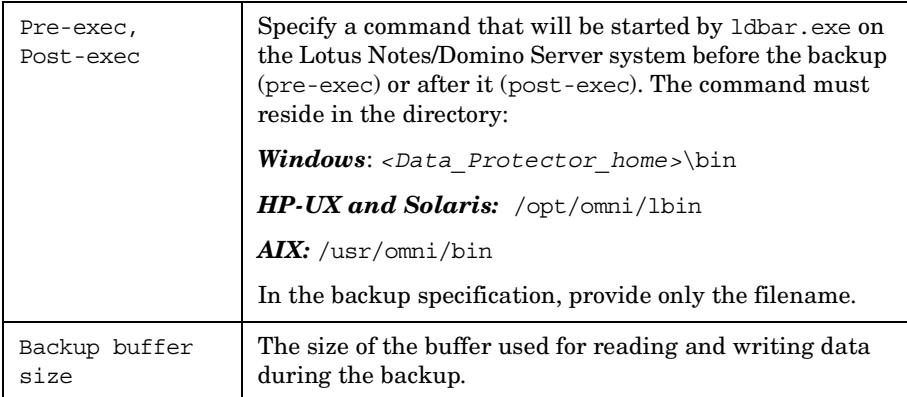

# **Modifying Backup Specifications**

To modify your backup specification, click its name in the Scoping Pane of the Backup context, then click the appropriate tab, and apply the changes.

# <span id="page-118-0"></span>**Scheduling Backup Specifications**

You can run unattended backups at specific times or periodically. For details on scheduling, see the online Help index: "scheduled backups".

# **Scheduling Example**

To back up Lotus Notes/Domino Server at 9.00 a.m., 1.00 p.m., and 6.00 p.m. during week days:

- 1. In the Schedule property page, select the starting date in the calendar and click Add to open the Schedule Backup dialog box.
- 2. Under Recurring, select Weekly. Under Time options, select 9 AM. Under Recurring Options, select Mon, Tue, Wed, Thu, and Fri. See Figure 3-8.

Click OK.

- 3. Repeat steps 1 and 2 to schedule backups at 1 p.m. and 6 p.m.
- 4. Click Apply to save the changes.

Integrating Lotus Notes/Domino Server and Data Protector **Backup**

**Figure 3-8 Scheduling Backups**

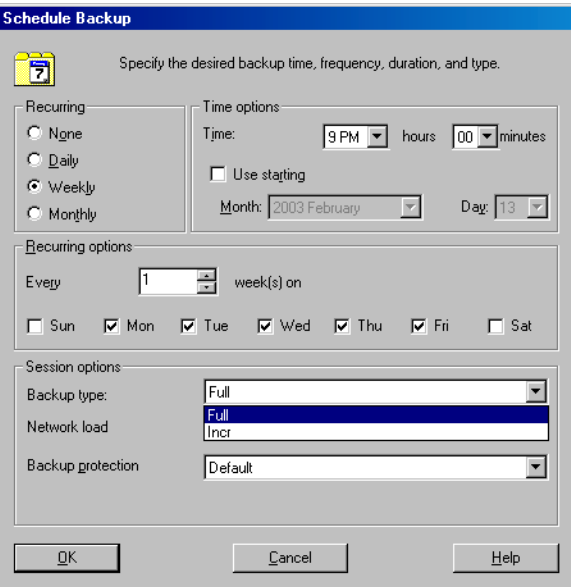

# <span id="page-119-0"></span>**Previewing Backup Sessions**

Preview the backup session to test it. You can use the Data Protector GUI or CLI.

# **Using the Data Protector GUI**

- 1. In the Context List, click Backup.
- 2. In the Scoping Pane, expand Backup Specifications and then Lotus Server. Right-click the backup specification you want to preview and click Preview Backup.
- 3. Specify the Backup type and Network load. Click OK.

The message Session completed successfully is displayed at the end of a successful preview.

# **Using the Data Protector CLI**

A test can be performed on the Lotus Notes/Domino Server system or on any Data Protector client system within the same Data Protector cell with the Data Protector User Interface installed.

From the directory:

*Windows: <Data\_Protector\_home>*\bin

*HP-UX and Solaris:* /opt/omni/bin/

*AIX:* /usr/omni/bin/

 $Run:$ 

omnib -lotus\_list *<backup\_specification\_name>* -test\_bar

# **What Happens During the Preview?**

The command tests the Data Protector part of the configuration. The following is tested:

- Communication between Lotus Notes/Domino Server and Data Protector.
- The syntax of the backup specification.
- If devices are correctly specified.
- If the necessary media are in the devices.

# **Starting Backup Sessions**

Interactive backups are run on demand. They are useful for urgent backups or for restarting failed backups.

You can start the backup using:

- The Data Protector GUI.
- The Data Protector CLI. See the omnib man page.

### **Using the Data Protector GUI**

- 1. In the Context List, click Backup.
- 2. In the Scoping Pane, expand Backup Specifications, and then Lotus Server. Right-click the backup specification you want to start and click Start Backup.

Integrating Lotus Notes/Domino Server and Data Protector **Backup**

3. Select the Backup type and Network load. Click OK.

The message Session completed successfully is displayed at the end of a successful backup session.

# **Restore**

You can restore databases directly to the Lotus Notes/Domino Server system. When you restore a database, the database is brought offline, restored, and brought online. Transaction logs are also restored if needed. If recovery is selected, the restore of archived logs is performed automatically during the recovery process.

You can restore a database restore while the server is online, if the database is not being accessed. A newly-restored Lotus Notes/Domino Server database is not active. If you access it, it will automatically be brought online, but a recovery using the backed up logs will not be performed. To get the last possible consistent state of the databases or to perform a recovery to a specific point in time, use the Recover option.

You can restore a database to:

• Its original location at backup time.

Select this to replace a corrupted or deleted database.

• A different location.

Select this to keep the original database intact.

Recovery to a different client system is not possible.

# **Restoring Lotus Notes/Domino Server Data**

You can restore Lotus Notes/Domino Server objects using:

- The Data Protector GUI.
- The Data Protector CLI. See the omnir man page.

*Localized databases only*: If the names of backed up objects contain characters that cannot be displayed using the current language group (on Windows) or code page (on UNIX):

- $\checkmark$  Set the environment variable OB2 CLI UTF8 to 1.
- ✓ *Windows only:* Set the encoding used by the terminal to UTF-8.

# Integrating Lotus Notes/Domino Server and Data Protector **Restore**

If not set, names of backup objects returned by the Data Protector CLI commands (for example omnidb) may not be usable when providing the parameters to other Data Protector commands (for example omnir).

### **Using the Data Protector GUI**

- 1. In the Context List, click Restore.
- 2. In the Scoping Pane, expand Lotus Server, expand the client from which the data was backed up, and select the instance you want to restore.
- 3. In the Source page, select objects for restore. See Figure 3-9.

### **Figure 3-9 Selecting Objects for Restore**

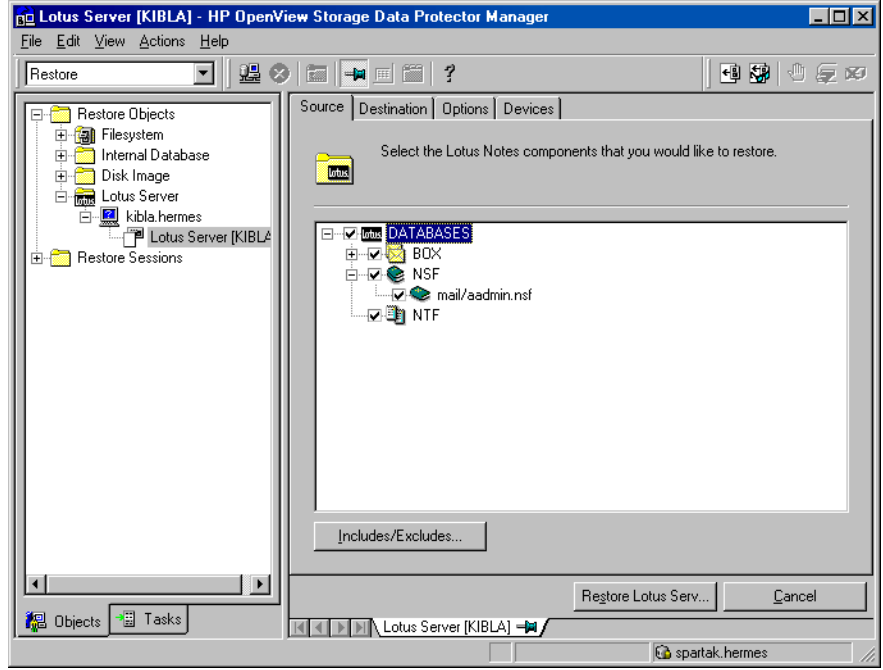

**NOTE** In the Source page all backed up databases are listed. When restoring multiple databases from a specific backup session, ensure that the databases were backed up in the selected backup session. If not, the

warning Object not found in the database appears at restore time. Restoring from different backup sessions demands separate restore sessions. The only exception is when the backup session is not specified. In such cases, the Lotus Integration Agent finds the latest backup version of each database for restore.

You can select the backup version in the Options page (Figure 3-10). Click Browse to select a different version of backup.

4. In the Destination page, set the destination options. For information, see Table 3-6 on page 105 or press **F1**.

# **IMPORTANT** If you restore to a location where a database with the same file name resides as the one being restored, then this database is taken offline and deleted.

5. In the Options page, set the restore options (Figure 3-10). For information on the application specific options, see Table 3-7 on page 106 or press **F1**.

Integrating Lotus Notes/Domino Server and Data Protector **Restore**

**Figure 3-10 Lotus Notes/Domino Server Restore Options**

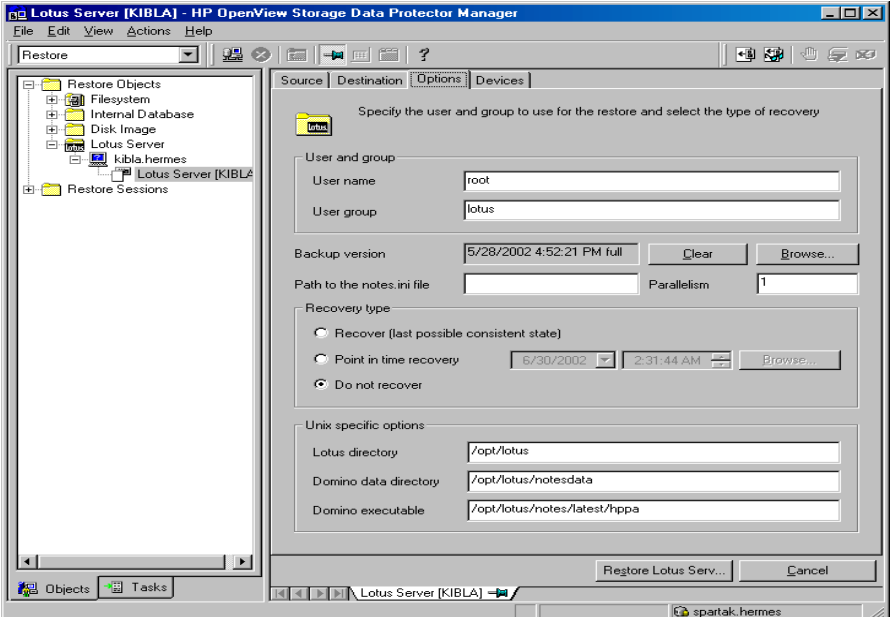

6. In the Devices page, the devices and media for restore are automatically selected.

You can also restore using a device other than that used for backup. On how to specify another device for restore, see the online Help index: "restore, selecting devices for".

- 7. Click Restore.
- 8. In the Start Restore Session dialog box, click Next.
- 9. Specify the Report level and Network load.

Click Finish to start the restore.

The message Session completed successfully is displayed at the end of a successful session.

# **Restore Options**

Specify destination and restore options specific to the Data Protector Lotus Notes/Domino Server integration. If the target system is a UNIX system, specify UNIX specific options as well.

### **Table 3-6 Destination Options**

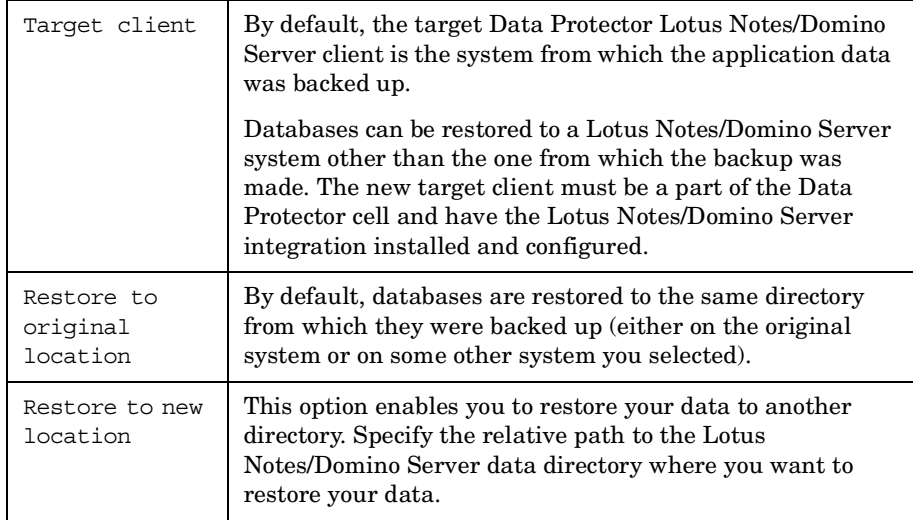

**Example** Lotus Notes/Domino Server data directory is located in:

*Windows:* C:\Lotus\Domino\BLUE\

*UNIX:* /opt/lotus/notesdata/BLUE/

To restore a database to the directory:

Windows: C:\Lotus\Domino\BLUE\restore dir\

*UNIX:* /opt/lotus/notesdata/BLUE/restore\_dir/

select Restore to new location and type restore dir. The restored database filenames are the same as they were at backup time.

Integrating Lotus Notes/Domino Server and Data Protector **Restore**

**Table 3-7 Restore Options**

| Restore options       | Username                                          | <b>UNIX only:</b> Username of the Lotus Notes/Domino<br>Server backup owner, for example, notes.                                                                                                    |
|-----------------------|---------------------------------------------------|----------------------------------------------------------------------------------------------------|
|                       | User group                                        | <b>UNIX only:</b> User group of the Lotus Notes/Domino<br>Server backup owner, for example, notes.                                                                                                    |
|                       | Backup version                                    | By default, a restore is performed from the last full<br>backup of the database. Click Browse to select a<br>backup version other than the last one.                                                                     |
|                       | Parallelism                                       | Specify how many Lotus Integration Agents will start<br>for the restore. The default value is 1.                                                                                                    |
| Recovery type options | Recover (last<br>possible<br>consistent<br>state) | Select this to recover the database to the last possible<br>consistent state. This also includes the restore of<br>archived transaction logs if needed during recovery.                                                  |
|                       | Point in time<br>recovery                         | The point in time to which the database state should<br>be recovered. Click Browse to specify the desired date<br>and time. Only transactions written before the<br>specified date and time are applied to the database. |
|                       | Do not recover                                    | The default option. Select this to restore databases<br>without recovering them from the backed up logs.<br>Transactions made after the backup are not reflected<br>in the restored databases.                           |

# **Monitoring Sessions**

You can monitor currently running sessions in the Data Protector GUI. When you run an interactive backup or a restore session, a monitor window shows you the progress of the session. Closing the GUI does not affect the session.

You can also monitor sessions from any Data Protector client with the User Interface component installed, using the Monitor context.

On how to monitor a session, see the online Help index: "viewing currently running sessions".

# <span id="page-129-0"></span>**Troubleshooting**

This section lists Lotus Notes/Domino Server checks, general checks and verifications, plus problems you might encounter when using the Data Protector Lotus Notes/Domino Server integration. Start at ["Problems" on](#page-134-0)  [page 113](#page-134-0) and if you cannot find a solution there, go through the checks and verifications.

For general Data Protector troubleshooting information, see the *HP OpenView Storage Data Protector Troubleshooting Guide*.

# **Before You Begin**

- $\angle$  Ensure that the latest official Data Protector patches are installed. See the online Help index: "patches" on how to verify this.
- ✓ See the *HP OpenView Storage Data Protector Product Announcements, Software Notes, and References* for general Data Protector limitations, as well as recognized issues and workarounds.
- ✓ See [http://www.hp.com/support/manuals](http://www.openview.hp.com/products/datapro/spec_0001.html) for an up-to-date list of supported versions, platforms, and other information.

# <span id="page-129-1"></span>**Checking the Lotus Notes/Domino Server Side**

If you encounter errors when performing the following checks, contact Lotus Notes/Domino Server support. For more information on these procedures, see the Lotus Notes/Domino Server documentation.

### *Windows:*

 $\checkmark$  Check if the nNotes.dll library is linked. Run:

*<Data\_Protector\_home>*\bin\util\_notes.exe -app

If nNotes.dll is not linked, the following error is displayed:

# **Figure 3-11 Unable to Locate DLL Error**

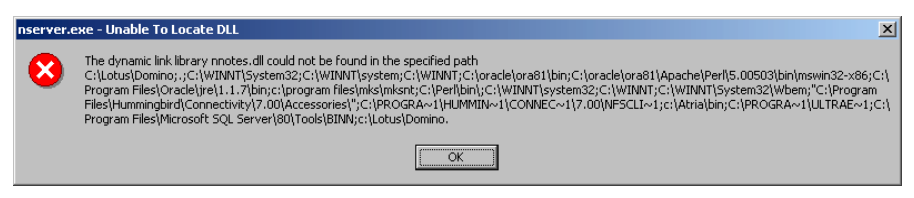

 $\checkmark$  Check if the nNotes.dll library is in the environment path.

If not, add it. By default, nNotes.dll is located in the Lotus Notes/Domino Server executables directory.

### *UNIX:*

✓ Check the environment variables.

Prior to any Lotus C API call from the Data Protector Lotus Integration Agent, the Lotus C API must be initialized. For successful initialization, the following environment variables must be set:

LOTUS=/opt/lotus

NOTES\_DATA\_DIR=/local/notesdata

*HP-UX:* Notes\_ExecDirectory=*<Lotus\_home>*/notes/latest/hppa

### *Solaris:*

Notes\_ExecDirectory=*<Lotus\_home>*/notes/latest/sunspa

*AIX:* Notes\_ExecDirectory=*<Lotus\_home>*/notes/latest/ibmpow

PATH=\$PATH:\$LOTUS:\$NOTES\_DATA\_DIR:\$Notes\_ExecDirectory:/o pt/lotus/bin:\$Notes\_ExecDirectory/res/C

These variables are usually exported by the Lotus Integration Agent prior to Lotus C API initialization. If you experience problems with Lotus C API initialization, export these variables manually or put them into the omnirc file. On how to use the omnirc file, see the *HP OpenView Storage Data Protector Troubleshooting Guide*.

 $\checkmark$  Check if the soft link from the following directory to the Lotus Notes/Domino Server libnotes library exists on all Lotus Notes/Domino Server clients in your cell:

*HP-UX:* /opt/omni/lib/libnotes.sl

*Solaris:* /opt/omni/lib/libnotes.so

*AIX:* /usr/omni/lib/libnotes\_r.a

Integrating Lotus Notes/Domino Server and Data Protector **Troubleshooting**

The name of the link must be the same as the name of the libnotes library in the Lotus Notes/Domino Server executables directory.

#### **Example** *HP-UX:*

libnotes.sl -> /opt/lotus/notes/latest/hppa/libnotes.sl

### *Solaris:*

libnotes.so -> /opt/lotus/notes/latest/sunspa/libnotes.so

### *AIX:*

```
libnotes_r.a -> 
/opt/lotus/notes/latest/ibmpow/libnotes_r.a
```
Check if the soft link works by running:

*HP-UX and Solaris:* /opt/omni/lbin/util notes.exe -app

AIX: /usr/omni/bin/util notes.exe -app

If the soft link is set correctly, the \*RETVAL\*0 message is displayed.

# **Checks and Verifications**

If your configuration, backup, restore, or recovery failed:

 $\checkmark$  Examine system errors reported in the debug. log file on the Lotus Notes/Domino Server system, located in the directory:

*Windows: <Data\_Protector\_home>*\log

*HP-UX and Solaris:* /var/opt/omni/log/

*AIX:* /usr/omni/log/

 $\checkmark$  Verify that the Data Protector software has been installed properly.

See "Verifying Data Protector Client Installation" in the *HP OpenView Storage Data Protector Installation and Licensing Guide* for details.

- ✓ Check whether the Data Protector Lotus Integration Agent ldbar.exe is installed on the system.
- ✓ *Windows only:* Verify the inet startup parameters on the Lotus Notes/Domino Server system.

Make sure the Data Protector Inet service is running under a user that is a member of the Data Protector admin user group. For information, see the online Help index: "Inet, changing account".

 $\checkmark$  Check the omnirc environment settings.

On how to use the omnirc file, see the *HP OpenView Storage Data Protector Troubleshooting Guide*.

 $\checkmark$  Check errors during the backup or restore session.

Error related to Lotus Notes/Domino Server take the following form:

Lotus ERROR [error #]: <Error description>

Examine the error description and take appropriate actions.

Additionally, if your backup failed:

- ✓ Check your Lotus Notes/Domino Server configuration as described in ["Checking the Configuration" on page 91](#page-112-0).
- ✓ Perform a filesystem backup of the Lotus Notes/Domino Server system.

Observe session messages and examine system errors reported in the debug.log file on the

- Data Protector Lotus Notes/Domino Server client if the Lotus Notes/Domino Server part of the filesystem backup fails.
- Data Protector Cell Manager system if the Data Protector part of the filesystem backup fails.
- ✓ Verify Data Protector internal data transfer using the testbar utility.
	- 1. From the directory:

*Windows: <Data\_Protector\_home>*\bin

*HP-UX and Solaris:* /opt/omni/bin/utilns

*AIX:* /usr/omni/bin/utilns

run:

```
testbar -type:Lotus -appname:<SRV_NAME>
-bar:<backup_specification_name> -perform:backup
```
Integrating Lotus Notes/Domino Server and Data Protector **Troubleshooting**

- 2. Create a Lotus Notes/Domino Server backup specification to back up to a null device or file. If the backup succeeds, the problem may be related to the backup devices.
- $\checkmark$  Start a backup session using 1 dbar.exe.

You can start a backup of a single database using the Data Protector CLI, specifying backup options as  $1$ dbar.exe command line options.

On the Data Protector Lotus Notes/Domino Server client, from the directory:

*Windows: <Data\_Protector\_home>*\bin

*HP-UX and Solaris:* /opt/omni/bin

*AIX:* /usr/omni/bin

run:

### *Windows:*

```
ldbar.exe -perform:backup -db:<DB_NAME>
-server:<SRV_NAME> -ini:<path to notes.ini file>
-bar:<backup_specification_name>
```
# *UNIX:*

```
ldbar.exe -perform:backup -db:<DB_NAME>
-server:<SRV_NAME> -ini:<path to notes.ini file>
-bar:<backup_specification_name> -homedir:<path to Lotus 
home> -datadir:<path to Domino data> -execdir:<path to 
Domino executables>
```
The -bar option is mandatory because 1dbar.exe reads the device options from the backup specification as opposed to other options in the backup specification, which are ignored. Command line options are used instead.

For other ldbar.exe parameters, run ldbar.exe -help.

✓ *Windows only:* When Lotus Notes/Domino Server and Windows Terminal Services coexist on the same system and Lotus Notes/Domino Server is started from the terminal client program, Lotus Notes/Domino Server backup cannot be performed.

Windows Terminal Services should not be used to manage Lotus Notes/Domino Server. However, Lotus Notes/Domino Server backup can be performed when using the terminal service client program to

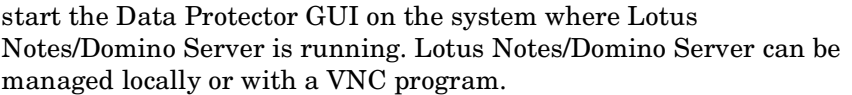

Additionally, if your restore failed:

- ✓ Perform a test restore of any filesystem on the problematic client.
- $\checkmark$  Test a restore session using the 1dbar.exe command on the Data Protector Lotus Notes/Domino Server system. From the directory:

*Windows: <Data\_Protector\_home>*\bin

*HP-UX and Solaris:* /opt/omni/bin

*AIX:* /usr/omni/bin

run:

ldbar.exe -perform:restore -db:*<DB\_NAME>* -server:*<SRV\_NAME>* -ini:*<path to notes.ini file>*

For other ldbar.exe parameters, run ldbar.exe -help.

Additionally, if your recovery failed:

 $\checkmark$  Check if the recovery time parameter is set in a 24 hour format: yyyy/mm/dd.hh:mm:ss

**Example** 2006/01/25.18:15:00

# <span id="page-134-0"></span>**Problems**

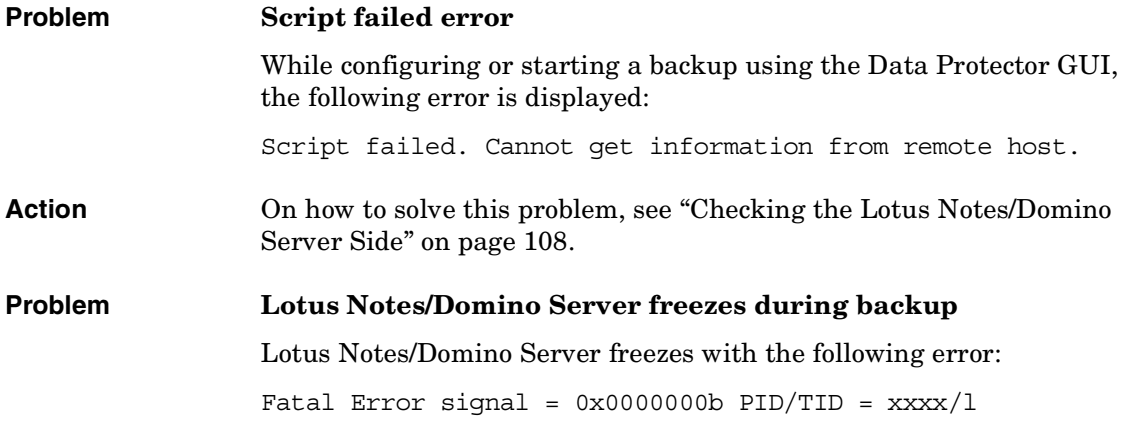

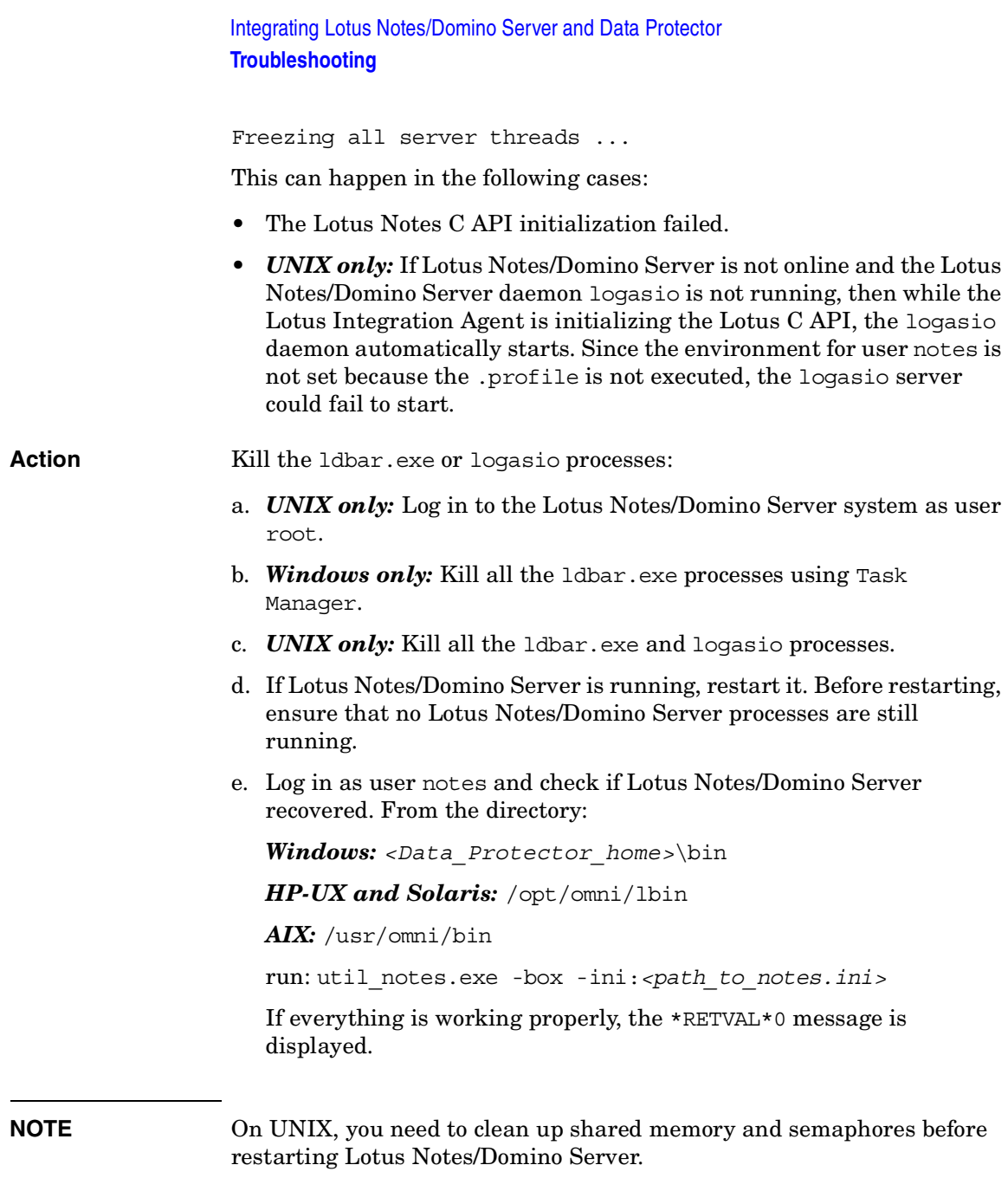

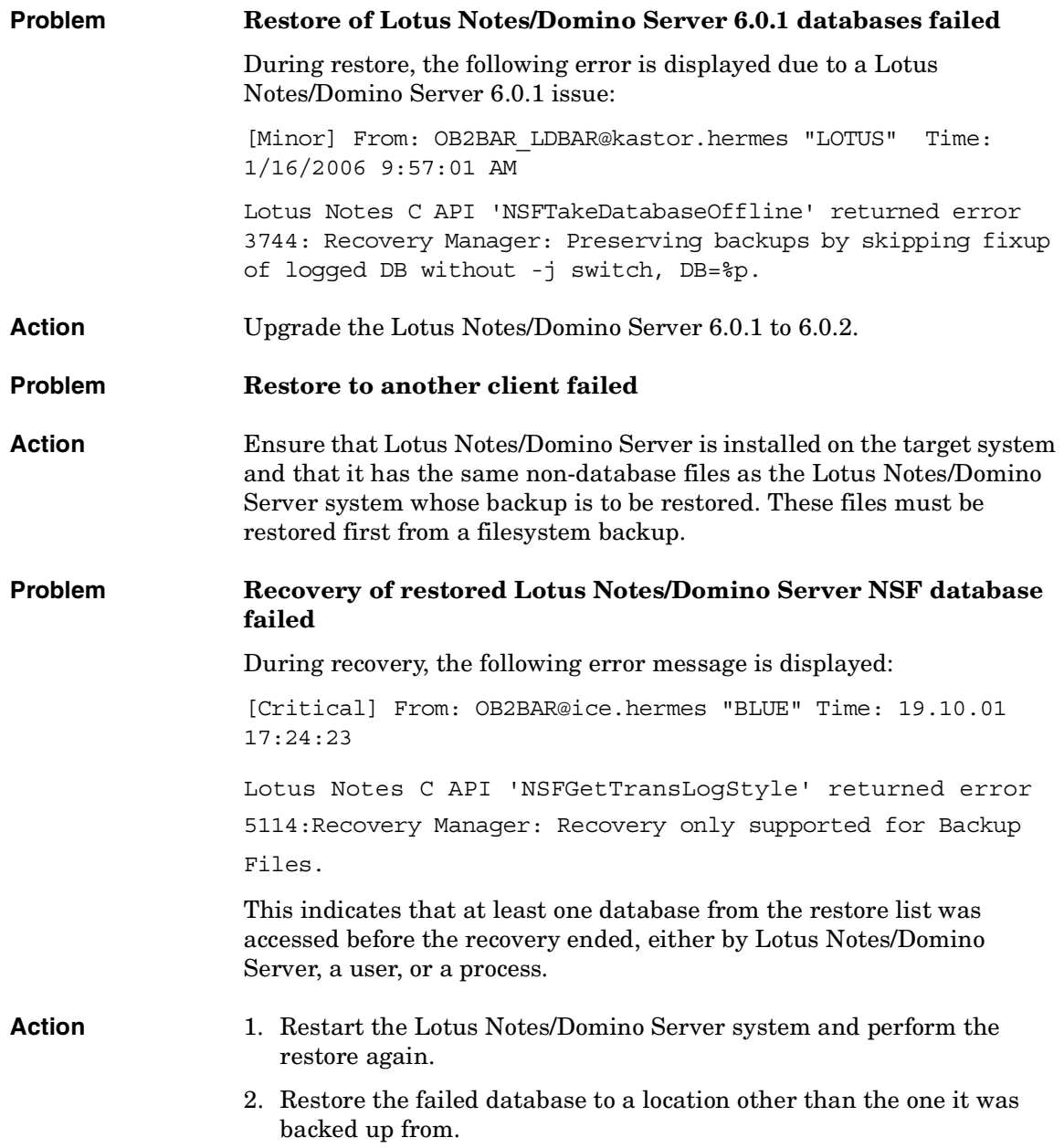

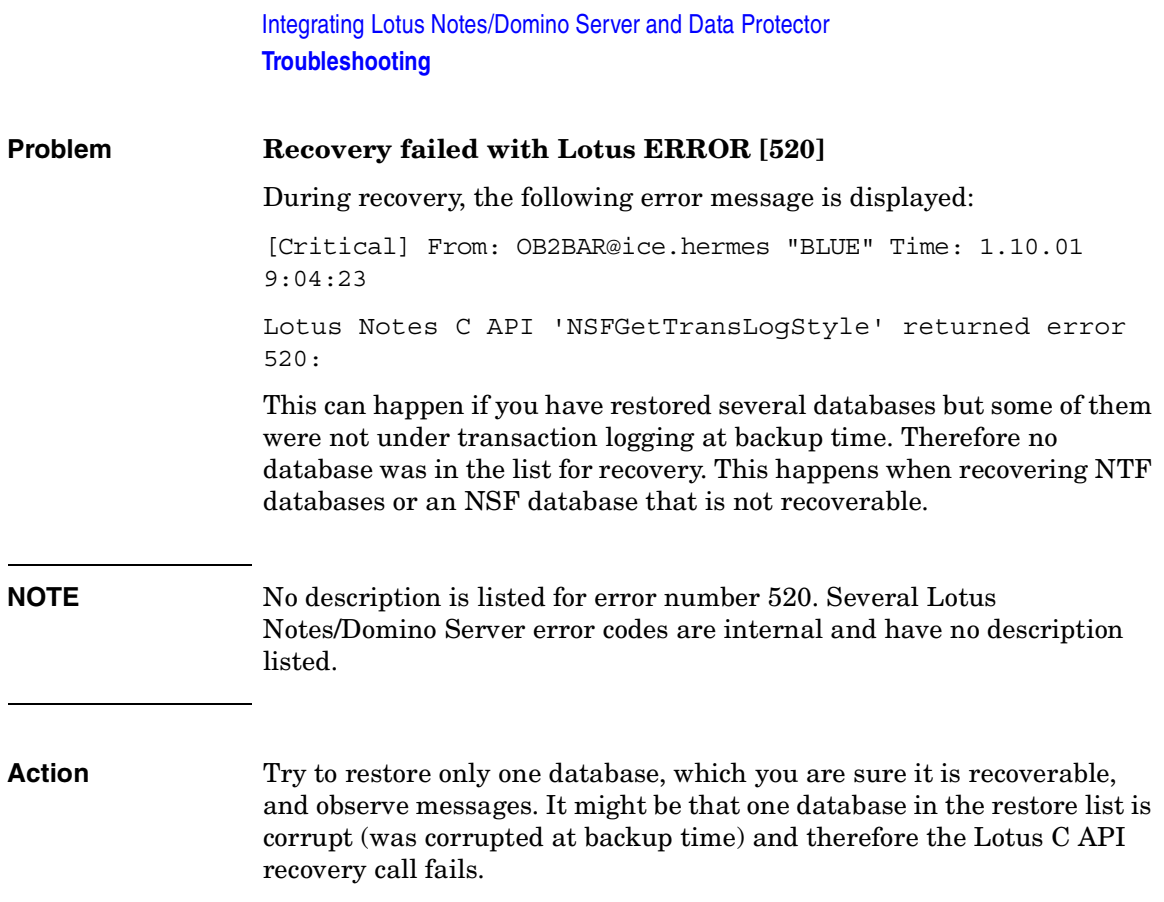

**access rights**  *See* **user rights**.

**ACSLS** *(StorageTek specific term*) The Automated Cartridge System Library Server (ACSLS) software that manages the Automated Cartridge System (ACS).

#### **Active Directory** *(Windows specific term*)

The directory service in a Windows network. It contains information about resources on the network and makes them accessible to users and applications. The directory services provide a consistent way to name, describe, locate, access and manage resources regardless of the physical system they reside on.

**AML** *(EMASS/GRAU specific term)* Automated Mixed-Media library.

#### **application agent**

A component needed on a client to back up or restore online database integrations. *See also* **Disk Agent**.

#### **application system** *(ZDB specific term)*

A system the application or database runs on. The application or database data is located on source volumes. *See also* **backup system** and **source volume**.

#### **archived redo log** *(Oracle specific term)*

Also called offline redo log. If the Oracle database operates in the ARCHIVELOG mode, as each online redo log is filled, it is copied to an archived log destination. This copy is the archived redo log. The presence or absence of an archived redo log is determined by the mode the database is using:

- ARCHIVELOG The filled online redo log files are archived before they are reused. The database can be recovered if an instance or a disk fails. A "hot" backup can be performed only when the database is running in this mode.
- NOARCHIVELOG The filled online redo log files are not archived.

#### *See also* **online redo log.**

### **archive logging** *(Lotus Domino Server specific term*)

Lotus Domino Server database mode where transaction log files are overwritten only after they have been backed up.

#### **ASR Set**

A collection of files stored on several diskettes, required for proper reconfiguration of the replacement disk

(disk partitioning and logical volume configuration) and automatic recovery of the original system configuration and user data that was backed up during the full client backup. These files are stored as an ASR archive file on the Cell Manager (in *<Data\_Protector\_home>*\Config\Serve r\dr\asr on a Windows Cell Manager or in /etc/opt/omni/server/dr/asr/ on a UNIX Cell Manager) as well as on the

backup medium. The ASR archive file is extracted to three diskettes for 32-bit Windows systems or four diskettes for 64-bit Windows systems after a disaster occurs. You need these diskettes to perform ASR.

**autochanger**  *See* **library**

**autoloader**  *See* **library**

### **Automatic Storage Management**

*(Oracle specific term)* 

Automatic Storage Management is an Oracle 10g integrated filesystem and volume manager that manages Oracle database files. It eliminates complexity associated with managing data and disk and provides striping and mirroring capabilities to optimize performance.

**BACKINT** *(SAP R/3 specific term)* SAP R/3 backup programs can call the Data Protector backint interface

program via an open interface, which enables them to communicate with Data Protector software. For backup and restore, SAP R/3 programs issue orders for the Data Protector backint interface.

#### **backup API**

The Oracle interface between the Oracle backup/restore utility and the backup/ restore media management layer. The interface defines a set of routines to allow the reading and writing of data to the backup media, the creation, searching and removing the backup files.

**backup chain**  *See* **restore chain**.

#### **backup device**

A device configured for use with Data Protector, which can write data to and read data from storage media. This can be, for example, a standalone DDS/DAT drive or a library.

#### **backup generation**

One backup generation includes one full backup and all incremental backups until the next full backup.

#### **backup ID**

An identifier of an integration object that equals the session ID of the backup of this object. The backup ID is preserved when an object is copied, exported, or imported.

#### **backup object**

A backup unit that contains all items backed up from one disk volume (logical disk or mount point). The backed up items can be any number of files, directories, or the entire disk or mount point. Additionally, a backup object can be a database entity or a disk image (rawdisk).

A backup object is defined by:

- Client name: hostname of the Data Protector client where the backup object resides.
- Mount point: the access point in a directory structure (drive on Windows and mount point on UNIX) on the client where the backup object is located.
- Description: uniquely defines backup objects with identical client name and mount point.
- Type: backup object type (for example filesystem or Oracle).

#### **backup owner**

Each backup object in the IDB has an owner. The default owner of a backup is the user who starts the backup session.

#### **backup session**

A process that creates a copy of data on storage media. The activities are

specified in a backup specification or an interactive session. All clients configured in one backup specification are backed up together in one backup session using the same backup type (full or incremental). The result of a backup session is a set of media, which was written to, also called the backup or media set.

*See also* **incremental backup** and **full backup.**

#### **backup set**

A complete set of integration objects associated with a backup.

**backup set** *(Oracle specific term)* A logical grouping of backed up files that are created using the RMAN backup command. A backup set is a complete set of files associated with a backup. The files can be multiplexed to increase performance. A backup set contains either datafiles or archived logs, but not both together.

#### **backup specification**

A list of objects to be backed up, together with a set of devices or drives to be used, backup options for all objects in the specification, days and time that you want backups to be performed. The objects are entire disks/ volumes or parts of them such as files, directories, or even the Windows

Registry for example. File selection lists such as include-lists and exclude-lists can be specified.

**backup system** *(ZDB specific term)*

A system connected to target volumes of one or multiple application systems. The backup system is typically connected to a ZDB disk arraybackup device to perform the backup of the data in a replica.

*See also* **application system**, **target volume**, and **replica**.

#### **backup types**

*See* **incremental backup**, **differential backup**, **transaction backup**, **full backup** and **delta backup**.

#### **backup view**

Data Protector provides different views for backup specifications: By Type according to the type of data available for backups/templates. Default view. By Group - according to the group to which backup specifications/templates belong. By Name - according to the name of backup specifications/templates. By Manager - if you are running MoM, you can also set the Backup view according to the Cell Manager to which backup specifications/templates belong.

**BC** *(EMC Symmetrix specific term)* Business Continuance are processes that allow customers to access and manage

instant copies of EMC Symmetrix standard devices. *See also* **BCV**.

#### **BC** *(HP StorageWorks Disk Array XP specific term)*

The Business Copy XP allows to maintain internal copies of HP StorageWorks Disk Array XP LDEVs for purposes such as data backup or data duplication. The copies (secondary volumes or S-VOLs) can be separated from the primary volumes (P-VOLs) and connected to a different system for various purposes, such as backup and development. For backup purposes, P-VOLs should be connected to the application system, and one of the S-VOL mirror sets to the backup system. *See also* **HP StorageWorks Disk Array XP LDEV**, **CA**, **Main Control Unit**, **application system**, and **backup system**.

#### **BC EVA** *(HP StorageWorks EVA specific term)*

Business Copy EVA is a local replication software solution enabling you to create point-in-time copies (replicas) of the source volumes using the snapshot and clone capabilities of the EVA firmware. *See also* **replica**, **source volume**, **snapshot**, and **CA+BC EVA**.

#### **BC Process** *(EMC Symmetrix specific term)*

A protected storage environment solution that has defined specially configured EMC Symmetrix devices as mirrors or Business Continuance Volumes to protect data on EMC Symmetrix standard devices. *See also* **BCV**.

#### **BC VA** *(HP StorageWorks Virtual Array specific term)*

Business Copy VA allows you to maintain internal copies of HP StorageWorks Virtual Array LUNs for data backup or data duplication within the same virtual array. The copies (child or Business Copy LUNs) can be used for various purposes, such as backup, data analysis or development. When used for backup purposes, the original (parent) LUNs are connected to the application system and the Business Copy (child) LUNs are connected to the backup system.

*See also* **HP StorageWorks Virtual Array LUN**, **application system**, and **backup system**.

**BCV** *(EMC Symmetrix specific term)* Business Continuance Volumes, or BCV devices, are dedicated SLDs that are pre-configured in the ICDA on which the business continuation operation runs. BCV devices are assigned separate SCSI addresses, differing from the addresses used by the SLDs they mirror.

The BCV devices are used as splittable mirrors of the primary EMC Symmetrix SLDs that need to be protected. *See also* **BC** and **BC Process**.

#### **Boolean operators**

The Boolean operators for the full text search functionality of the online Help system are AND, OR, NOT, and NEAR. Used when searching, they enable you to define your query precisely by creating a relationship between search terms. If no operator is specified in a multi-word search, AND is used by default. For example, the query consistency checkmanual disaster recovery is equivalent to consistencymanual AND checkdisaster AND recovery.

#### **boot volume/disk/partition**

A volume/disk/partition with files required for the initial step of the boot process. Microsoft terminology defines the boot volume/disk/partition as a volume/disk/partition containing the operating system files.

**BRARCHIVE** *(SAP R/3 specific term)* An SAP R/3 backup tool that allows you to archive redo log files. BRARCHIVE also saves all the logs and profiles of the archiving process.

*See also* **SAPDBA**, **BRBACKUP** and **BRRESTORE**.

**BRBACKUP** *(SAP R/3 specific term)* An SAP R/3 backup tool that allows an online or offline backup of the control file, of individual data files, or of all tablespaces and, if necessary, of the online redo log files. *See also* **SAPDBA**, **BRARCHIVE** and

**BRRESTORE**.

**BRRESTORE** *(SAP R/3 specific term)* An SAP R/3 tool that can be used to restore files of the following type:

- Database data files, control files, and online redo log files saved with BRBACKUP
- Redo log files archived with BRARCHIVE
- Non-database files saved with **BRBACKUP**

You can specify files, tablespaces, complete backups, log sequence numbers of redo log files, or the session ID of the backup. *See also* **SAPDBA**, **BRBACKUP** and

### **BRARCHIVE**.

#### **BSM**

The Data Protector Backup Session Manager controls the backup session. This process always runs on the Cell Manager system.

#### **CA** *(HP StorageWorks Disk Array XP specific term)*

Continuous Access XP allows you to create and maintain remote copies of HP StorageWorks Disk Array XP LDEVs for purposes such as data duplication, backup, and disaster recovery. CA operations involve the main (primary) disk arrays and the remote (secondary) disk arrays. The main disk arrays contain the CA primary volumes (P-VOLs), which contain the original data and are connected to the application system. The remote disk arrays contain the CA secondary volumes (S-VOLs) connected to the backup system. *See also* **BC** *(HP StorageWorks Disk Array XP specific term)*, **Main Control Unit** and **HP StorageWorks Disk Array XP LDEV**.

#### **CA+BC EVA** *(HP StorageWorks EVA specific term)*

The combination of Continuous Access (CA) EVA and Business Copy (BC) EVA enables you to create and maintain copies (replicas) of the source volumes on a remote EVA, and then use these copies as the source for local replication on this remote array.

*See also* **BC EVA**, **replica**, and **source volume**.

#### **CAP** *(StorageTek specific term*)

Cartridge Access Port is a port built into the door panel of a library. The purpose is to enter or eject media.
#### **catalog protection**

Defines how long information about backed up data (such as file names and file versions) is kept in the IDB. *See also* **data protection**.

#### **CDB**

The Catalog Database is a part of the IDB that contains information about backups, object copies, restores, media management sessions, and backed up data. Depending on the selected logging level, it also contains file names and file versions. This part of the database is always local to the cell. *See also* **MMDB**.

**CDF file** *(UNIX specific term*) A Context Dependent File is a file consisting of several files grouped under the same pathname. The system ordinarily selects one of the files using the context of the process. This mechanism allows machine dependent executables, system data, and device files to work correctly from all hosts in a cluster while using the same pathname.

#### **cell**

A set of systems that are under the control of a Cell Manager. The cell typically represents the systems on a site or an organizational entity, which are connected to the same LAN. Central control is available to administer the backup and restore policies and tasks.

### **Cell Manager**

The main system in the cell where the essential Data Protector software is installed and from which all backup and restore activities are managed. The GUI used for management tasks can be located on a different system. Each cell has one Cell Manager system.

#### **centralized licensing**

Data Protector allows you to configure centralized licensing for the whole enterprise environment consisting of several cells. All Data Protector licenses are installed and kept on the Enterprise Cell Manager system. You can then allocate licenses to specific cells to suit your needs.

*See also* **MoM**.

# **Centralized Media Management Database (CMMDB)**  *See* **CMMDB**.

## **channel** *(Oracle specific term*)

An Oracle Recovery Manager resource allocation. Every allocated channel starts a new Oracle process, which performs backup, restore, and recovery actions. The type of channel allocated determines the type of media used:

- type 'disk'
- type 'sbt\_tape'

If the specified channel is of type 'sbt\_tape' and Oracle is integrated with Data Protector, the server process will attempt to read backups from or write data files to Data Protector.

**circular logging** *(Microsoft Exchange Server and Lotus Domino Server specific term*)

Circular logging is a Microsoft Exchange Server database and Lotus Domino Server database mode, in which the transaction log file contents are periodically overwritten after the corresponding data is committed to the database. Circular logging reduces disk storage space requirements.

#### **client backup**

A backup of all writers and filesystems mounted on a client. Filesystems mounted on the client after the backup specification was created are not automatically detected.

#### **client backup with disk discovery**

A backup of all filesystems mounted on a client. When the backup starts, Data Protector discovers the disks on the clients. Client backup with disk discovery simplifies backup configuration and improves backup coverage of systems that often mount or dismount disks.

#### **client** or **client system**

Any system configured with any Data Protector functionality and configured in a cell.

#### **cluster-aware application**

It is an application that supports the cluster Application Programming Interface. Each cluster-aware application declares its own critical resources (disk volumes (on Microsoft Cluster Server), volume groups (on MC/ ServiceGuard), application services, IP names and addresses ...).

#### **CMD Script for Informix Server**

*(Informix Server specific term)*  A Windows CMD script that is created in INFORMIXDIR when an Informix Server database is configured. The CMD script is a set of system commands that export environment variables for Informix Server.

## **CMMDB**

The Data Protector Centralized Media Management Database (CMMDB) is the result of merging MMDBs from several cells in the MoM environment. It allows you to share high-end devices and media across multiple cells in a MoM environment. One cell can control the robotics, serving the devices that are connected to systems in other cells. The CMMDB must reside on the MoM Manager. A reliable network connection between the MoM cell and the other

Data Protector cells is highly recommended *See also* **MoM**.

#### **COM+ Registration Database**

*(Windows specific term)* The COM+ Registration Database and the Windows Registry store COM+ application attributes, class attributes, and computer-level attributes. This guarantees consistency among these attributes and provides common operation on top of these attributes.

#### **command-line interface**

A set of DOS and UNIX like commands that you can use in shell scripts to perform Data Protector configuration, backup, and restore, and management tasks.

#### **Command View (CV) EVA** *(HP*

*StorageWorks EVA specific term)* The user interface that enables you to configure, manage, and monitor your HP StorageWorks EVA storage system. It is used to perform various storage management tasks, for example, creating virtual disk families, managing storage system hardware, and creating snapclones and snapshots of virtual disks. The Command View EVA software runs on the HP OpenView Storage Management Appliance, and is accessed by a Web browser. *See also* **HP StorageWorks EVA SMI– S Agent**.

#### **concurrency**  *See* **Disk Agent concurrency**.

**control file** *(Oracle and SAP R/3 specific term)*

An Oracle data file that contains entries specifying the physical structure of the database. It provides database consistency information used for recovery.

## **copy set** *(HP StorageWorks EVA specific term)*

A pair that consists of the source volumes on a local EVA and their replica on a remote EVA. *See also* **source volume**, **replica**, and **CA+BC** EVA.

#### **CRS**

The Cell Request Server process (service) runs on the Data Protector Cell Manager. It starts and controls the backup and restore sessions. The service is started as soon as Data Protector is installed on the Cell Manager. CRS runs under the account root on UNIX systems, and under any Windows account. By default, it runs under the account of the user, specified at installation time.

## **CSM**

The Data Protector Copy and Consolidation Session Manager process

controls the object copy and object consolidation sessions and runs on the Cell Manager system.

**data file** *(Oracle and SAP R/3* specific term)

A physical file created by Oracle that contains data structures such as tables and indexes. A data file can only belong to one Oracle database.

#### **data protection**

Defines how long the backed up data on media remains protected, that is, Data Protector will not overwrite it. When the protection expires, Data Protector will be able to reuse the media in one of the next backup sessions. *See also* **catalog protection**.

#### **Data Protector Event Log**

A central repository of all Data Protector related notifications. By default, all notifications are sent to the Event Log. The events are logged in the *<Data\_Protector\_home>*\log\server\Ob 2EventLog.txt file on the Cell ManagerThe Event Log is accessible only to Data Protector users in the Admin group and to Data Protector users who are granted the Reporting and notifications user rights. You can view or delete all events in the Event Log.

#### **Data Protector user account**

You can use Data Protector only if you have a Data Protector user account,

which restricts unauthorized access to Data Protector and to backed up data. Data Protector administrators create this account specifying a user logon name, the systems from which the user can log on, and a Data Protector user group membership. This is checked whenever the user starts the Data Protector user interface or performs specific tasks.

#### **data stream**

Sequence of data transferred over the communication channel.

#### **database library**

A Data Protector set of routines that enables data transfer between Data Protector and a server of an online database integration, for example, Oracle Server.

#### **database parallelism**

More than one database is backed up at a time if the number of available devices allows you to perform backups in parallel.

#### **Data Replication (DR) group** *(HP*

*StorageWorks EVA specific term)* A logical grouping of EVA virtual disks. It can contain up to eight copy sets provided they have common characteristics and share a common CA EVA log. *See also* **copy set**.

#### **database server**

A computer with a large database stored on it, such as the SAP R/3 or Microsoft SQL database. A server has a database that can be accessed by clients.

## **Dbobject** *(Informix Server specific term)*

An Informix Server physical database object. It can be a blobspace, dbspace, or logical log file.

## **DC directory**

The Detail Catalog (DC) directory consists of DC binary files, which store information about file versions. It represents the DCBF part of the IDB, which occupies approximately 80% of the IDB. The default DC directory is called the dcbf directory and is located in the *<Data\_Protector\_home>*\db40 directory on a Windows Cell Manager and in the /var/opt/omni/server/db40 directory on a UNIX Cell Manager. You can create more DC directories and locate them as appropriate to you. Up to 10 DC directories are supported per cell. The default maximum size of a DC directory is 4 GB.

## **DCBF**

The Detail Catalog Binary Files (DCBF) part of the IDB stores information about file versions and attributes. It occupies approximately 80% of the IDB. One DC binary file is created for each Data Protector medium used for backup.

## **delta backup**

A delta backup is a backup containing all the changes made to the database from the last backup of any type. *See also* **backup types**

## **device**

A physical unit which contains either just a drive or a more complex unit such as a library.

## **device chain**

A device chain consists of several standalone devices configured for sequential use. When a medium in one device gets full, the backup automatically continues on a medium in the next device in the device chain.

## **device group** *(EMC Symmetrix specific term*)

A logical unit representing several EMC Symmetrix devices. A device cannot belong to more than a single device group. All devices in a device group must be on the same EMC Symmetrix unit. You can use a device group to identify and work with a subset of the available EMC Symmetrix devices.

#### **device streaming**

A device is streaming if it can feed enough data to the medium to keep it moving forward continuously. Otherwise, the tape has to be stopped, the device waits for more data, reverses the tape a little and resumes to write to

the tape, and so on. In other words, if the data rate written to the tape is less or equal the data rate which can be delivered to the device by the computer system, then the device is streaming. Streaming significantly improves the performance of the device and use of space.

#### **DHCP server**

A system running the Dynamic Host Configuration Protocol (DHCP) providing dynamic IP address assignment and network configuration for DHCP clients.

#### **differential backup**

An incremental backup that backs up changes made since the last full backup. To perform this type of backup, specify the Incr1 backup type. *See* **incremental backup**.

#### **differential backup** *(MS SQL specific term)*

A database backup that records only the data changes made to the database after the last full database backup. *See also* **backup types**.

## **differential database backup**

A differential database backup records only those data changes made to the database after the last full database backup.

#### **direct backup**

A SAN-based backup solution in which data movement directly from disk to tape (or to other secondary storage) is facilitated by the SCSI Extended Copy (Xcopy) command. Direct backup lessens the backup I/O load on systems in a SAN environment. The data movement is facilitated directly from disk to tape (or to other secondary storage) by the SCSI Extended Copy (XCopy) command. The command is provided by any element of the infrastructure including bridges, switches, tape libraries, and disk subsystems.

*See also* **XCopy engine**.

## **directory junction** *(Windows specific term)*

Directory junctions use the reparse point concept of Windows. An NTFS 5 directory junction allows you to redirect a directory/file request to another location.

#### **disaster recovery**

A process to restore a client's main system disk to a state close to the time when a (full) backup was performed.

## **Disk Agent**

A component needed on a client to back it up and restore it. The Disk Agent controls reading from and writing to a disk. During a backup session, the Disk Agent reads data from a disk and sends

it to the Media Agent, which then moves it to the device. During a restore session the Disk Agent receives data from the Media Agent and writes it to the disk.

#### **Disk Agent concurrency**

The number of Disk Agents that are allowed to send data to one Media Agent concurrently.

#### **disk discovery**

The detection of disks during client backup with disk discovery. During this backup, Data Protector discovers (detects) the disks that are present on the client — even though they might not have been present on the system when the backup was configured — and backs them up. This is particularly useful in dynamic environments, where configurations change rapidly. After the disks are expanded, each inherits all options from its master client object. Even if pre- and post-exec commands are specified once, they are started many times, once per each object.

### **disk group** *(Veritas Volume Manager specific term)*

The basic unit of data storage in VxVM system. A disk group can consist of one or more physical volumes. There can be more than one disk group on the system.

#### **disk image (rawdisk) backup**

A high-speed backup where Data Protector backs up files as bitmap images. A disk image (rawdisk) backup does not track the files and directory structure stored on the disk, but stores a disk image structure on byte level. You can perform a disk image backup of either specific disk sections or a complete disk.

#### **disk quota**

A concept to manage disk space consumption for all or a subset of users on a computer system. This concept is used by several operating system platforms.

#### **disk staging**

The process of backing up data in several phases to improve the performance of backups and restores, reduce costs of storing the backed up data, and increase the data availability and accessibility for restore. The backup stages consist of backing up data to one media type first (for example disk) and later copying it to a different media type (for example tape).

#### **distributed file media format**

A media format, available with the file library, which supports a space efficient type of synthetic backup called virtual full backup. Using this format is a prerequisite for virtual full backup. *See also* **virtual full backup**.

#### **Distributed File System (DFS)**

A service that connects file shares into a single namespace. The file shares can reside on the same or on different computers. DFS provides client access to the resources in a location-transparent manner.

#### **DMZ**

The Demilitarized Zone (DMZ) is a network inserted as a "neutral zone" between a company's private network (intranet) and the outside public network (Internet). It prevents outside users from getting direct access to company servers in the intranet.

#### **DNS server**

In the DNS client-server model, this is the server containing information about a portion of the DNS database that makes computer names available to client resolvers querying for name resolution across the Internet.

#### **domain controller**

A server in a network that is responsible for user security and verifying passwords within a group of other servers.

## **DR image**

Data required for temporary disaster recovery operating system (DR OS) installation and configuration.

## **DR OS**

A disaster recovery operating system is an operating system environment in which disaster recovery runs. It provides Data Protector a basic runtime environment (disk, network, tape, and filesystem access). The OS has to be installed and configured before the Data Protector disaster recovery can be performed. DR OS not only hosts the Data Protector disaster recovery process but is also a part of the restored system because it replaces its own configuration data with the original configuration data.

## **drive**

A physical unit that receives data from a computer system and can write it onto a magnetic medium (typically a tape drive). It can also read the data from the medium and send it to the computer system.

## **drive index**

A number that identifies the mechanical position of a drive inside a library device. This number is used by the robotic control to access a drive.

**dynamic client**  *See* **client backup with disk discovery**.

## **EMC Symmetrix Agent (SYMA)**

*(EMC Symmetrix specific term) See* **Symmetrix Agent (SYMA)**

## **emergency boot file** *(Informix Server specific term*)

The Informix Server configuration file ixbar.*<server\_id>* that resides in the directory *<INFORMIXDIR>*/etc (on Windows) or *<INFORMIXDIR>*\etc (on UNIX). *<INFORMIXDIR>* is the Informix Server home directory and *<server\_id>* is the value of the SERVERNUM configuration parameter. Each line of the emergency boot file corresponds to one backup object.

#### **enhanced incremental backup**

Conventional incremental backup backs up files that have changed since a previous backup, but has certain limitations in detection of changes. Unlike conventional incremental backup, enhanced incremental backup reliably detects and backs up also renamed and moved files, as well as files with changes in attributes.

#### **Enterprise Backup Environment**

Several cells can be grouped together and managed from a central cell. The enterprise backup environment includes all clients located in several Data Protector cells which are managed and administered from a central cell using the Manager-of-Managers concept. *See also* **MoM**.

#### **Event Logs**

Files in which Windows logs all events, such as the starting or stopping of

services and the logging on and off of users. Data Protector can back up Windows Event Logs as part of the Windows configuration backup.

#### **exchanger**

Also referred to as SCSI Exchanger. *See also* **library**.

#### **exporting media**

A process that removes all data about backup sessions, such as systems, objects, and file names, which reside on the media from the IDB. Information about the media and their relation to a pool is also removed from the IDB. The data on the media remains unchanged. *See also* **importing media.**

## **Extensible Storage Engine (ESE)**

# *(Microsoft Exchange Server specific term)*

A database technology used as a storage system for information exchange in Microsoft Exchange Server.

## **failover**

Transferring of the most important cluster data, called group (on Windows) or package (on Unix) from one cluster node to another. A failover can occur mostly because of software or hardware failures or maintenance on the primary node.

**failover** *(HP StorageWorks EVA specific term)*

An operation that reverses the roles of source and destination in CA+BC EVA configurations. *See also* **CA+BC EVA**.

**FC bridge**  *See* **Fibre Channel bridge**

## **Fibre Channel**

An ANSI standard for high-speed computer interconnection. Using either optical or copper cables, it allows the high speed bidirectional transmission of large data files and can be deployed between sites kilometers apart. Fibre Channel connects nodes using three physical topologies: point-topoint, loop, and switched.

#### **Fibre Channel bridge**

A Fibre Channel bridge or multiplexer provides the ability to migrate existing parallel SCSI devices, like RAID arrays, solid state disks (SSD), and tape libraries to a Fibre Channel environment. On one side of the bridge or multiplexer there is a Fibre Channel interface while on the other side there are parallel SCSI ports. The bridge or multiplexer enables SCSI packets to be moved between the Fibre Channel and parallel SCSI devices.

### **file depot**

A file containing the data from a backup to a file library device.

## **file jukebox device**

A device residing on disk consisting of multiple slots used to store file media.

#### **file library device**

A device which resides on a disk emulating a library with several media, hence containing multiple files, referred to as file depots.

## **File Replication Service (FRS)**

A Windows service that replicates the domain controller store logon scripts and group policies. FRS also enables replication of Distributed File System (DFS) shares between systems and allows any server to perform replication activity.

#### **file version**

The same file can be backed up multiple times in case of full backups and incremental backups (if the file changed). If the log level ALL is selected for backup, Data Protector retains one entry in the IDB for the filename itself and one for each version (date/time) of the file.

### **filesystem**

The organization of files on a hard disk. A filesystem is backed up so that the file attributes and the file contents are stored on the backup media.

**first level mirror** (*HP StorageWorks* 

*Disk Array XP specific term*) HP StorageWorks Disk Array XP allows up to three mirror copies of a Primary Volume and each of these copies can have additional two copies. The three mirror copies are called first level mirrors.

*See also* **Primary Volume**, and **MU numbers**.

# **flash recovery area** *(Oracle specific term)*

Flash recovery area is an Oracle 10g managed directory, filesystem, or Automatic Storage Management disk group that serves as a centralized storage area for files related to backup and recovery (recovery files). *See also* **recovery files**.

#### **fnames.dat**

The fnames.dat files of the IDB contain information on the names of the backed up files. Typically, these files occupy about 20% of the IDB, if filenames are stored.

## **formatting**

A process that erases any data contained on a medium and prepares it for use with

Data Protector. Information about media (media ID, description, and location) is saved in the IDB as well as on the respective media (media header). Data Protector media with protected data are not formatted until the protection expires or the media are unprotected/ recycled.

## **free pool**

An auxiliary source of media for use by media pools when they run out of media. The media pools must be configured to use free pools.

## **full backup**

A backup in which all selected objects are backed up, whether or not they have been recently modified. *See also* **backup types**.

## **full database backup**

A backup of all data in a database, not only the data that has been changed after the last (full or incremental) backup of the database. A full database backup does not depend on any other backup.

## **full mailbox backup**

A full mailbox backup is a backup of the entire mailbox content.

## **full ZDB**

A ZDB to tape or ZDB to disk+tape session in which all selected objects are backed upstreamed to tape, even if there

are no changes from the previous backup. *See also* **incremental ZDB**.

#### **global options file**

A file that allows you to customize Data Protector. It explains the global options, which cover various aspects of Data Protector, typically time-outs and limits, and affect the entire Data Protector cell. The file is located in the /etc/opt/omni/ server/options directory on HP-UX and Solaris systems and in the *<Data\_Protector\_home>*\Config\Serve r\Options directory on Windows systems.

## **group** *(Microsoft Cluster Server specific term*)

A collection of resources (for example disk volumes, application services, IP names and addresses) that are needed to run a specific cluster-aware applications.

## **GUI**

A cross-platform (HP-UX, Solaris, and Windows) graphical user interface, provided by Data Protector for easy access to all configuration, administration, and operation tasks.

### **hard recovery** *(Microsoft Exchange Server specific term)*

A Microsoft Exchange Server database recovery that is performed after a restore by the database engine, using transaction log files.

#### **heartbeat**

A cluster data set with a time stamp carrying information about the operational status of a particular cluster node. This data set or packet is distributed among all cluster nodes.

## **Hierarchical Storage Management (HSM)**

A method for optimizing the use of expensive hard disk storage by migrating less frequently used data to less expensive optical platters. When needed, the data is migrated back to hard disk storage. This balances the need for fast retrieval from hard disk with the lower cost of optical platters.

#### **Holidays file**

A file that contains information about holidays. You can set different holidays by editing the Holidays file: /etc/opt/ omni/server/Holidays on the UNIX Cell Manager and *<Data\_Protector\_home>*\Config\Serve r\holidays on the Windows Cell Manager.

## **host backup**  *See* **client backup with disk discovery**.

#### **hosting system**

A working Data Protector client used for Disk Delivery Disaster Recovery with a Data Protector Disk Agent installed.

**HP ITO**  *See* **OVO**.

#### **HP OpC**  *See* **OVO**.

#### **HP OpenView SMART Plug-In (SPI)**

A fully integrated, out-of-the-box solution which "plugs into" HP OpenView Operations, extending the managed domain. Through the Data Protector integration, which is implemented as an HP OpenView SMART Plug-In, a user can have an arbitrary number of Data Protector Cell Managers monitored as an extension to HP OpenView Operations (OVO).

## **HP OVO**

*See* **OVO**.

# **HP StorageWorks Disk Array XP LDEV**

A logical partition of a physical disk within an HP StorageWorks Disk Array XP. LDEVs are entities that can be replicated in the Continuous Access XP (CA) and Business Copy XP (BC) configurations, or can be used as standalone entities. *See also* **BC** *(HP StorageWorks Disk Array XP specific term)*, **CA** *(HP StorageWorks Disk Array XP specific term)*, and **replica**.

#### **HP StorageWorks EVA SMI-S Agent**

A Data Protector software module that executes all tasks required for the HP StorageWorks Enterprise Virtual Array integration. With the EVA SMI-S Agent, the control over the array is established through HP StorageWorks SMI-S EVA provider, which directs communication between incoming requests and CV EVA.

*See also* **Command View (CV) EVA**, and **HP StorageWorks SMI-S EVA provider**.

## **HP StorageWorks SMI-S EVA provider**

An interface used for controlling HP StorageWorks Enterprise Virtual Array. SMI-S EVA provider runs as a separate service on the HP OpenView Storage Management Appliance system and acts as a gateway between incoming requests and Command View EVA. With the Data Protector HP StorageWorks EVA integration, SMI-S EVA provider accepts standardized requests from the EVA SMI-S Agent, communicates with Command View EVA for information or method invocation, and returns standardized responses. *See also* **HP StorageWorks EVA SMI-S Agent** and **Command View (CV) EVA**.

## **HP StorageWorks Virtual Array LUN**

A logical partition of a physical disk within an HP StorageWorks Virtual Array. LUNs are entities that can be replicated in the HP StorageWorks Business Copy VA configuration, or can be used as standalone entities. *See also* **BC VA** and **replica**.

#### **HP VPO**  *See* **OVO**.

**ICDA** *(EMC Symmetrix specific term)* EMC's Symmetrix Integrated Cached Disk Arrays (ICDA) is a disk array device that combines a set of physical disks, a number of FWD SCSI channels, an internal cache memory, and control and diagnostic software commonly referred to as the microcode.

## **IDB**

The Data Protector Internal Database is an embedded database located on the Cell Manager that keeps information regarding which data is backed up, on which media it is backed up, how backup and restore sessions are run, and so onwhich devices and libraries are configured.

#### **IDB recovery file**

An IDB file (obrindex.dat) with information about IDB backups, media, and devices used for the backup. This information can significantly simplify

IDB recovery. It is recommended to relocate the file, together with IDB transaction logs, to a separate physical disk from other IDB directories, and, additionally, to make an additional copy of the file.

#### **importing media**

A process that re-reads all data about backup sessions which are on the medium back into the IDB. This then allows for fast and convenient access to the data on the media.

*See also* **exporting media.**

## **incremental backup**

A backup that selects only files that have changed since a previous backup. Several levels of incremental backup are available, which enables detailed control of restore chain length. *See also* **backup types**.

#### **incremental backup** *(Microsoft*

*Exchange Server specific term)* A backup of the Microsoft Exchange Server data that has changed since the last full or incremental backup. With the incremental backup, only the transaction log files are backed up. *See also* **backup types**.

#### **incremental mailbox backup**

An incremental mailbox backup backs up all the changes made to the mailbox after the last backup of any type.

#### **incremental1 mailbox backup**

An incremental1 mailbox backup backs up all the changes made to the mailbox after the last full backup.

#### **incremental (re)-establish** *(EMC*

*Symmetrix specific term)* A BCV or SRDF control operation. In BCV control operations, an incremental establish causes the BCV device to be synchronized incrementally and to function as an EMC Symmetrix mirrored medium. The EMC Symmetrix devices must have been previously paired.

In SRDF control operations, an incremental establish causes the target (R2) device to be synchronized incrementally and to function as an EMC Symmetrix mirrored medium. The EMC Symmetrix devices must have been previously paired.

#### **incremental restore** *(EMC Symmetrix specific term)*

A BCV or SRDF control operation. In BCV control operations, an incremental restore reassigns a BCV device as the next available mirror of the standard device in the pair. However, the standard devices are updated with only the data that was written to the BCV device during the time of the original pair split, and the data that was written to the standard device during the split is overwritten with data from the BCV mirror. In SRDF control operations, an

incremental restore reassigns a target (R2) device as the next available mirror of the source (R1) device in the pair. However, the source (R1) devices are updated with only the data that was written to the target (R2) device during the time of the original pair split, and the data that was written to the source (R1) device during the split is overwritten with data from the target (R2) mirror.

#### **incremental ZDB**

A filesystem ZDB to tape or ZDB to disk+tape session in which only changes from the last protected full or incremental backup are streamed to tape.

*See also* **full ZDB**.

#### **Inet**

A process that runs on each UNIX system or service that runs on each Windows system in the Data Protector cell. It is responsible for communication between systems in the cell and for starting other processes needed for backup and restore. The Inet service is started as soon as Data Protector is installed on a system. The Inet process is started by the inetd daemon.

#### **Information Store** *(Microsoft*

*Exchange Server specific term)* The Microsoft Exchange Server service that is responsible for storage management. Information Store in Microsoft Exchange Server manages

two kinds of stores: mailbox stores and public folder stores. A mailbox store consists of mailboxes that belong to individual users. A public folder store contains public folders and messages that are shared among several users. *See also* **Key Management Service** and **Site Replication Service**.

**Informix Server** *(Informix Server specific term)* Refers to Informix Dynamic Server.

## **initializing**  *See* **formatting**.

#### **Installation Server**

A computer system that holds a repository of the Data Protector software packages for a specific architecture. The Installation Server is used for remote installation of Data Protector clients. In mixed environments at least two Installation Servers are needed: one for UNIX systems and one for Windows systems.

**instant recovery** (*ZDB specific term*) A process in which a replica, produced by a ZDB-to-disk or a ZDB-todisk+tape sessions, is used to restore the contents of the source volumes to their states at the time at which the replica was created, avoiding the need to perform a restore from tape. Depending on the application/database concerned, this may be all that is required, or other

steps, such as the application of transaction log files, may be required for full recovery. *See also* **replica**, **zero downtime backup (ZDB)**, **ZDB to disk**, and **ZDB** 

# **integrated security** *(MS SQL specific term)*

**to disk+tape**.

Integrated security allows the Microsoft SQL Server to use Windows authentication mechanisms to validate Microsoft SQL Server logins for all connections. Using integrated security means that users have one password for both Windows and Microsoft SQL Server. Integrated security should be used in environments where all clients support trusted connections. Connections validated by Windows Server and accepted by Microsoft SQL Server are referred to as trusted connections. Only trusted connections are allowed.

## **integration object**

A backup object of a Data Protector integration, such as Oracle or SAP DB.

## **Internet Information Server (IIS)**

#### *(Windows specific term)*

Microsoft Internet Information Server is a network file and application server that supports multiple protocols. Primarily, IIS transmits information in Hypertext

Markup Language (HTML) pages by using the Hypertext Transport Protocol (HTTP).

## **IP address**

Internet Protocol address is a numeric address of a system used to uniquely identify the system on the network. The IP address consists of four groups of numbers separated by periods (full stops).

**ISQL** *(Sybase specific term)* A Sybase utility used to perform system administration tasks on Sybase SQL Server.

#### **ITO**

*See* **OVO**.

# **jukebox**

*See* **library**.

#### **jukebox device**

A device consisting of multiple slots used to store either optical or file media. When being used to store file media, the jukebox device is known as the "file jukebox device".

## **Key Management Service** *(Microsoft*

*Exchange Server specific term)* The Microsoft Exchange Server service that provides encryption functionality for enhanced security. *See also* **Information Store** and **Site Replication Service**.

#### **keychain**

A tool that eliminates the supply of a passphrase manually when decrypting the private key. It needs to be installed and configured on the Installation Server if you perform remote installation using secure shell.

**LBO** *(EMC Symmetrix specific term)* A Logical Backup Object (LBO) is an object of data storage/retrieval in the EMC Symmetrix environment. It is stored/retrieved by EMC Symmetrix as one entity and can only be restored as a whole.

#### **library**

Also called autochanger, jukebox, autoloader, or exchanger. A library contains media in repository slots. Each slot holds one medium (for example, DDS/DAT). Media are moved between slots and drives by a robotic mechanism, allowing random access to media. The library can contain multiple drives.

## **lights-out operation** or **unattended operation**

A backup or restore operation that takes place outside of normal business hours without an operator. This implies that no operator personnel is present to work with the backup application or service mount requests, for example.

## **LISTENER.ORA** *(Oracle specific term)*

An Oracle configuration file that describes one or more Transparent Network Substrate (TNS) listeners on a server.

#### **load balancing**

By default, Data Protector automatically balances the usage of devices selected for backup, so that they are used evenly. Load balancing optimizes the device usage by balancing the number of objects written to each device. Since load balancing is done automatically during backup time, you do not need to manage how the data is actually backed up. You just specify the devices to be used. If you do not want to use load balancing, you can select which device will be used for each object in the backup specification. Data Protector will access the devices in the specified order.

#### **local and remote recovery**

Remote recovery is performed if all Media Agent hosts specified in the SRD file are accessible. If any of them fails, the disaster recovery process fails over to the local mode. This means that the target system is searched for locally attached devices. If only one device is found, it is automatically used. Otherwise, Data Protector prompts you to select the device, which will be used for restore.

#### **lock name**

You can configure the same physical device several times with different characteristics, by using different device names.

The lock name is a user specified string that is used for locking all such device configurations to prevent collision if several such devices (device names) are used concurrently. Use an identical lock name for all device definitions which use the same physical device.

## **log\_full shell script** *(Informix Server UNIX specific term)*

A script provided by ON-Bar that you can use to start backing up logical log files when Informix Server issues a logfull event alarm. The Informix Server ALARMPROGRAM configuration parameter defaults to the *<INFORMIXDIR>*/etc/log\_full.sh, where *<INFORMIXDIR>* is the Informix Server home directory. If you do not want logical logs to be backed up continuously, set the ALARMPROGRAM configuration parameter to *<INFORMIXDIR>*/etc/ no\_log.sh.

#### **logging level**

The logging level determines the amount of details on files and directories written to the IDB during backup, object copying, or object consolidation. You can always restore your data, regardless

of the logging level used during backup. Data Protector provides four logging levels: Log All, Log Directories, Log Files, and No Log. The different logging level settings influence the IDB growth, backup speed, and the convenience of browsing data for restore.

#### **logical-log files**

This applies to online database backup. Logical-log files are files in which modified data is first stored before being flushed to disk. In the event of a failure, these logical-log files are used to roll forward all transactions that have been committed as well as roll back any transactions that have not been committed.

**login ID** *(MS SQL Server specific term)* The name a user uses to log on to Microsoft SQL Server. A login ID is valid if Microsoft SQL Server has an entry for that user in the system table syslogin.

## **login information to the Oracle Target Database** *(Oracle and SAP R/3 specific*

*term)* The format of the login information is

<user\_name>/<password>@<service>, where:

• <user\_name> is the name by which a user is known to Oracle Server and to other users. Every user name is associated with a password and both have to be entered to connect to an Oracle Target Database. This user must have Oracle SYSDBA or SYSOPER rights.

- <password> must be the same as the password specified in the Oracle password file (orapwd), which is used for authentication of users performing database administration.
- <service> is the name used to identify an SQL\*Net server process for the target database.

## **login information to the Recovery Catalog Database** *(Oracle specific term)*

The format of the login information to the Recovery (Oracle) Catalog Database is <user\_name>/

<password>@<service>, where the description of the user name, password, and service name is the same as in the Oracle SQL\*Net V2 login information to the Oracle target database. In this case, <service> is the name of the service to the Recovery Catalog Database, not the Oracle target database.

Note that the Oracle user specified here must be the owner of the Oracle Recovery Catalog.

**Lotus C API** *(Lotus Domino Server specific term)* An interface for the exchange of backup

and recovery information between Lotus Domino Server and a backup solution, like Data Protector.

#### **LVM**

A Logical Volume Manager is a subsystem for structuring and mapping physical disk space to logical volumes on UNIX systems. An LVM system consists of several volume groups, where each volume group has several volumes.

# **Magic Packet**  See **Wake ONLAN**.

## **mailbox** (*Microsoft Exchange Server specific term)*

The location to which e-mail is delivered, which is set up by the administrator for each user. If a set of personal folders is designated as the email delivery location, e-mail is routed from the mailbox to this location.

## **Mailbox Store** (*Microsoft Exchange Server specific term)*

A part of the Information Store that maintains information about user mailboxes. A mailbox store consists of a binary rich-text .edb file and a streaming native internet content .stm file.

#### **Main Control Unit (MCU)** *(HP*

*StorageWorks Disk Array XP specific term)* An HP StorageWorks XP disk array that

contains the primary volumes for the Continuous Access configuration and acts as a master device. *See also* **BC** *(HP StorageWorks Disk Array XP specific term)*, **CA** *(HP StorageWorks Disk Array XP specific term)*, and **HP StorageWorks Disk Array XP LDEV**.

# **Manager-of-Managers (MoM)**  *See* **Enterprise Cell Manager**.

#### **Media Agent**

A process that controls reading from and writing to a device, which reads from or writes to a medium (typically a tape). During a backup session, a Media Agent receives data from the Disk Agent and sends it to the device for writing it to the medium. During a restore session, a Media Agent locates data on the backup medium and sends it to the Disk Agent. The Disk Agent then writes the data to the disk. A Media Agent also manages the robotics control of a library.

# **MAPI** *(Microsoft Exchange specific term)*

The MAPI (Messaging Application Programming Interface) is the programming interface that lets applications and messaging clients interact with messaging and information systems.

#### **media allocation policy**

Determines in which sequence media are used for backup. The Strict allocation policy directs Data Protector to prompt for a specific medium. The Loose policy directs Data Protector to prompt for any suitable medium. The Formatted First policy directs Data Protector to give preference to unknown media, even if unprotected media are available in the library.

#### **media condition**

The quality of a medium as derived from the media condition factors. Heavy usage and age result in an increased number of read and write errors with tape media. Media need to be replaced when they are marked as POOR.

## **media condition factors**

The user-assigned age threshold and overwrite threshold used to determine the state of a medium.

# **media ID**

A unique identifier assigned to a medium by Data Protector.

#### **media label**

A user-defined identifier used to describe a medium.

## **media location**

A user-defined physical location of a medium, such as "building 4" or "offsite storage".

#### **media management session**

A session performing some action on a medium, such as initializing, scanning the content, verifying data on a medium, or copying a medium.

#### **media pool**

A set of media of the same type (such as DDS) used and tracked as a group. Media are formatted and assigned to a media pool.

#### **media set**

The result of a backup session is data backed up on a group of media called media set. Depending on the media usage policy, several sessions can share the same media.

#### **media type**

The physical type of media, such as DDS or DLT.

#### **media usage policy**

The media usage policy controls how new backups are added to the already used media. It can be Appendable, Non-Appendable, or Appendable for incrementals only.

#### **merging**

This defines one mode to resolve file conflicts during restore. If the file to be restored already exists at the destination, the one with the more recent

modification date is kept. Files not present on the disk are always restored. *See also* **overwrite**.

#### **Microsoft Exchange Server**

A "client-server" messaging and a workgroup system that offers a transparent connection to many different communication systems. It provides users with an electronic mail system, individual and group scheduling, online forms, and workflow automation tools. It provides a developer with a platform on which to build custom informationsharing and messaging-service applications.

#### **Microsoft Management Console**

**(MMC)** *(Windows specific term)*  An administration model for Windowsbased environments. It provides a simple, consistent, and integrated administration user interface allowing management of many applications through the same GUI, provided that the applications adhere to the MMC model.

#### **Microsoft SQL Server**

A database management system designed to meet the requirements of distributed "client-server" computing.

## **Microsoft Volume Shadow Copy service (VSS)**

A software service that provides a unified communication interface to coordinate backup and restore of a VSS- aware application regardless of its specific features. This service collaborates with the backup application, writers, shadow copy providers, and the operating system kernel to implement the management of volume shadow copies and shadow copy sets.

*See also* **shadow copy, shadow copy provider, writer**.

**mirror** *(EMC Symmetrix and HP StorageWorks Disk Array XP specific term) See* **target volume**.

**mirror rotation** *(HP StorageWorks Disk Array XP specific term) See* **replica set rotation**.

#### **MMD**

The Media Management Daemon process (service) runs on the Data Protector Cell Manager and controls media management and device operations. The process is started when Data Protector is installed on the Cell Manager.

#### **MMDB**

The Media Management Database (MMDB) is a part of the IDB that contains information about media, media pools, devices, libraries, library drives, and slots configured in the cell, as well as the Data Protector media used for backup. In an enterprise backup

environment, this part of the database can be common to all cells. *See also* **CMMDB**, **CDB**.

#### **MoM**

Several cells can be grouped together and managed from a central cell. The management system of the central cell is the Manager-of-Managers (MoM). The cells are called MoM clients. The MoM enables you to configure and manage multiple cells from a central point.

#### **mount request**

A screen prompt that tells you to insert a specific medium into a device. Once you respond to the mount request by providing the required medium and confirm the mount request, the session continues.

#### **mount point**

The access point in a directory structure for a disk or logical volume, for example /opt or d:. On UNIX, the mount points are displayed using the bdf or df command.

#### **MSM**

The Data Protector Media Session Manager, which runs on the Cell Manager and controls media sessions, such as copying media.

**MU number** (*HP StorageWorks Disk Array XP specific term*) A Mirror Unit number is an *integer* 

*number (0, 1 or 2), used to indicate a first level mirror. See also* **first level mirror**.

#### **multi-drive server**

A license that allows you to run an unlimited number of Media Agents on a single system. This license, which is bound to the IP address of the Cell Manager, is no longer available.

### **obdrindex.dat**  *See* **IDB recovery file**.

### **OBDR capable device**

A device that can emulate a CD-ROM drive loaded with a bootable disk and can thus be used as a backup or boot device for disaster recovery purposes.

# **object**

# *See* **backup object**

#### **object consolidation**

The process of merging a restore chain of a backup object, consisting of a full backup and at least one incremental backup, into a new, consolidated version of this object. The process is a part of the synthetic backup procedure. The result is a synthetic full backup of the specified backup object.

#### **object consolidation session**

A process that merges a restore chain of a backup object, consisting of a full

backup and at least one incremental backup, into a new, consolidated version of this object.

#### **object copy**

A copy of a specific object version that is created during an object copy session or a backup session with object mirroring.

#### **object copy session**

A process that creates an additional copy of the backed up data on a different media set. During an object copy session, the selected backed up objects are copied from the source to the target media.

#### **object copying**

The process of copying selected object versions to a specific media set. You can select object versions from one or several backup sessions to be copied.

**Object ID** *(Windows specific term)* The object IDs (OIDs) enable access to NTFS 5 files no matter where in the system the files reside. Data Protector treats the OIDs as alternate streams of the files.

#### **object mirror**

A copy of a backup object created using object mirroring. Object mirrors are often referred to as object copies.

## **object mirroring**

The process of writing the same data to several media sets during a backup session. Data Protector enables you to mirror all or some backup objects to one or more media sets.

#### **offline backup**

A backup during which an application database cannot be used by the application.

- For simple backup methods (non ZDB), the database is generally put into a quiescent state that allows use by the backup system, but not the application, for the whole backup period (~minutes/hours). For instance, for backup to tape, until streaming of data to the tape is finished.
- For ZDB methods, the database is also put into the quiescent state, but for the period of the data replication process only (~seconds). Normal database operation can then be resumed for the rest of the backup process.

*See also* **zero downtime backup (ZDB)** and **online backup**.

## **offline recovery**

Offline recovery is performed if the Cell Manager is not accessible, for example, due to network problems. Only

standalone and SCSI library devices can be used for offline recovery. Recovery of the Cell Manager is always offline.

# **offline redo log**  *See* **archived redo log**

**On-Bar** *(Informix Server specific term)* A backup and restore system for Informix Server. ON-Bar enables you to create a copy of your Informix Server data and later restore the data. The ON-Bar backup and restore system involves the following components:

- the onbar command
- Data Protector as the backup solution
- the XBSA interface
- ON-Bar catalog tables, which are used to back up dbobjects and track instances of dbobjects through multiple backups.

# **ONCONFIG** *(Informix Server specific term)*

An environment variable that specifies the name of the active ONCONFIG configuration file. If the ONCONFIG environment variable is not present, Informix Server uses the configuration values from the onconfig file in the

directory *<INFORMIXDIR>*\etc (on Windows) or *<INFORMIXDIR>*/etc/ (on UNIX).

## **online backup**

A backup performed while a database application remains available for use. The database is placed into a special backup mode of operation for the time period that the backup application requires access to the original data objects. During this period, the database is fully operational, but there may be a small performance impact and log files may grow very quickly.

- For simple backup methods (non ZDB), backup mode is required for the whole backup period (~minutes/ hours). For instance, for backup to tape, until streaming of data to tape is finished.
- For ZDB methods, backup mode is required for the short period of the data replication process only (~seconds). Normal database operation can then be resumed for the rest of the backup process.

In some cases, transaction logs may also have to be backed up to allow a consistent database to be restored. *See also* **zero downtime backup (ZDB)** and **offline backup**.

**online redo log** *(Oracle specific term)* Redo logs that have not been archived, but are either available to the instance for recording database activity or are filled and waiting to be archived or reused.

*See also* **archived redo log**.

## **OpC**

*See* **OVO**.

## **OpenSSH**

A set of network connectivity tools used to access remote machines securely, by using a variety of authentication and encryption methods. It needs to be installed and configured on the Installation Server and the client if you perform remote installation using secure shell.

## **Oracle Data Guard** *(Oracle specific term)*

Oracle Data Guard is Oracle's primary disaster recovery solution. Oracle Data Guard is able to maintain up to nine standby databases, each of which is a real-time copy of the production (primary) database, to protect against corruptions, data failures, human errors, and disasters. If a failure occurs on the production (primary) database, then a failover to one of the standby databases which becomes the new primary database is possible. In addition, planned downtime for maintenance can be reduced because the production

processing can be moved from the current primary database to a standby database and back quickly.

**Oracle instance** *(Oracle specific term*) Each installation of an Oracle database on one or more systems. One computer system can have several instances of a database running.

**ORACLE\_SID** *(Oracle specific term)* A unique name for an Oracle Server instance. To switch among Oracle Servers, specify the desired *<ORACLE\_SID>*. The *<ORACLE\_SID>* is included in the CONNECT DATA parts of the connect descriptor in a TNSNAMES.ORA file and in the definition of the TNS listener in the LISTENER.ORA file.

#### **original system**

The system configuration backed up by Data Protector before a computer disaster hits the system.

#### **overwrite**

An option that defines one mode to resolve file conflicts during restore. All files are restored from a backup even if they are older than existing files. *See also* **merging**.

## **OVO**

HP OpenView Operations for Unix provides powerful capabilities for operations management of a large

number of systems and applications on in a network. Data Protector provides an integration into this management product. This integration is implemented as a SMART Plug-In for OVO management servers on HP-UX and Solaris. Earlier versions of OVO were called IT/Operation, Operations Center and Vantage Point Operations. *See also* **merging**.

#### **ownership**

The ownership of a backup determines who can restore from the backup. The user who starts an interactive backup is the session owner. If a user starts an existing backup specification without modifying it, the session is not considered interactive. In that case, if the backup owner has been defined in the backup specification, they remain the session owner. Otherwise, the session owner becomes the user who started the backup in question. For the scheduled backups, by default, the session owner is for the UNIX Cell Manager: root.sys@<Cell Manager>, and for the Windows Cell Manager, the user that was specified during the installation of the Cell Manager. It is possible to modify the ownership, so that the specific user becomes the session owner.

## **P1S file**

P1S file contains information on how to format and partition all disks installed in the system during Enhanced Automated Disaster Recovery (EADR). It is created during full backup and is saved on backup medium and on Cell Manager into

*<Data\_Protector\_home>*\Config\Se ver\dr\p1s directory on a Windows Cell Manager or in /etc/opt/omni/server/dr/ p1s directory on a UNIX Cell Manager with the filename recovery.p1s.

## **package** *(MC/ServiceGuard and Veritas Cluster specific term)*

A collection of resources (for example volume groups, application services, IP names and addresses) that are needed to run a specific cluster-aware application.

## **pair status** *(HP StorageWorks Disk Array XP specific term*)

A mirrored pair of disks can have various status values depending on the action performed on it. The three most important status values are:

- COPY The mirrored pair is currently resynchronizing. Data is transferred from one disk to the other. The disks do not contain the same data.
- PAIR The mirrored pair is completely synchronized and both disks (the primary volume and the mirrored volume) contain identical data.

• SUSPENDED - The link between the mirrored disks is suspended. That means that both disks are accessed and updated independently. However, the mirror relationship is still maintained and the pair can be resynchronized without transferring the complete disk.

#### **parallel restore**

Restoring backed up data to multiple disks at the same time (that is, in parallel) by running multiple Disk Agents, that receive data from one Media Agent. For the parallel restore to work, select data that is located on different disks or logical volumes and during backup, the data from the different objects must have been sent to the same device using a concurrency of 2 or more. During a parallel restore, the data for multiple objects selected for restore is read from media at the same time, thereby improving performance.

#### **parallelism**

The concept of reading multiple data streams from an online database.

#### **physical device**

A physical unit that contains either a drive or a more complex unit such as a library.

#### **post-exec**

A backup option that executes a command or script after the backup of an object or after the entire session completes. Post-exec commands are not supplied by Data Protector. You need to create your own. They can be written as executables or batch files on Windows and as shell scripts on UNIX. *See also* **pre-exec**.

#### **pre- and post-exec commands**

Pre- and post-exec commands are used to perform additional action before and after a backup or restore session. They are not supplied by Data Protector. You need to create your own commands. They can be written as executables or batch files on Windows and as shell scripts on UNIX.

#### **prealloc list**

A subset of media in a media pool that specifies the order in which media are used for backup.

#### **pre-exec**

A backup option that executes a command or script before the backup of an object or before the entire session is started. Pre-exec commands are not supplied by Data Protector. You need to create your own. They can be written as executables or batch files on Windows and as shell scripts on UNIX. *See also* **post-exec**.

#### **Primary Volume (P-VOL)** *(HP*

*StorageWorks Disk Array XP specific term)*

Standard HP StorageWorks Disk Array XP LDEVs that act as a primary volume for the CA and BC configurations. The P-VOL is located in the MCU. *See also* **Secondary Volume (S-VOL)**.

#### **protection**

*See* **data protection** and also **catalog protection**.

#### **public folder store** (*Microsoft*

*Exchange Server specific term)* The part of the Information Store that maintains information in public folders. A public folder store consists of a binary rich-text .edb file and a streaming native internet content .stm file.

#### **public/private backed up data**

When configuring a backup, you can select whether the backed up data will be:

- public, that is visible (and accessible for restore) to all Data Protector users
- private, that is, visible (and accessible for restore) only to the owner of the backup and administrators

#### **RAID**

Redundant Array of Inexpensive Disks.

#### **RAID Manager Library** *(HP*

*StorageWorks Disk Array XP specific term)*

The RAID Manager Library is used internally by Data Protector on Solaris systems to allow access to HP StorageWorks Disk Array XP configuration, status, and performance data and to key HP StorageWorks Disk Array XP features through the use of function calls translated into a sequence of low level SCSI commands.

# **RAID Manager XP** *(HP StorageWorks*

*Disk Array XP specific term)* The RAID Manager XP application provides an extensive list of commands to report and control the status of the CA and BC applications. The commands communicate through a RAID Manager instance with the HP StorageWorks Disk Array XP Disk Control Unit. This instance translates the commands into a sequence of low level SCSI commands.

## **rawdisk backup**  *See* **disk image backup**.

**RCU** *(HP StorageWorks specific term)* The Remote Control Unit acts as a slave of an MCU in a CA configuration. In bidirectional configurations, the RCU can act as an MCU.

#### **RDBMS**

Relational Database Management System.

## **RDF1/RDF2** *(EMC Symmetrix specific term)*

A type of SRDF device group. Only RDF devices can be assigned to an RDF group. An RDF1 group type contains source (R1) devices and an RDF2 group type contains target (R2) devices.

### **RDS**

The Raima Database Server process (service) runs on the Data Protector Cell Manager and manages the IDB. The process is started when Data Protector is installed on the Cell Manager.

## **Recovery Catalog** *(Oracle specific term)*

A set of Oracle tables and views that are used by Recovery Manager to store information about Oracle databases. This information is used by Recovery Manager to manage the backup, restore, and recovery of Oracle databases. The recovery catalog contains information about:

- The physical schema of the Oracle target database
- Data file and archived log backup sets
- Data file copies
- Archived Redo Logs
- Stored scripts

## **Recovery Catalog Database** *(Oracle specific term)*

An Oracle database that contains a recovery catalog schema. You should not store the recovery catalog in your target database.

# **recovery files** *(Oracle specific term)*

Recovery files are Oracle 10g specific files that reside in the flash recovery area: the current control file, online redo logs, archived redo logs, flashback logs, control file autobackups, datafile copies, and backup pieces.

*See also* **flash recovery area**.

### **RecoveryInfo**

When backing up Windows configuration files, Data Protector collects the information about the current system configuration (information on disk layout, volume, and network configuration). This information is needed for disaster recovery.

## **Recovery Manager (RMAN)** *(Oracle specific term)*

An Oracle command-line interface that directs an Oracle Server process to back up, restore, or recover the database it is connected to. RMAN uses either the recovery catalog or the control file to store information about backups. This information can be used later in restore sessions.

#### **recycle**

A process that removes the data protection from all backed up data on a medium, allowing Data Protector to overwrite it during one of the next backups. Data that belongs to the same session(s) but resides on other media is also unprotected. Recycling does not actually alter the data on the medium.

#### **redo log** *(Oracle specific term)*

Every Oracle database has a set of two or more redo log files. The set of redo log files for the database is known as the database's redo log. Oracle uses the redo log to record all changes made to data.

#### **Remote Control Unit** *(HP*

*StorageWorks Disk Array XP specific term)*

The Remote Control Unit (RCU) acts as a slave of an MCU in a CA configuration. In bidirectional configurations, the RCU can act as an MCU.

### **Removable Storage Management**

**Database** *(Windows specific term)* A Windows service used for managing removable media (such as tapes and disks) and storage devices (libraries). Removable Storage allows applications to access and share the same media resources.

**reparse point** *(Windows specific term)* A system-controlled attribute that can be associated with any directory or file. The value of a reparse attribute can have user-controlled data. The format of the data is understood by the application that stored the data and a filesystem filter that was installed to interpret the data and process such files. Whenever the filesystem encounters a file with a reparse point, it attempts to find the filesystem filter associated with the data format.

#### **replica** *(ZDB specific term)*

An image, at a particular point in time, of the data in source volumes that contain user-specified backup objects. Depending on the hardware/software with which it is created, the image may be an independent exact duplicate (clone) of the storage blocks at the physical disk level (for example, a split mirror), or a virtual copy (for example, a snapshot). From a host's perspective, on a basic UNIX or Windows system, the complete physical disk containing a backup object is replicated. However, if a volume manager is used on UNIX, the whole volume/disk group containing a backup object is replicated.

*See also* **snapshot**, **snapshot creation**, **split mirror**, and **split mirror creation**.

**replica set** *(ZDB specific term)* A group of replicas, all created using the same backup specification. *See also* **replica** and **replica set rotation**.

**replica set rotation** *(ZDB specific term)* The use of a replica set for regular backup production: Each time the same backup specification requiring the use of a replica set is run, a new replica is created and added to the set, until the maximum number for the set is reached. After that, the oldest replica in the set is replaced, maintaining the maximum number of replicas in the set. *See also* **replica** and **replica set**.

## **restore chain**

All backups that are necessary for a restore of a backup object to a certain point in time. A restore chain consists of a full backup of the object and any number of related incremental backups.

#### **restore session**

A process that copies data from backup media to a client.

**RMAN** *(Oracle specific term) See* **Recovery Manager**.

## **RSM**

The Data Protector Restore Session Manager controls the restore session. This process always runs on the Cell Manager system.

**RSM** *(Windows specific term)* Removable Storage Manager (RSM) includes a media management service that facilitates communication among applications, robotic changers, and media libraries. It enables multiple applications to share local robotic media libraries and tape or disk drives and to manage removable media.

**SAPDBA** *(SAP R/3 specific term)* An SAP R/3 user interface that integrates the BRBACKUP, BRARCHIVE, and BRRESTORE tools.

#### **scan**

A function that identifies the media in a device. This synchronizes the MMDB with the media that are actually present at the selected locations (for example, slots in a library).

#### **scanning**

A function which identifies the media in a device. This synchronizes the MMDB with the media that are actually present at the selected locations (for example, slots in a library). It is useful to perform a scan and check the actual media in the device if someone has manually manipulated media without using Data Protector to eject or enter, for example.

### **Scheduler**

A function that controls when and how often automatic backups occur. By setting up a schedule, you automate the start of backups.

#### **Secondary Volume (S-VOL)** *(HP*

*StorageWorks Disk Array XP specific term*)

Secondary Volumes, or S-VOLs, are XP LDEVs that act as a secondary CA or BC mirror of another LDEV (a P-VOL). In the case of CA, S-VOLs can be used as failover devices in a MetroCluster configuration. The S-VOLs are assigned separate SCSI addresses, different from the addresses used by the P-VOLs. *See also* **Primary Volume (P-VOL).**

#### **session**

*See* **backup session**, **media management session,** and **restore session**.

#### **session ID**

An identifier of a backup, restore, object copy, object consolidation, or media management session, consisting of the date when the session ran and a unique number.

#### **session key**

This environment variable for the Preand Post-exec script is a Data Protector unique identification of any session, including preview sessions. The session key is not recorded in the database, and

it is used for specifying options for the omnimnt, omnistat and omniabort CLI commands.

**shadow copy** *(MS VSS specific term)* A volume that represents a duplicate of the original volume at a certain point in time. The data is then backed up from the shadow copy and not from the original volume. The original volume continues to changes as the backup process continues, but the shadow copy of the volume remains constant. *See also* **Microsoft Volume Shadow Copy service**.

#### **shadow copy provider** *(MS VSS specific term)*

An entity that performs the work on creating and representing the volume shadow copies. Providers own the shadow copy data and expose the shadow copies. Providers can be software (for example, system providers) or hardware (local disks, disk arrays).

*See also* **shadow copy.**

# **shadow copy set** *(MS VSS specific*

*term)*

A collection of shadow copies created at the same point in time. *See also* **shadow copy**.

#### **shared disks**

A Windows disk on another system that has been made available to other users

on the network. Systems with shared disks can be backed up without a Data Protector Disk Agent installed.

#### **SIBF**

The Serverless Integrations Binary Files (SIBF) is a part of the IDB that stores raw NDMP meta data. This data is necessary to perform restore of NDMP objects.

#### **Site Replication Service** *(Microsoft*

*Exchange Server specific term)* The Microsoft Exchange Server 2000/ 2003 service that permits compatibility with Microsoft Exchange Server 5.5 by emulating the Exchange Server 5.5 directory service.

*See also* **Information Store** and **Key Management Service**.

#### **slot**

A mechanical position in a library. Each slot can hold a medium, such as a DLT tape. Data Protector references each slot with a number. To read a medium, a robotic mechanism moves the medium from a slot into the drive.

#### **SMB**

### *See* **split mirror backup**.

#### **SMBF**

The Session Messages Binary Files (SMBF) part of the IDB stores session messages generated during backup, restore, object copy, object

consolidation, and media management sessions. One binary file is created per session. The files are grouped by year and month.

**snapshot** *(HP StorageWorks VA and HP StorageWorks EVA specific term)* A form of replica produced using snapshot creation techniques. A range of snapshot types is available, with different characteristics, depending on the arrays/techniques used. Such replicas are dynamic and may be either virtual copies, still reliant upon the contents of the source volumes, or independent exact duplicates (clones), depending on the snapshot type and the time since creation.

*See also* **replica** and **snapshot creation**.

**snapshot backup** *(HP StorageWorks VA and HP StorageWorks EVA specific term)*

*See* **ZDB to tape**, **ZDB to disk**, and **ZDB to disk+tape**.

# **snapshot creation** *(HP StorageWorks VA and HP StorageWorks EVA specific term)*

A replica creation technique, in which copies of source volumes are created using storage virtualization techniques. The replicas are considered to be created at one particular point in time, without pre-configuration, and are immediately available for use. However background

copying processes normally continue after creation. *See also* **snapshot**.

#### **source (R1) device** *(EMC Symmetrix specific term)*

An EMC Symmetrix device that participates in SRDF operations with a target (R2) device. All writes to this device are mirrored to a target (R2) device in a remote EMC Symmetrix unit. An R1 device must be assigned to an RDF1 group type. *See also* **target (R2) device**.

**source volume** *(ZDB specific term)* A storage volume containing data to be replicated.

**sparse file** A file that contains data with portions of empty blocks. Examples are: -A matrix in which some or much of the data contains zeros -files from image applications -high-speed databases If sparse file processing is not enabled during restore, it might be impossible to restore this file.

## **split mirror** *(EMC Symmetrix and HP StorageWorks Disk Array XP specific term)*

A replica created using split mirror techniques. Such a replica provides an independent, exact duplicate, or clone, of the contents of the source volumes. *See also* **replica** and **split mirror creation**.

**split mirror backup** *(EMC Symmetrix specific term) See* **ZDB to tape**.

**split mirror backup** *(HP StorageWorks Disk Array XP specific term) See* **ZDB to tape**, **ZDB to disk**, and **ZDB to disk+tape**.

**split mirror creation** *(EMC Symmetrix and HP StorageWorks Disk Array XP specific term)*

A replica creation technique, in which a pre-configured set of target volumes (a mirror) is kept synchronized with a set of source volumes until the time at which a replica of the contents of the source volumes is required. Then, the synchronization is stopped (the mirror is split) and a split mirror replica of the source volumes at the time of the split remains in the target volumes. *See also* **split mirror**.

**split mirror restore** *(EMC Symmetrix and HP StorageWorks Disk Array XP specific term)*

A process in which data backed up in a ZDB-to-tape or a ZDB-to-disk+tape session is restored from tape media to a split mirror replica, which is then synchronized to the source volumes. Individual backup objects or complete sessions can be restored using this method.

*See also* **ZDB to tape**, **ZDB to disk+tape**, and **replica**.

## **sqlhosts file** *(Informix Server specific term*)

An Informix Server connectivity information file (on UNIX) or registry (on Windows) that contains the names of each of the database servers and any aliases to which the clients on a host computer can connect.

#### **SRD file**

The Data Protector System Recovery Data (SRD) file contains system information required for installing and configuring the operating system in case of a disaster. The SRD file is an ASCII file, generated when a CONFIGURATION backup is performed on a Windows client and stored on the Cell Manager.

**SRDF** *(EMC Symmetrix specific term*) The EMC Symmetrix Remote Data Facility is a business continuation process that enables effective, real-time data replication of SLDs between dislocated processing environments. These environments could be situated within the same root computer environment or separated by long distances.

## **SSE Agent** *(HP StorageWorks Disk Array XP specific term*)

A Data Protector software module that executes all tasks required for a split mirror backup integration. It communicates with the HP

StorageWorks Disk Array XP storing system using the RAID Manager XP utility (HP-UX and Windows systems) or RAID Manager Library (Solaris systems).

#### **sst.conf file**

The file /usr/kernel/drv/sst.conf is required on each Data Protector Sun Solaris client to which a multi-drive library device is connected. It must contain an entry for the SCSI address of the robotic mechanism of each library device connected to the client.

#### **st.conf file**

The file /kernel/drv/st.conf is required on each Data Protector Solaris client with a backup device connected. It must contain device information and a SCSI address for each backup drive connected to that client. A single SCSI entry is required for a single-drive device and multiple SCSI entries are required for a multi-drive library device.

#### **stackers**

Devices with multiple slots for media storage usually with only one drive. A stacker selects media from the stack sequentially. In contrast, a library can randomly select media from its repository.

#### **standalone file device**

A file device is a file in a specified directory to which you back up data.
#### **standard security** *(MS SQL specific term)*

Standard security uses the login validation process of the Microsoft SQL Server for all connections. Standard security is useful in network environments with a variety of clients, some of which may not support trusted connections. It also provides backward compatibility for older versions of the Microsoft SQL Server.

*See also* **integrated security**.

#### **Storage Group**

*(Microsoft Exchange Server specific term)*

A collection of databases (stores) that share a common set of transaction log files. Exchange manages each storage group with a separate server process.

#### **StorageTek ACS library**

*(StorageTek specific term)* Automated Cartridge System is a library system (also known as Silo) consisting of one Library Management Unit (LMU) and one to 24 Library Storage Modules (LSM) connected to the unit.

#### **storage volume** *(ZDB specific term)*

A storage volume represents an object that may be presented to an operating system or some other entity (for example, a virtualization mechanism) upon which volume management systems, file systems, or other objects may exist. The volume management

systems, file systems are built on this storage. Typically, these can be created or exist within a storage system such as a disk array.

#### **switchover**  *See* **failover**

#### **Sybase Backup Server API** *(Sybase specific term)*

An industry-standard interface developed for the exchange of backup and recovery information between a Sybase SQL Server and a backup solution like Data Protector.

#### **Sybase SQL Server** *(Sybase specific term)*

The server in the Sybase "client-server" architecture. Sybase SQL Server manages multiple databases and multiple users, keeps track of the actual location of data on disks, maintains mapping of logical data description to physical data storage, and maintains data and procedure caches in memory.

#### **Symmetrix Agent (SYMA)** *(EMC*

*Symmetrix specific term)* The Data Protector software module that prepares the EMC Symmetrix environment for backup and restore operations.

#### **synthetic backup**

A backup solution that produces a synthetic full backup, an equivalent to a

conventional full backup in terms of data, without putting stress on the production servers or the network. A synthetic full backup is created from a previous full backup and any number of incremental backups.

#### **synthetic full backup**

The result of an object consolidation operation, where a restore chain of a backup objects is merged into a new, synthetic full version of this object. A synthetic full backup is equivalent to a conventional full backup in terms of restore speed.

#### **System Backup to Tape** *(Oracle specific term)*

An Oracle interface that handles the actions required to load, label, and unload correct backup devices when Oracle issues a backup or restore request.

#### **system databases** *(Sybase specific term)*

The four system databases on a newly installed Sybase SQL Server are the:

- master database (master)
- temporary database (tempdb)
- system procedure database (sybsystemprocs)
- model database (model).

#### **system disk**

A system disk is a disk containing operating system files. Microsoft terminology defines the system disk as a disk containing the files required for initial step of boot process.

#### **system partition**

A system partition is a partition containing operating system files. Microsoft terminology defines a system partition as a partition containing the files required for initial step of boot process.

**System State** *(Windows specific term)* The System State data comprises the Registry, COM+ Class Registration database, system startup files, and the Certificate Services database (if the server is a certificate server). If the server is a domain controller, Active Directory directory services and the Sysvol directory are also contained in the System State data. If the server is running the Cluster service, the System State data also includes resource registry checkpoints and the quorum resource recovery log, which contains the most recent cluster database information.

#### **system volume/disk/partition**

A volume/disk/partition containing operating system files. Microsoft terminology defines the system volume/

disk/partition as the volume/disk/ partition containing files required for the initial step of the boot process.

#### **SysVol** (*Windows specific term)*

A shared directory that stores the server copy of the domain's public files, which are replicated among all domain controllers in the domain.

#### **tablespace**

A part of a database structure. Each database is logically divided into one or more tablespaces. Each tablespace has data files or raw volumes exclusively associated with it.

**tapeless backup** *(ZDB specific term) See* **ZDB to disk**.

**target database** *(Oracle specific term)* In RMAN, the target database is the database that you are backing up or restoring.

#### **target (R2) device** *(EMC Symmetrix specific term)*

An EMC Symmetrix device that participates in SRDF operations with a source (R1) device. It resides in the remote EMC Symmetrix unit. It is paired with a source (R1) device in the local EMC Symmetrix unit and receives all write data from its mirrored pair. This device is not accessed by user applications during normal I/O

operations. An R2 device must be assigned to an RDF2 group type. *See also* **source (R1) device**

#### **target system** *(Disaster Recovery specific term)*

A system after a computer disaster has occurred. The target system is typically in a non-bootable state and the goal of disaster recovery is to restore this system to the original system configuration. The difference between a crashed system and a target system is that a target system has all faulty hardware replaced.

**target volume** *(ZDB specific term)* A storage volume to which data is replicated.

#### **Terminal Services** *(Windows specific term)*

Windows Terminal Services provide a multi-session environment that allows clients to access a virtual Windows desktop session and Windows-based programs running on the server.

**thread** *(MS SQL Server specific term)* An executable entity that belongs to only one process. It comprises a program counter, a user-mode stack, a kernel-mode stack, and a set of register values. Several threads can run at a time within one process.

#### **TimeFinder** *(EMC Symmetrix specific term)*

A business continuation process that creates an instant copy of single or multiple Symmetrix Logical Devices (SLDs). The instant copy is created on specially preconfigured SLDs called BCVs and is accessible via a separate device address to the system(s).

#### **TLU**

Tape Library Unit.

#### **TNSNAMES.ORA** *(Oracle and SAP R/ 3 specific term)*

A network configuration file that contains connect descriptors mapped to service names. The file may be maintained centrally or locally, for use by all or individual clients.

#### **transaction**

A mechanism for ensuring that a set of actions is treated as a single unit of work. Databases use transactions to keep track of database changes.

#### **transaction backup**

Transaction backups generally use fewer resources than database backups, so they can be created more frequently than database backups. By applying transaction backups, you can recover the database to a specific point in time prior to when a problem occurred.

#### **transaction backup** *(Sybase and SQL specific term*)

A backup of the transaction log providing a record of changes made since the last full or transaction backup.

#### **transaction log backup**

Transaction log backups generally use fewer resources than database backups so they can be created more frequently than database backups. By applying transaction log backups, you can recover the database to a specific point in time.

#### **transaction log files**

Files that record transactions of the database modifications, and provide fault tolerance in case of a database disaster.

#### **transaction logs** (*Data Protector specific term)*

Keeps track of IDB changes. The archiving of transaction logs should be enabled to prevent you from losing the transaction log files that are created after the last IDB backup and are necessary for IDB recovery.

#### **transaction log table** *(Sybase specific term)*

A system table in which all changes to the database are automatically recorded.

#### **transportable snapshot** *(MS VSS specific term)* A shadow copy that is created on the

application system and can be presented to the backup system which performs the backup. *See also* **Microsoft Volume Shadow** 

**Copy service (VSS)**.

#### **TSANDS.CFG file** *(Novell NetWare specific term)*

A file that allows you to specify the names of containers where you want backups to begin. It is text file located in the SYS:SYSTEM\TSA directory on the server where TSANDS.NLM is loaded.

#### **unattended operation**  *See* **lights-out operation**.

#### **user account**

You can use Data Protector only if you have a Data Protector user account, which restricts unauthorized access to Data Protector and to backed up data. Data Protector administrators create this account specifying a user logon name, the systems from which the user can log on, and a Data Protector user group membership. This is checked whenever the user starts the Data Protector user interface or performs specific tasks.

#### **user disk quotas**

NTFS quota-management support enables an enhanced tracking mechanism and control over disk space usage on shared storage volumes. Data

Protector backs up user disk quotas on the whole system and for all configured users at a time.

#### **user group**

Each Data Protector user is member of a User Group. Each User Group has a set of user rights that are given to every user in that User Group. The number of User Groups with their associated user rights can be defined as desired. Data Protector provides three default user groups: admin, operator, and user.

### **user profile** *(Windows specific term)*

Configuration information retained on a user basis. This information includes desktop settings, screen colors, network connections, and so on. When the user logs on, the user profile is loaded and the Windows environment is set accordingly.

#### **user rights**

User rights or access rights are the permissions needed to perform specific Data Protector tasks. Configuring a backup, starting a backup session, or starting a restore session are typical user rights. Users have the access rights of the user group to which they belong.

#### **vaulting media**

The process of storing media to a safe and remote place. The media are brought back to the data center when they are needed for restore or are ready

for reuse in subsequent backups. The vaulting procedure depends on your company's backup strategy and policies for data protection/reliability.

#### **verify**

A function that lets you check whether the Data Protector data on a specified medium is readable. Additionally, consistency within each block can be checked if the backup was performed with the cyclic redundancy check (CRC) option ON.

#### **Virtual Controller Software (VCS)**

*(HP StorageWorks EVA specific term)* The firmware that manages all aspects of storage system operation, including communication with Command View EVA through the HSV controllers. *See also* **Command View (CV) EVA**.

#### **Virtual Device Interface** *(MS SQL*

*Server specific term)* This is a SQL Server programming interface that allows fast backup and restore of large databases.

#### **virtual disk** *(HP StorageWorks EVA specific term)*

A unit of storage allocated from an HP StorageWorks Enterprise Virtual Array storage pool. Virtual disks are the entities that are replicated using the HP StorageWorks Enterprise Virtual Array

snapshot functionality. *See also* **source volume** and **target volume**.

#### **virtual full backup**

An efficient type of synthetic backup where data is consolidated using pointers instead of being copied. It is performed if all the backups (the full backup, incremental backups, and the resulting virtual full backup) are written to a single file library that uses distributed file medium format.

#### **virtual server**

A virtual machine in a cluster environment defined in a domain by a network IP name and address. Its address is cached by the cluster software and mapped to the cluster node that is currently running the virtual server resources. This way all requests for a particular virtual server are cached by a specific cluster node.

**volser** *(ADIC and STK specific term)* A VOLume SERial number is a label on the medium to identify the physical tape used in very large libraries. A volser is a naming convention specific to ADIC/ GRAU and StorageTek devices.

#### **volume group**

A unit of data storage in an LVM system. A volume group can consist of

one or more physical volumes. There can be more than one volume group on the system.

#### **volume mountpoint** (*Windows specific term*)

An empty directory on a volume that can be used to mount another volume. The volume mount point acts as a gateway to the target volume. Provided that the volume is mounted, users and applications can refer to the data on the mounted volume by the full (merged) filesystem path as if both volumes are one integral part.

**Volume Shadow Copy service**  *See* **Microsoft Volume Shadow Copy service**.

### **VPO**

*See* **OVO**.

#### **VSS**

*See* **Microsoft Volume Shadow Copy service**.

#### **VxFS**

Veritas Journal Filesystem.

#### **VxVM (Veritas Volume Manager)**

A Veritas Volume Manager is a system for managing disk space on Solaris platforms. A VxVM system consists of an arbitrary group of one or more physical volumes organized into logical disk groups.

#### **Wake ONLAN**

Remote power-up support for systems running in power-save mode from some other system on the same LAN.

#### **Web reporting**

The Data Protector functionality that allows you to view reports on backup status and Data Protector configuration using the Web interface.

#### **wildcard character**

A keyboard character that can be used to represent one or many characters. The asterisk (\*), for example, typically represents one or more characters, and the question mark (?) typically represents a single character. Wildcard characters are often used in operating systems as a means of specifying more than one file by name.

#### **Windows CONFIGURATION backup**

Data Protector allows you to back up Windows CONFIGURATION, including Windows Registry, user profiles, Event Logs, and WINS and DHCP server data (if configured on a system) in one step.

#### **Windows Registry**

A centralized database used by Windows to store configuration information for the operating system and the installed applications.

**WINS server** A system running Windows Internet Name Service software that resolves Windows networking computer names to IP addresses. Data Protector can back up WINS server data as part of the Windows configuration.

#### **writer**

*(MS VSS specific term)* A process that initiates change of data on the original volume. Writers are typically applications or system services that write persistent information on a volume. Writers also participate in the shadow copy synchronization process by assuring data consistency.

### **XBSA interface** *(Informix Server*

*specific term)* ON-Bar and Data Protector communicate with each other through the X/Open Backup Services Application Programmer's Interface (XBSA).

#### **XCopy engine** *(direct backup specific term)*

A SCSI-3 copy command that allows you to copy data from a storage device having a SCSI source address to a backup device having a SCSI destination address, thus enabling direct backup. The data flows from a source device (either block or streaming, that is, disk or tape) to the destination device (either block or streaming) through

XCopy. This releases the controlling server of reading the data from the storage device into memory and then writing the information to the destination device. *See also* **direct backup**.

#### **ZDB**

*See* **zero downtime backup (ZDB)**.

**ZDB database** *(ZDB specific term)* A part of the IDB, storing ZDB related information such as source volumes, replicas and security information. The ZDB database is used for ZDB, and instant recovery, and split mirror restore. *See also* **zero downtime backup (ZDB)**.

**ZDB to disk** *(ZDB specific term)* A form of zero downtime backup where the replica produced is kept on the disk array as a backup of the source volumes at a specific point in time. Multiple replicas, produced using the same backup specification at different times, can be kept in a replica set. A replica from ZDB to disk can be restored using the instant recovery process. *See also* **zero downtime backup (ZDB)**, **ZDB to tape**, **ZDB to disk+tape**, **instant recovery**, and **replica set rotation**.

**ZDB to disk+tape** *(ZDB specific term)* A form of zero downtime backup where the replica produced is kept on the disk

array as a backup of the source volumes at a specific point in time, in the same way as with ZDB to disk. However, data in the replica is also streamed to a backup medium, as with ZDB to tape. If this backup method is used, data backed up in the same session can be restored using the instant recovery process, the standard Data Protector restore from tape, or on split mirror arrays, split mirror restore.

*See also* **zero downtime backup (ZDB)**, **ZDB to disk**, **ZDB to tape**, **instant recovery**, **replica**, and **replica set rotation**.

**ZDB to tape** *(ZDB specific term)* A form of zero downtime backup where data in the replica produced is streamed to a backup medium, typically tape. Instant recovery is not possible from such a backup, so the replica need not be retained on the disk array after backup completion. The backed-up data can be restored using standard Data Protector restore from tape. On split mirror arrays, split mirror restore can also be used. *See also* **zero downtime backup (ZDB)**, **ZDB to disk**, **instant recovery**, **ZDB to disk+tape**, and **replica**.

#### **zero downtime backup (ZDB)**

A backup approach in which data replication techniques, provided by a disk array, are used to minimize the impact of backup operations on an application system. A replica of the data to be backed up is created first. All subsequent backup operations are performed on the replicated data rather than the original data, while the application system can be returned to normal operation. *See also* **ZDB to disk**, **ZDB to tape**,

**ZDB to disk+tape**, and **instant recovery**.

# Index **Index**

## **A**

architecture DB<sub>2</sub> integration,  $47$ Informix integration, [3](#page-24-0) Lotus integration, [82](#page-103-0) archived logs backups DB2 integration, [54](#page-75-0)

### **B**

backing up DB2, [54](#page-75-1)[–62](#page-83-0) archived logs b[ackups,](#page-75-2) [54](#page-75-0) backup modes, 54 backup options, 58 backup specifica[tion, modifying,](#page-79-0) [58](#page-79-1) backup specificatio[ns, creating,](#page-76-1) [55](#page-76-0) backup templates, 55 backup types, [46](#page-67-0) database obje[cts backups,](#page-75-4) [54](#page-75-3) full backups, 54 incremental backups, [54](#page-75-5), [61](#page-82-0) incremental delta ba[ckups,](#page-80-0) [61](#page-82-0) previewing backups, 59 scheduling backups, [58](#page-79-2) scheduling backu[ps, example,](#page-81-0) [58](#page-79-3) starting backups, 60 backing up Infor[mix,](#page-46-0) [13](#page-34-0)[–](#page-46-0)[27](#page-48-0) backup modes, 25 backup options, 18 backup specification, modifying[,](#page-39-0) [18](#page-39-1) backup specifica[tions, creating,](#page-34-1) [14](#page-35-0) backup types, [2](#page-23-0), 13 continuous backups, [26](#page-47-0) full backups, [2](#page-23-1), [13](#page-34-2) incremental back[ups,](#page-47-0) [2](#page-23-2)[,](#page-47-0) [13](#page-34-3) manual backups, 26 onbar utility, [25](#page-46-1) online mode, [25](#page-46-0) previewing backups, [20](#page-41-0) quiescent mode, [25](#page-46-2) scheduling backups, [19](#page-40-0) scheduling backu[ps, example,](#page-43-0) [19](#page-40-1) starting backups, 22 backing up Lotus[,](#page-117-0) [93](#page-114-0)[–](#page-117-0)[100](#page-121-0) backup options, 96 backup specification, modifying, [97](#page-118-0) backup specifi[cations, creating,](#page-101-0) [94](#page-115-0) backup types, 80 BOX files, [93](#page-114-1) full backups, [80](#page-101-1), [93](#page-114-2)

incremental backups, [80](#page-101-2), [93](#page-114-3) Notes Storage Facility files, [93](#page-114-4) Notes Template Facil[ity files,](#page-119-0) [93](#page-114-5) previewing backups, 98 scheduling backups, [97](#page-118-1) scheduling backu[ps, example,](#page-120-0) [97](#page-118-2) starting backups, 99 transaction log files, [93](#page-114-6) backup modes DB2 integration, [54](#page-75-2) Informix integration, [25](#page-46-0) backup options DB2 integration, [58](#page-79-0) Informix integration, [18](#page-39-0) Lotus integration, [96](#page-117-0) backup specificatio[ns, creating](#page-76-0) DB2 integration, 55 Informix integration, [14](#page-35-0) Lotus integration, [94](#page-115-0) backup specificatio[ns, modifying](#page-79-1) DB2 integration, 58 Informix integration, [18](#page-39-1) Lotus integration, [97](#page-118-0) backup templates DB2 integration, [55](#page-76-1) backup types DB2 integration, [46](#page-67-0) Informix integration, [2](#page-23-0), [13](#page-34-1) Lotus integration, [80](#page-101-0) BOX files Lotus integration, [93](#page-114-1)

### **C**

checking configuration DB<sub>2</sub> integration, [52](#page-73-0) Informix integration, [10](#page-31-0) Lotus integration, [91](#page-112-0) complete datab[ase restore, Informix](#page-49-0)  integration, 28 concepts DB<sub>2</sub> integration, [47](#page-68-1) Informix integration, [3](#page-24-1) Lotus integration, [82](#page-103-1) configuring DB2, [49–](#page-70-0)[53](#page-74-0) checking configuration, [52](#page-73-0) configuring Informix, [5](#page-26-0)[–12](#page-33-0) checking configuration, [10](#page-31-0) configuring Lotus, [84](#page-105-0)–[92](#page-113-0) checking configuration, [91](#page-112-0) enabling transaction logging, [84](#page-105-1)

# **Index**

linking the [C API library,](#page-8-0) [87](#page-108-0) conventions, ix creating backup sp[ecifications](#page-76-0) DB<sub>2</sub> integration, 55 Informix integration, [14](#page-35-0) Lotus integration, [94](#page-115-0)

# **D**

DB2 backup, [54](#page-75-1)–62 archived logs b[ackups,](#page-75-2) [54](#page-75-0) backup modes, 54 backup options, 58 backup specification, modifying[,](#page-79-0) [58](#page-79-1) backup specificatio[ns, creating,](#page-76-1) [55](#page-76-0) backup templates, 55 backup types, [46](#page-67-0) database object[s backups,](#page-75-6) [54](#page-75-3) delta backups, 54 full backups, [54](#page-75-4) incremental backups, [54](#page-75-5), [61](#page-82-0) incremental delta backups, [61](#page-82-0) modification trackin[g, enabling,](#page-80-0) [61](#page-82-0) previewing backups, 59 scheduling backups, [58](#page-79-2) scheduling backu[ps, example,](#page-81-0) [58](#page-79-3) starting backups, 60 DB2 configuration, [49–](#page-70-0)[53](#page-74-0) checking configuration, [52](#page-73-0) DB2 integration architecture, [47](#page-68-0) backup, [54–](#page-75-1)[62](#page-83-0) concepts, [47](#page-68-1) configuration, [49](#page-70-0)–[53](#page-74-0) introduction, [46](#page-67-1) monitoring [sessions,](#page-94-0) [74](#page-95-0) restore, [63–](#page-84-0)73 troubleshooting, [75](#page-96-0)–[78](#page-99-0) DB2 restore, [63](#page-84-0)[–73](#page-94-0) examples, [68,](#page-89-0) [70](#page-91-0) partitioned envi[ronment,](#page-86-0) [71](#page-92-0) restore options, 65 to a new database, [68](#page-89-1) to another [DB2 instance,](#page-88-0) [68](#page-89-1) using CLI, 67 using GUI, [63](#page-84-1) DB2 troubleshooting, [75](#page-96-0)–[78](#page-99-0) delta backups DB2 integration, [54](#page-75-6)

### **E**

enabling modificati[on tracking](#page-82-0) DB<sub>2</sub> integration, 61 enabling transactio[n logging](#page-105-1) Lotus integration, 84 examples DB2 integration, restore, [68,](#page-89-0) [70](#page-91-0) DB2 integration, scheduling backups, [58](#page-79-3) Informix integration, restore using onbar[, 36](#page-57-0) Informix integration, scheduling backups[, 19](#page-40-1) Informix inte[gration, starting interactive](#page-45-0)  backups, 24 Lotus integration, creating [soft links,](#page-126-0) [88](#page-109-0) Lotus integration, restore, 105 Lotus integration, scheduling backups, [97](#page-118-2)

# **F**

full backups DB2 integration, [54](#page-75-4) Informix integration, [2](#page-23-1), [13](#page-34-2) Lotus integration, [80](#page-101-1), [93](#page-114-2)

### **I**

incremental backups DB<sub>2</sub> integration, [54,](#page-75-5) [61](#page-82-0) Informix integration, [2](#page-23-2), [13](#page-34-3) Lotus integration, [80](#page-101-2), [93](#page-114-3) incremental delta [backups](#page-82-0) DB2 integration, 61 Informix backup[,](#page-46-0) [13](#page-34-0)[–](#page-46-0)[27](#page-48-0) backup modes, 25 backup options, 18 backup specification, modifying[,](#page-39-0) [18](#page-39-1) backup specifica[tions, creating,](#page-34-1) [14](#page-35-0) backup types, [2](#page-23-0), 13 continuous backups, [26](#page-47-0) full backups, [2](#page-23-1), [13](#page-34-2) incremental back[ups,](#page-47-0) [2](#page-23-2)[,](#page-47-0) [13](#page-34-3) manual backups, 26 onbar utility, [25](#page-46-1) online mode, [25](#page-46-0) previewing backups, [20](#page-41-0) quiescent mode, [25](#page-46-2) scheduling backups, [19](#page-40-0) scheduling backups, example, [19](#page-40-1) starting backups, [22](#page-43-0)

# **Index**

Informix configuration, [5](#page-26-0)[–12](#page-33-0) checking configuration, [10](#page-31-0) Informix integ[ration](#page-24-0) architecture, 3 backup, [13–](#page-34-0)[27](#page-48-0) concepts, 3 configura[tion,](#page-24-1)[5](#page-26-0)[–](#page-23-3)[12](#page-33-0) introduction, 2 monitoring se[ssions,](#page-24-2) [38](#page-59-0) onbar utility, 3 restore, [28–](#page-49-1)[37](#page-58-0) troubleshooting, [39](#page-60-0)–[44](#page-65-0) Informix restore, [28](#page-49-1)–37 complete database [restore,](#page-58-0) [28](#page-49-0) finding informa[tion for restore,](#page-55-0) [29](#page-50-0) restore options, 34 to another Informix S[erver,](#page-58-1) [36](#page-57-1) using anot[her device, 37](#page-56-0) using CLI, 35 using GUI, 31 using Informix commands[,](#page-52-0) [35](#page-56-1) using Informix comma[nds, examples,](#page-49-2) [36](#page-57-0) whole-system restore, 28 Informix troubleshooting, [39](#page-60-0)–[44](#page-65-0) interactive backups DB2 integration, [60](#page-81-0) Informix integration, [22](#page-43-0) Lotus integration, [99](#page-120-0) introduction DB2 integration, [46](#page-67-1) Informix integration, [2](#page-23-3) Lotus integration, [80](#page-101-3)

### **L**

linking the C API library Lotus integration, [87](#page-108-0) Lotus backup, [93–](#page-114-0)[100](#page-121-0) backup options, 96 backup specification, modifying[,](#page-117-0) [97](#page-118-0) backup specifi[cations, creating,](#page-101-0) [94](#page-115-0) backup types, 80 BOX files, [93](#page-114-1) full backups, [80](#page-101-1), [93](#page-114-2) incremental backups, [80](#page-101-2), [93](#page-114-3) Notes Storage Facility files, [93](#page-114-4) Notes Template Facil[ity files,](#page-119-0) [93](#page-114-5) previewing backups, 98 scheduling backups, [97](#page-118-1) scheduling backups, example, [97](#page-118-2)

starting backups, [99](#page-120-0) transaction log files, [93](#page-114-6) Lotus configuration, [84](#page-105-0)[–92](#page-113-0) checking configuration, [91](#page-112-0) enabling transaction logging, [84](#page-105-1) linking the C API library, [87](#page-108-0) Lotus integration architecture, [82](#page-103-0) backup, [93](#page-114-0)[–100](#page-121-0) concepts, [82](#page-103-1) configuration, [84](#page-105-0)–[92](#page-113-0) introduction, [80](#page-101-3) monitoring sessions, [107](#page-128-0) restore, [101](#page-122-0)–[105](#page-126-1) troubleshooting, [108–](#page-129-0)[116](#page-137-0) Lotus restor[e,](#page-126-0) [101](#page-122-0)[–](#page-126-0)[105](#page-126-1) examples, 105 restore options, [105](#page-126-2) using GUI, [102](#page-123-0) Lotus troubleshooting, [108](#page-129-0)–[116](#page-137-0)

### **M**

modification tracki[ng, enabling](#page-82-0) DB2 integration, 61 modifying backup [specifications](#page-79-1) DB2 integration, 58 Informix integration, [18](#page-39-1) Lotus integration, [97](#page-118-0) monitoring sessions DB2 integration, [74](#page-95-0) Informix integration, [38](#page-59-0) Lotus integration, [107](#page-128-0)

### **N**

Notes Storage Facility files Lotus integration, [93](#page-114-4) Notes Template Fac[ility files](#page-114-5) Lotus integration, 93 [NSF](#page-114-4) *See* Notes Storage Facility files [NTF](#page-114-4) *See* Notes Template Facility files

# **O**

onbar utility Informix integration, [3](#page-24-2), [25](#page-46-1) online backups DB2 integration, [46,](#page-67-2) [54](#page-75-7) Informix integration, [2](#page-23-4), [25](#page-46-0) Lotus integration, [80](#page-101-4)

# **Index**

### **P**

previewing backups DB<sub>2</sub> integration, [59](#page-80-0) Informix integration, [20](#page-41-0) Lotus integration, [98](#page-119-0)

### **Q**

quiescent backups Informix integration, [25](#page-46-2)

### **R**

restore methods Informix integration, [28](#page-49-3) restore options DB2 integration, [65](#page-86-0) Informix integration, [34](#page-55-0) Lotus integration, [105](#page-126-2) restoring DB2, [63](#page-84-0)–[73](#page-94-0) examples, [68,](#page-89-0) [70](#page-91-0) partitioned envi[ronment,](#page-86-0) [71](#page-92-0) restore options, 65 to a new database, [68](#page-89-1) to another [DB2 instance,](#page-88-0) [68](#page-89-1) using CLI, 67 using GUI, [63](#page-84-1) restoring Informix, [28](#page-49-1)[–37](#page-58-0) complete database restore, [28](#page-49-0) finding informa[tion for restore,](#page-55-0) [29](#page-50-0) restore options, 34 to another Informix S[erver,](#page-58-1) [36](#page-57-1) using anot[her device, 37](#page-56-0) using CLI, 35 using GUI, 31 using Informix commands[,](#page-52-0) [35](#page-56-1) using Informix comma[nds, examples,](#page-49-2) [36](#page-57-0) whole-system restore, 28 restoring Lo[tus,](#page-126-0) [101](#page-122-0)[–](#page-126-0)[105](#page-126-1) examples, 105 restore options, [105](#page-126-2) using GUI, [102](#page-123-0) [running backups](#page-81-0) *See* starting backups

### **S**

scheduling backups DB<sub>2</sub> integration, [58](#page-79-2) Informix integration, [19](#page-40-0) Lotus integration, [97](#page-118-1) starting backups

DB2 integration, [60](#page-81-0) Informix integration, [22](#page-43-0) Lotus integration, [99](#page-120-0)

### **T**

transaction log files Lotus integration, [93](#page-114-6) transaction logging, [enabling](#page-105-1) Lotus integration, 84 troubleshooting DB2, [75](#page-96-0)[–78](#page-99-0) troubleshooting Informix, [39](#page-60-0)–[44](#page-65-0) troubleshooting Lotus, [108](#page-129-0)–[116](#page-137-0) typographical conventions, [ix](#page-8-0)

#### **W**

whole-system restore Informix integration, [28](#page-49-2)